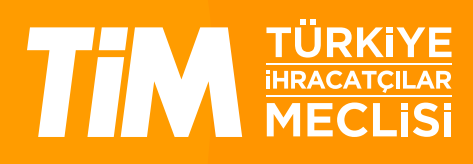

# 5986 Sayılı E-ihracat Destekleri İncelemeci Kuruluşlar ve Yararlanıcılar için Pazaryeri Kılavuzu amazon

E-İhracat Sekretaryası • Nisan - 2024

İşbu kılavuzun amacı 24/08/2022 tarihli ve 5986 sayılı Cumhurbaşkanı Kararı ile yürürlüğe konulan E-İhracat Destekleri Hakkında Karar kapsamında gerçekleştirilecek iş ve işlemlerde yeknesaklık sağlanarak süreçlerin kolaylaştırılmasıdır.

Kılavuzda yer alan bilgiler çerçevesinde ilgili destek başvurularının değerlendirilmesinde 5986 sayılı E-İhracat Destekleri Hakkında Karar ve E-İhracat Desteklerine İlişkin Genelge uyarınca Ticaret Bakanlığı ve incelemeci kuruluşlar yetkilidir.

E-İhracat Sekretaryası söz konusu kılavuzda zaman içinde değişiklik yapabilir. Destek başvurularına ilişkin inceleme süreçlerinde 5986 sayılı E-İhracat Destekleri Hakkında Karar ve E-İhracat Desteklerine İlişkin Genelge esas olup, kılavuzda yer alan bilgilere dayanılarak yapılan işlemlerden E-İhracat Sekretaryası sorumlu tutulamaz.

Bu kılavuz; tamamen ya da kısmen E-İhracat Sekretaryası'nın yazılı izin alınmaksızın hiçbir surette kullanılamaz, yayınlanamaz, işlenemez, çoğaltılamaz, aksi halde; E-İhracat Sekretaryası'nın tüm hukuki hakları saklıdır.

# İçindekiler

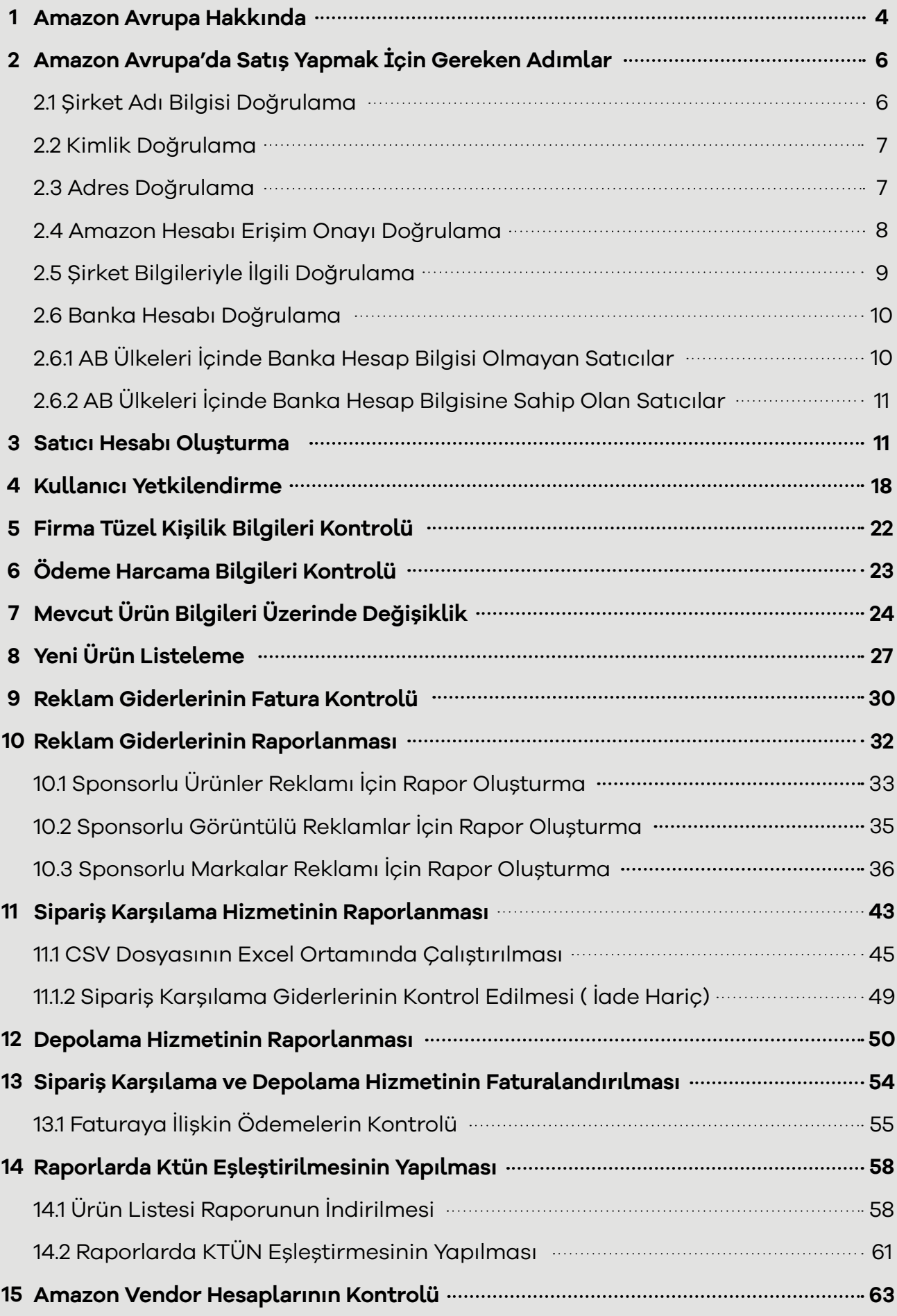

### **1. Amazon Avrupa Hakkında**

Amazon, Birleşik Krallık, Almanya, Fransa, İtalya, İspanya ve diğerleri dâhil olmak üzere birçok ülkedeki operasyonlarıyla Avrupa'da önemli bir varlığa sahiptir. Şirket Avrupa'da perakende platformu, Amazon Web Hizmetleri (AWS) ve Amazon Prime Video yayın hizmeti de dâhil olmak üzere çeşitli iş birimleri işletmektedir.

Amazon'un Avrupa'daki perakende platformu, diğer bölgelerde olduğu gibi, şirketin web sitesinde satışa sunulan geniş bir ürün yelpazesi ile çalışmaktadır. Avrupa'daki müşteriler Amazon'un web sitesinden ürün sipariş edebilir ve doğrudan evlerine gönderilmesini sağlayabilir veya çeşitli yerlerdeki Amazon dolaplarından teslim alabilirler.

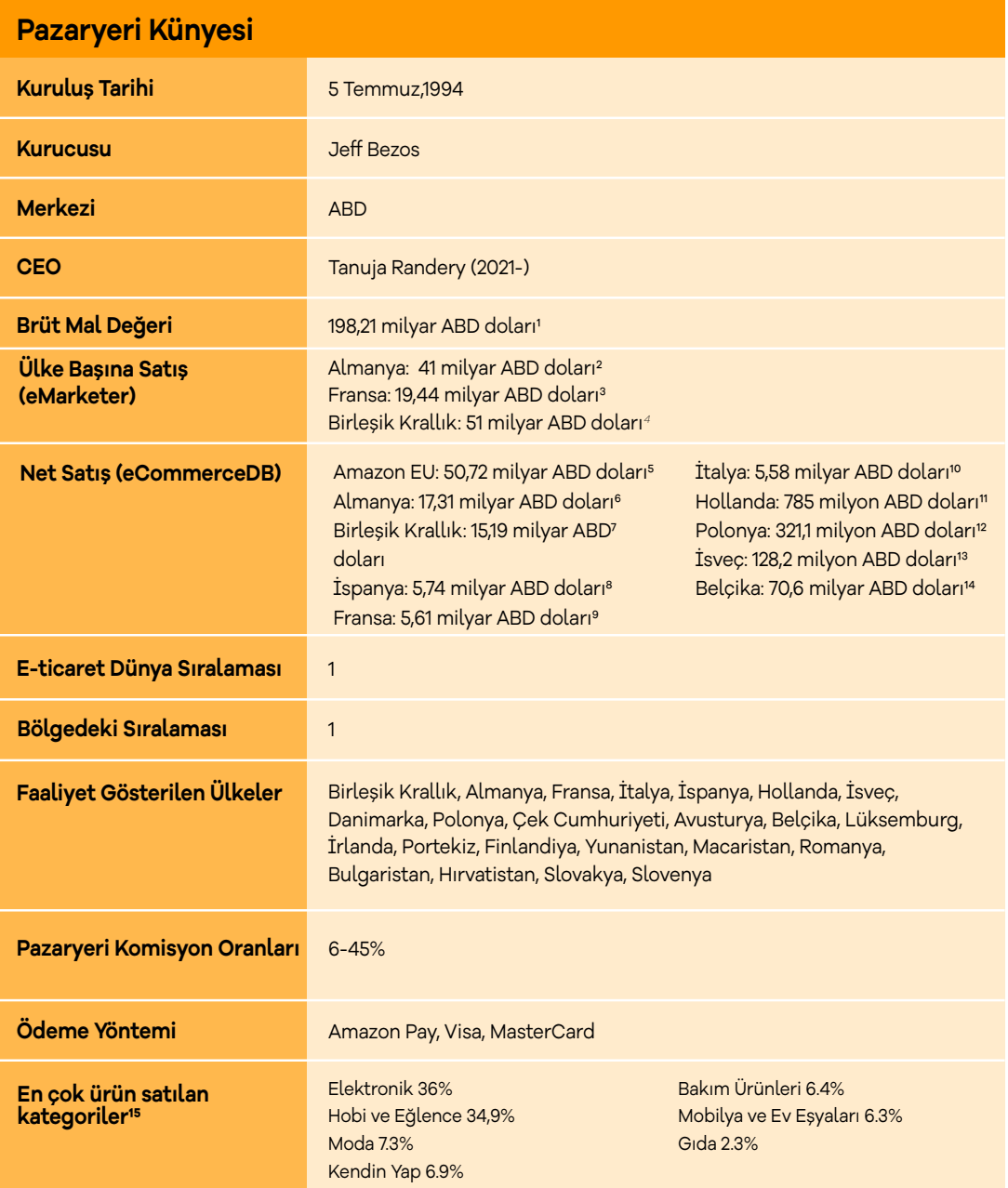

Amazon'un Avrupa'da elde ettiği gelir son 10 yılda neredeyse 6 katına çıkmıştır. Avrupa gibi rekabetin yüksek olduğu pazarda elde edilen artış kayda değerdir. Avrupa'da böylesine başarılı bir ivme kazanması bölgede yaptığı ciddi yatırımların sonucudur.

Amazon'un Avrupa'da elde ettiği gelir son 10 yılda neredeyse 6 katına çıkmıştır. Avrupa gibi rekabetin yüksek olduğu pazarda elde edilen artış kayda değerdir. Avrupa'da böylesine başarılı bir ivme kazanması bölgede yaptığı ciddi yatırımların sonucudur.

Lüksemburg merkezli işletme, 2021 yılında %17 artışla 51,3 milyar Euro'luk satış kaydetti. Amazon EU içinde bulunan Almanya ve İngiltere pazarları, yalnızca Avrupa'nın en eski Amazon pazaryerleri değil, aynı zamanda net satışlar açısından da en kazançlı pazarlardır. Amazon.de, 2021'de 31,6 milyar Euro net satışla Avrupa'nın en karlı pazarı sıralamasında birinci oldu ve onu 27,9 milyar Euro ile Amazon.co.uk izledi.

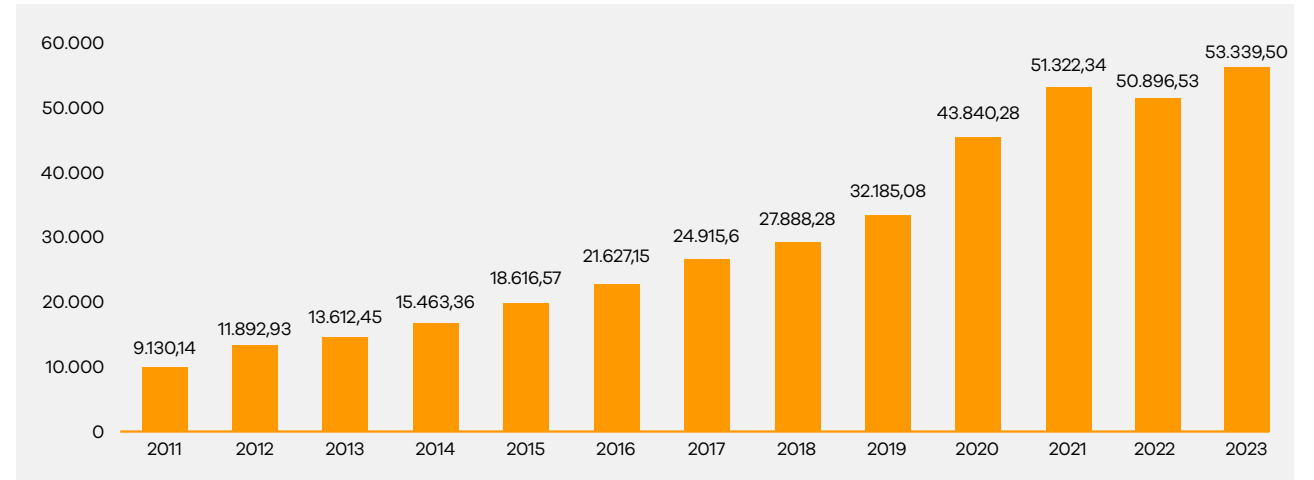

### **Amazon Avrupa'nın 2011'den 2021'e kadar Toplam Geliri** (Milyon Euro Olarak)

\*Kaynak, Statista 202316

Amazon'un Avrupa'da oldukça fazla sipariş karşılama istasyonu mevcuttur. Bu istasyonların büyük çoğunluğu Almanya ve Birleşik Krallık 'ta bulunmaktadır.

1 https://ecommercedb.com/company/amazon-eu-s-a-r-l-11949

2 https://forecasts-na1.emarketer.com/5d544073a47e4e0754af-51d4/5ec85c191beeb91618701364

3 https://forecasts-na1.emarketer.com/65649867777b14ffcb-80630f/65b143abec7ba028b2bb225b

4 https://forecasts-na1.emarketer.com/5c923f548b29490760ef9313/5ec85c801beeb91618701366

- 5 https://ecommercedb.com/company/amazon-eu-s-a-r-l-11949
- 6 https://ecommercedb.com/store/amazon.de
- 7 https://ecommercedb.com/store/amazon.co.uk
- 8 https://ecommercedb.com/store/amazon.es
- 9 https://ecommercedb.com/store/amazon.fr
- 10 https://ecommercedb.com/company/amazon-eu-s-a-r-l-11949
- 11 https://ecommercedb.com/store/amazon.nl
- 12 https://ecommercedb.com/store/amazon.pl
- 13 https://ecommercedb.com/store/amazon.se
- 14 https://ecommercedb.com/store/amazon.com.be
- 15 https://ecommercedb.com/company/amazon-eu-s-a-r-l-11949

 16 https://www.statista.com/statistics/934963/revenue-of-amazon-europe/

### **Ülkelere Göre 2022 Yılında Avrupa'daki Amazon Dağıtım Merkezi Sayısı**

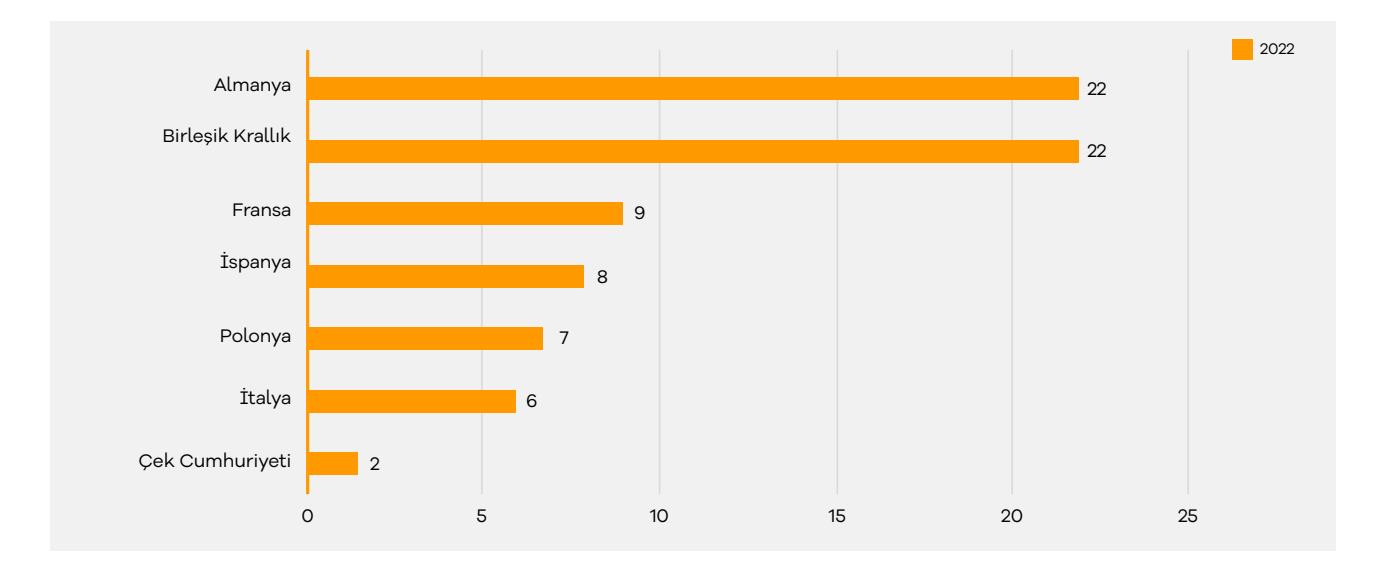

### **2. Amazon Avrupa'da Satış Yapmak İçin Gereken Adımlar**

Amazon Avrupa hesabı ile satış yapılabilmesi için gereken bazı doğrulama adımlarını ve bu adımlar ile ilgili temin edilmesi gereken bazı belgeler mevcuttur. Bu doğrulama adımları dikkat edilmesi gereken bazı hususlar barındırmaktadır.

### 2.1 Şirket Adı Bilgisi Doğrulama

Şirket ismi, faaliyet belgesi ile bire bir aynı olacak şekilde ve kısaltma kullanmadan yazmalıdır. Kısaltma olarak sadece LTD. ŞTİ. ve A.Ş. kısaltmaları kabul edilir. Eğer şirket ismi 50 karakteri geçiyor ise, ismi kısaltma kullanmadan ( sadece Ltd Şti. kullanılabilir) yasal şirket adı kutucuğuna sığdığı kadarı ile yazılması gerekmektedir. Şirket isminin büyük harflerle ve Türkçe karakter kullanmadan yazması önerilir. Bu gerekliliklere, banka dokümanında şirket ismini yazarken de dikkat edilmelidir.

### 2.2 Kimlik Doğrulama

Kimlik doğrulama işlemi için kayıt esnasında belirtilen **"Amazon hesabı yetkilisi"**nin ve %25'ten fazla paya sahip **"işletme sahipleri"**nin her biri için aşağıdaki seçeneklerden yalnızca biriyle ilgili belgelerin temin edilmesi gerekmektedir.

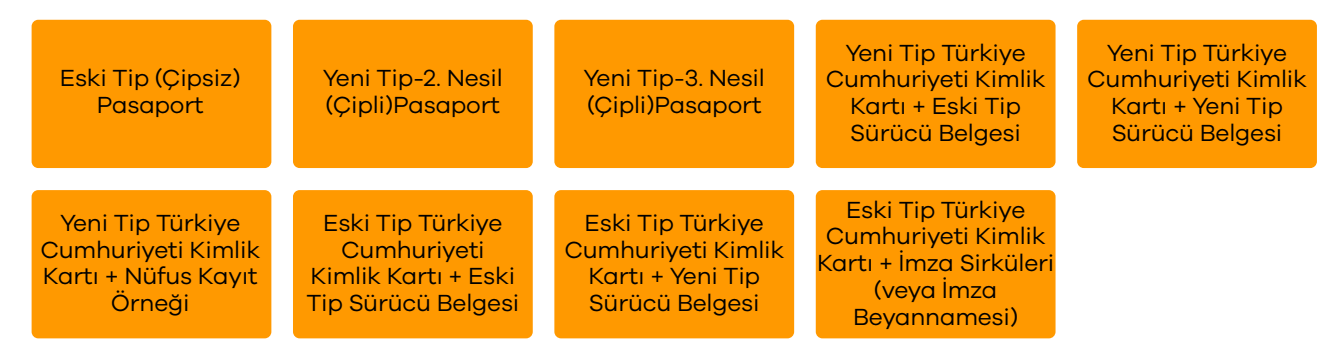

İlk kayıt aşamasında (SIV) yüklenen satıcı kimliğine ek olarak, doküman doğrulama sırasında SIV aşamasında kullanılan kimlikten farklı bir kimlik belgesi türü yüklenmesi gerekmektedir. Örnek olarak, eğer SIV aşamasında TC Kimlik Kartı kullanıldıysa, diğer aşamada ehliyet/pasaport/nüfus kayıt örneği gibi farklı bir kimlik belgesi yüklenmelidir.

### 2.3 Adres Doğrulama

Adres doğrulama işlemi için kayıt esnasında belirtilen "Amazon hesabı yetkilisi"nin ve %25'ten fazla paya sahip "işletme sahipleri"nin her biri için aşağıdaki seçeneklerden yalnızca biri ile ilgili belgelerin temin edilmesi gerekmektedir. Belgelerin son 180 gün içerisinde hazırlanmış olması gerekmektedir.

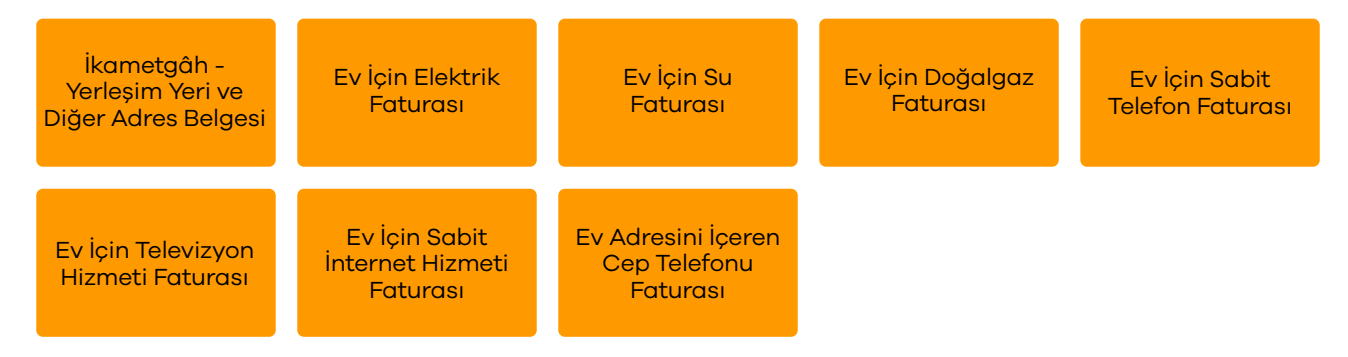

Ev adresini içermeyip iş adresini içeren dokümanlar/faturalar adres doğrulama için kabul edilmemektedir. Ev adresini içerip içermemesine bakılmaksızın banka hareketleri dökümü ile ilgili dokümanlar adres doğrulama için kabul edilmemektedir. Ev adresini içerip içermemesine bakılmaksızın kredi kartı hesap özeti ile ilgili dokümanlar adres doğrulama için kabul edilmemektedir.

### 2.4 Amazon Hesabı Erişim Onayı Doğrulama

Belge sahibi: Kayıt esnasında belirtilen "Amazon hesabı yetkilisi" (Amazon hesabını yürütecek kişi) imza yetkilisi değilse bu kişi için bir yetkilendirme onay belgesi hazırlanması gerekmektedir.

Hazırlanacak belge; yasal imza yetkilisince yazılmış, bahsi geçen kişinin işletmenin Amazon hesabına erişebileceğine ve bu hesabı yürütebileceğine dair kaşeli ve imzalı bir onay belgesi olmalıdır. Onay belgesini imzalayacak kişinin isminin temin edilen imza sirkülerinde yer alması gerekmektedir ve söz konusu yetkilendirmeyi yapmaya yetkisi bulunmalıdır. Yasal imza yetkilisince imzalanmayan onay belgesi kabul edilmemektedir. Eğer Amazon hesabını yürütecek kişi imza yetkililerinden biri ise bu belgeye gerek kalmamaktadır.

*Örnek Yazı:* 

*Amazon Services Europe Dikkatine,* 

*Şirketin imza yetkililerinden biri olarak, Amazon web sitelerinde yer alan hesaplarımızın yürütülmesi için gerekecek olan her tür sözleşme, belge, taahhüt dahil ve fakat bunlarla sınırlı olmaksızın hesabımızla ilgili her türlü belgenin onaylanması ve işlemin gerçekleştirilmesi için aşağıda kimlik bilgileri verilen kişiyi yetkilendirdiğimizi teyit ederim.* 

*Yetkili ismi: Yetkili T.C. Kimlik No: Bilgilerinize Tarih: İmza yetkilisi: İmza:* 

Amazon hesabınızı yürütmek için imza yetkilisi olmayan bir kişiye yetki vermeniz durumunda bu kişi için de "kimlik doğrulama" ve "adres doğrulama" ile ilgili belgeleri sisteme yüklemeniz gerekmektedir.

## 2.5 Şirket Bilgileri İle İlgili Doğrulama

Bu aşamada kayıtlı işletmeye ait gerekli belgeler işletme tipine uygun olacak şekilde temin edilmelidir. İşletme tipleri ve istenecek olan belgeler aşağıda listelenmiştir.

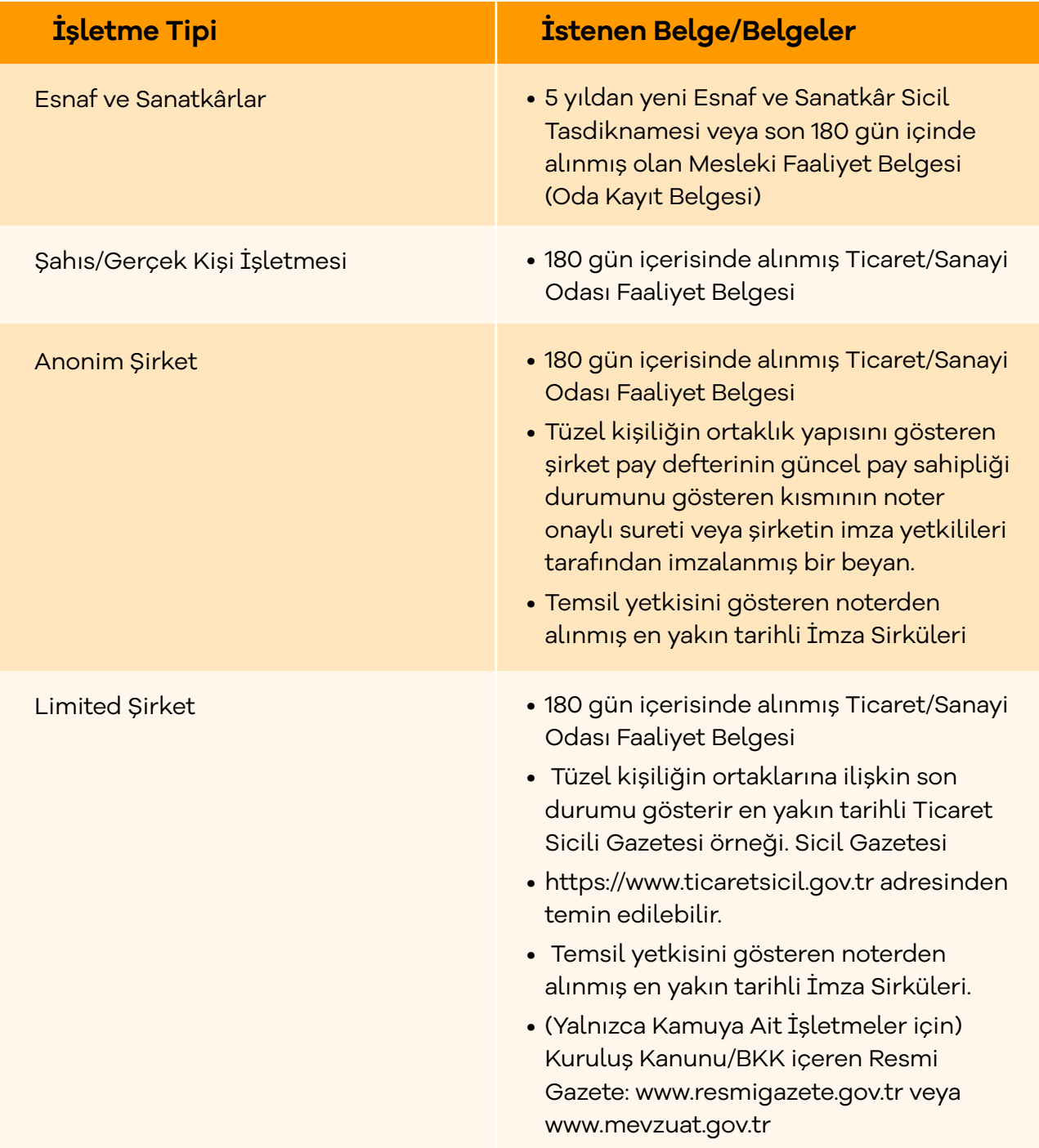

### 2.6 Banka Hesabı Doğrulama

Bu aşamada banka hesabına ait istenen gerekli belge, banka hesabının bulunduğu ülkeye uygun olacak şekilde temin edilmelidir. Banka hesabı doğrulanırken istenen belgeler, satıcının Avrupa Birliği ülkeleri içinde bir banka hesabının olup olmadığına bağlı olarak değişkenlik göstermektedir..

### 2.6.1 AB Ülkeleri İçinde Banka Hesap Bilgisi Olmayan Satıcılar

Firmanın AB ülkeleri içinde bir banka hesabı mevcut değilse, hesap doğrulama için Amazon Europe tarafından **Transferwise Hesap Doğrulama Formu**'nun temini istenmektedir. Türkiye'deki banka hesap bilgisinin kullanılması için bir Transferwise Hesabı oluşturulmadır.

Transferwise üçüncü parti hizmet sağlayıcısıdır. Satıcılar için Avrupa'ya kayıtlı bir sanal banka hesabı (IBAN no) oluşturur. Transferwise hesapları ile satıcılar Avrupa hesaplarından (EUR) birçok farklı para birimine (TL de dahil) para transferi yapabilirler. Avrupa'da satış yapmak için gerekli koşullardan birisi satıcıların Avrupa'da Euro hesabına sahip olmasıdır. Satıcıların bu koşulu sağlamak için Transferwise üzerinden hesap açmaları, Amazon Europe tarafından önerilmektedir.

Transferwise hesabı oluşturulduktan sonra Amazon'da hesap oluştururken kullanılan Türkiye banka hesabı Transferwise hesabına bağlanır. Daha sonra Transferwise Avrupa sanal banka hesabı oluşturulur. Oluşturulan Avrupa banka hesabı bilgileri Amazon sistemine tanımlanır. Bu aşamada bu banka bilgisinin (Avrupa IBAN no) firmaya ait olduğunu belgeleyen Transferwise Hesap Doğrulama Formu Transferwise sisteminden indirilir. Bu belge, banka hesabı doğrulama işlemi için kullanılanılabilir.

### 2.6.2 AB Ülkeleri İçinde Banka Hesap Bilgisine Sahip Olan Satıcılar

Firmanın AB ülkeleri içinde bir banka hesabı mevcut ise, hesap doğrulama için Amazon Europe tarafından **hesap cüzdanı, hesap özeti, dekont veya banka görevlilerince imzalı hesap mektubu (Banka/referans mektubu**) belgelerinden birisinin temini istenmektedir. Belgeler tarih, İşletme Adı ve IBAN/Hesap Numarası içermelidir.

180 günden daha önce temin edilmiş olan belgeler ve AB ülkeleri içinde bulunmayan bir bankadan alınan belgeler Amazon Europe tarafından kabul edilmemektedir.

### **3. Satıcı Hesabı Oluşturma**

**Ekran 1:** Kayıt işlemi gerçekleştirmek için Amazon Seller Central'a giriş yapılır. **"Create your Amazon account"** seçeneğinden ilerlenir.

amazon seller central

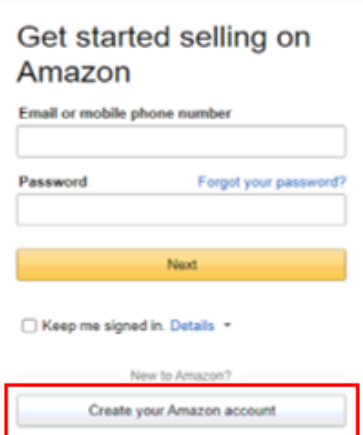

**Ekran 2:** Kayıt işlemi için ilgili bilgiler doldurulur.

**Ekran 3:** Mail adresi doğrulama işlemi gerçekleştirilir. **"Create your Amazon account"**  butonu ile ilerlenir.

amazon seller central

#### amazon seller central

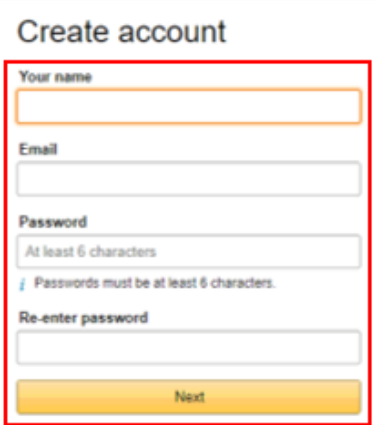

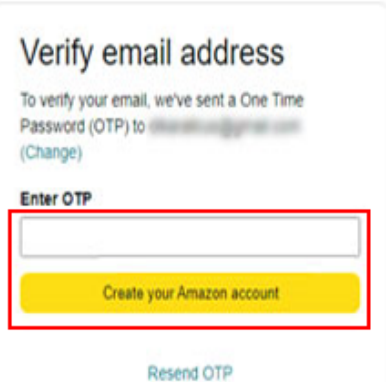

#### **Ekran 4:** Açılan ekranda işletmenin kurulu olduğu ülke seçimi yapılarak ilerlenir.

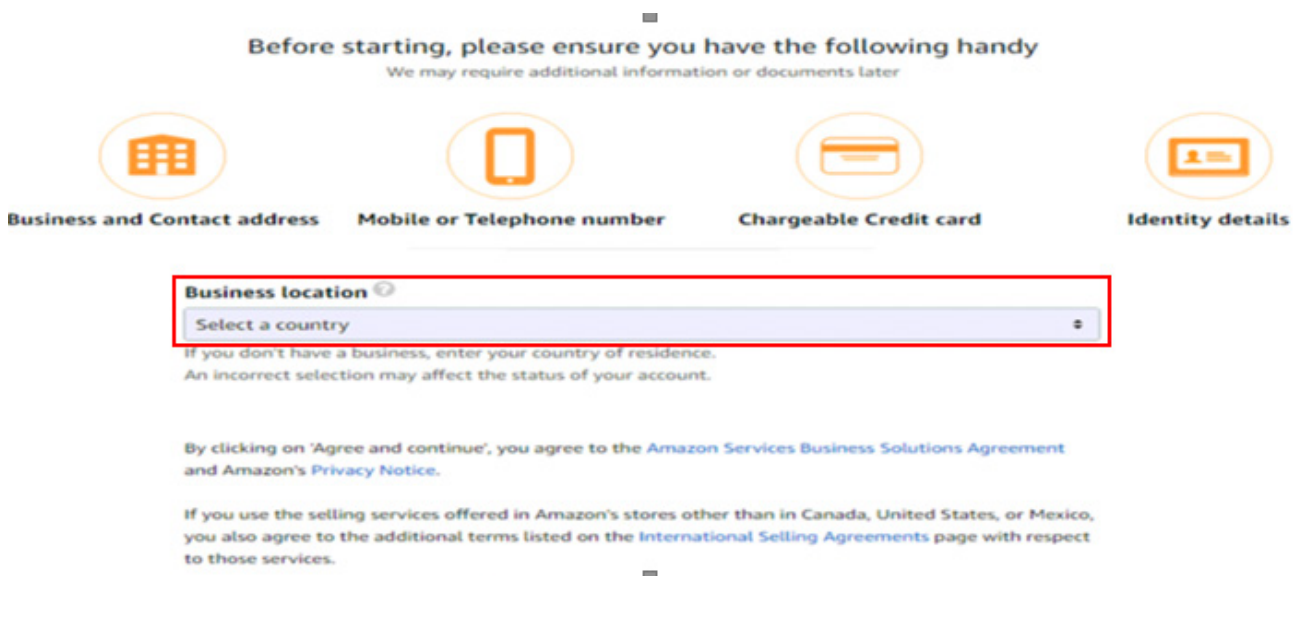

**Ekran 5:** İşletme türü ve işletmenin yasal adı girildikten sonra bilgilerin doğruluğu onaylanıp **"Agree and continue"** seçeneği ile devam edilir.

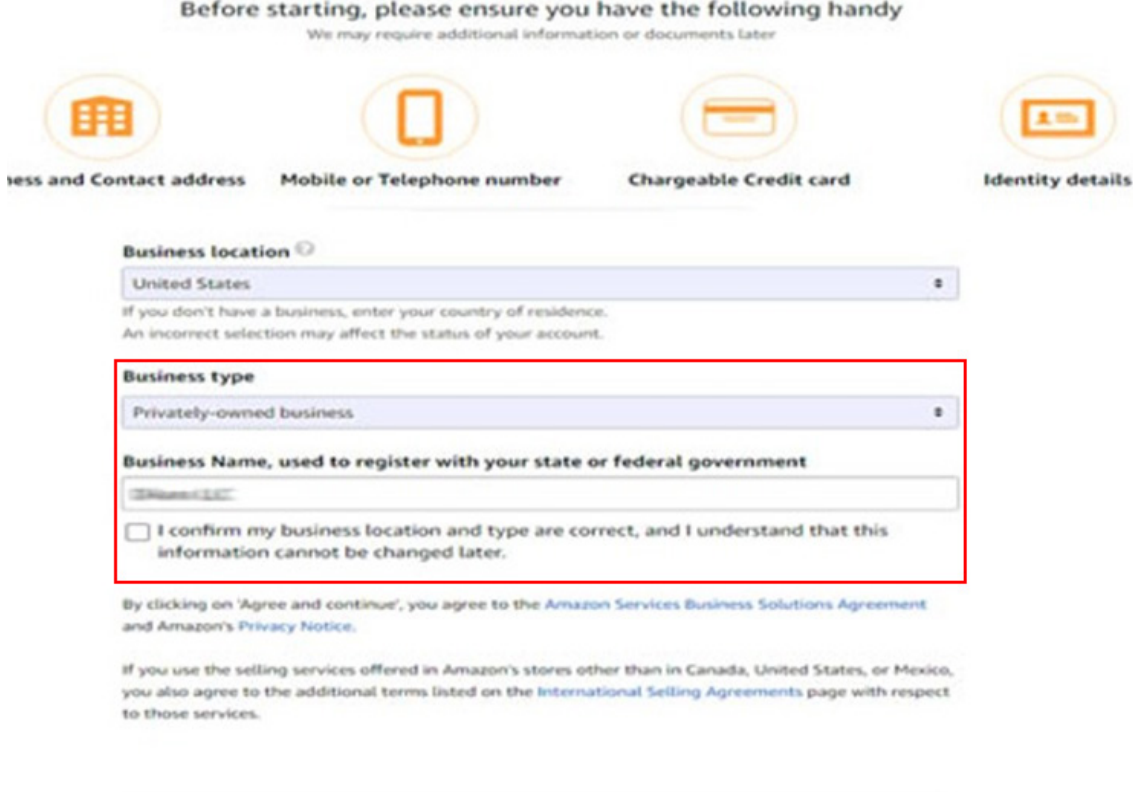

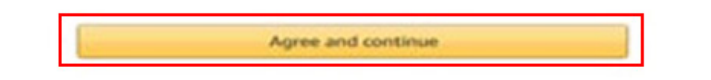

 **Ekran 6: "Business information"** alanında ilk olarak ticaret sicil numarası girişi yapılır.

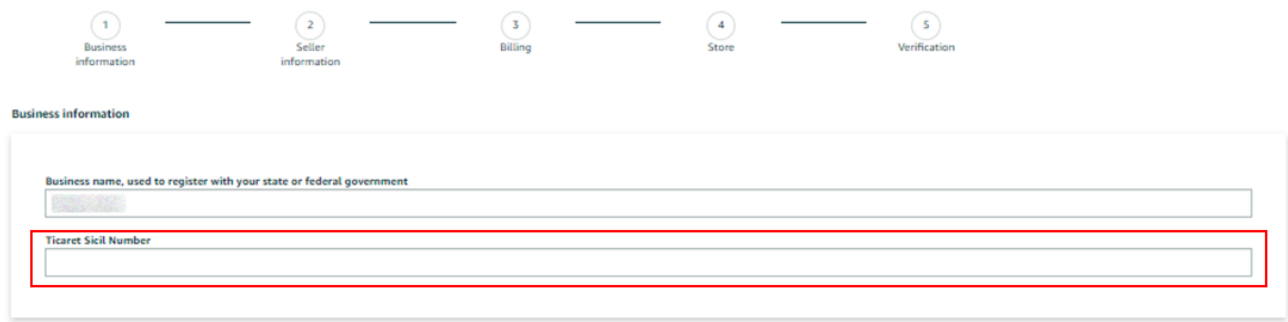

**Ekran 7:** Şirket adres bilgileri girişi yapılır. Telefon doğrulaması yapılır ve **"Seller information"** adımına geçilir.

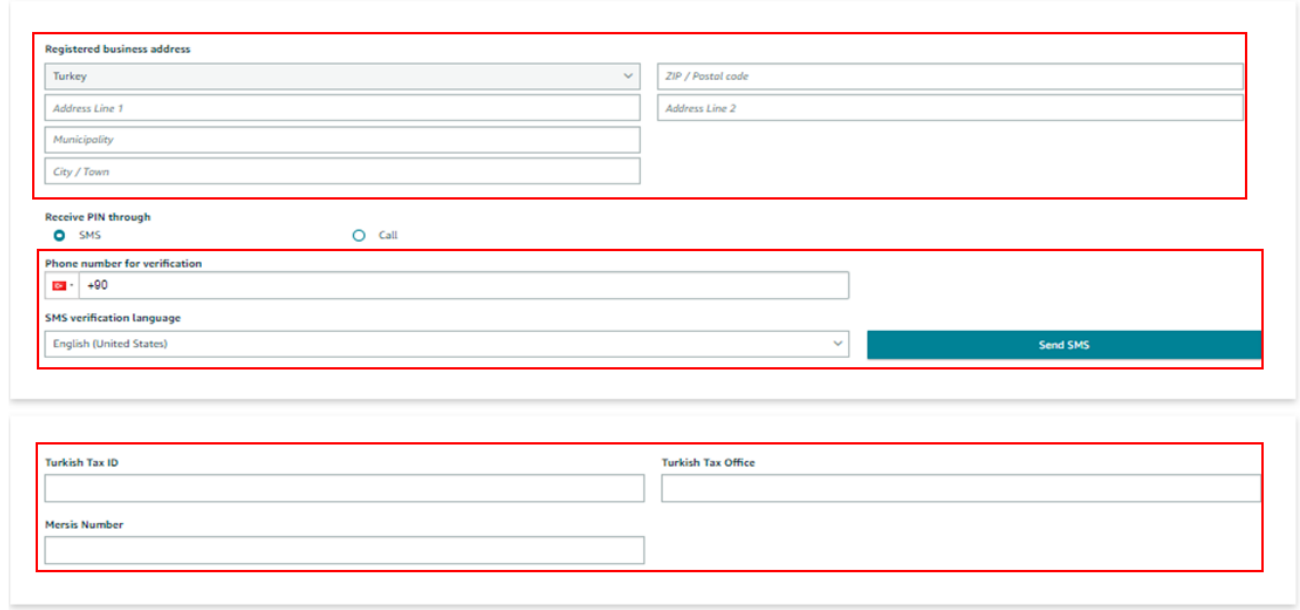

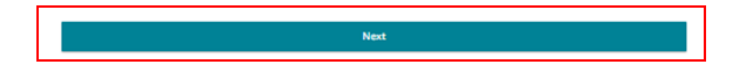

**Ekran 8:** Bu aşamada satıcıya ait bilgi girişi yapılır ve fatura bilgileri aşamasına geçiş yapılır.

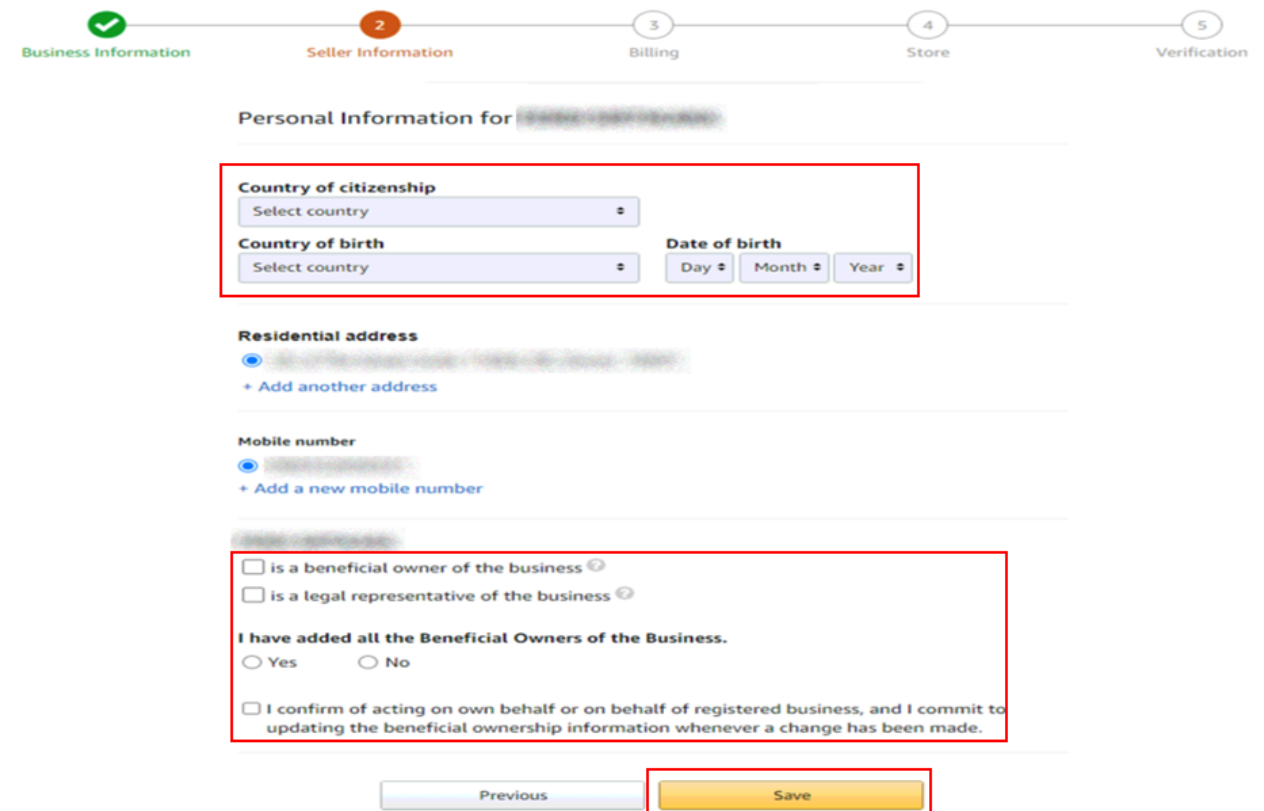

**Ekran 9: "Billing"** aşamasını tamamlamak için banka hesap bilgileri ve kredi kartı bilgilerine ihtiyaç duyulmaktadır.

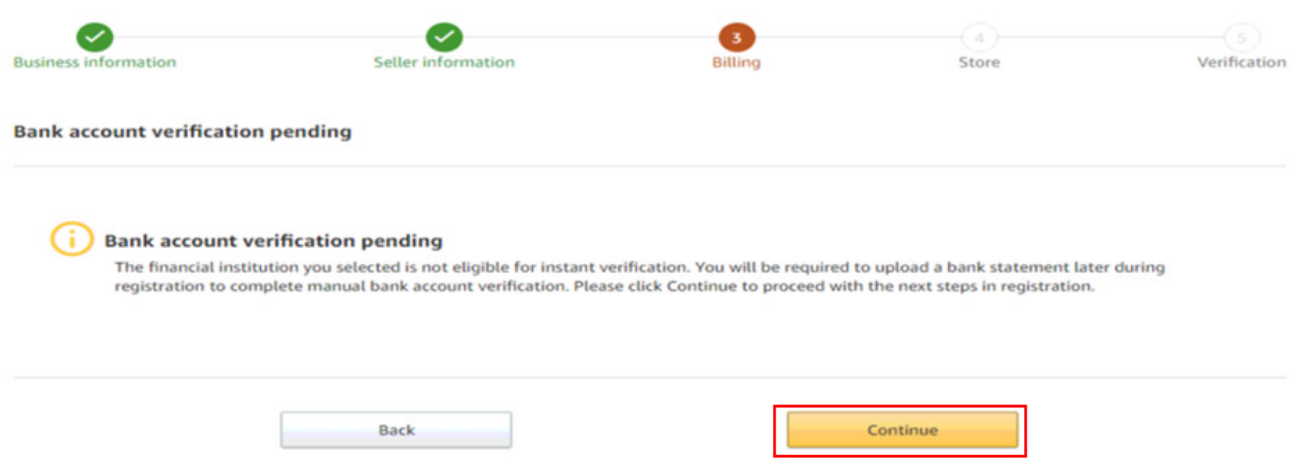

**Ekran 10:** Kredi kartı bilgileri girildikten sonra **"Store"** aşamasına geçiş yapılır.

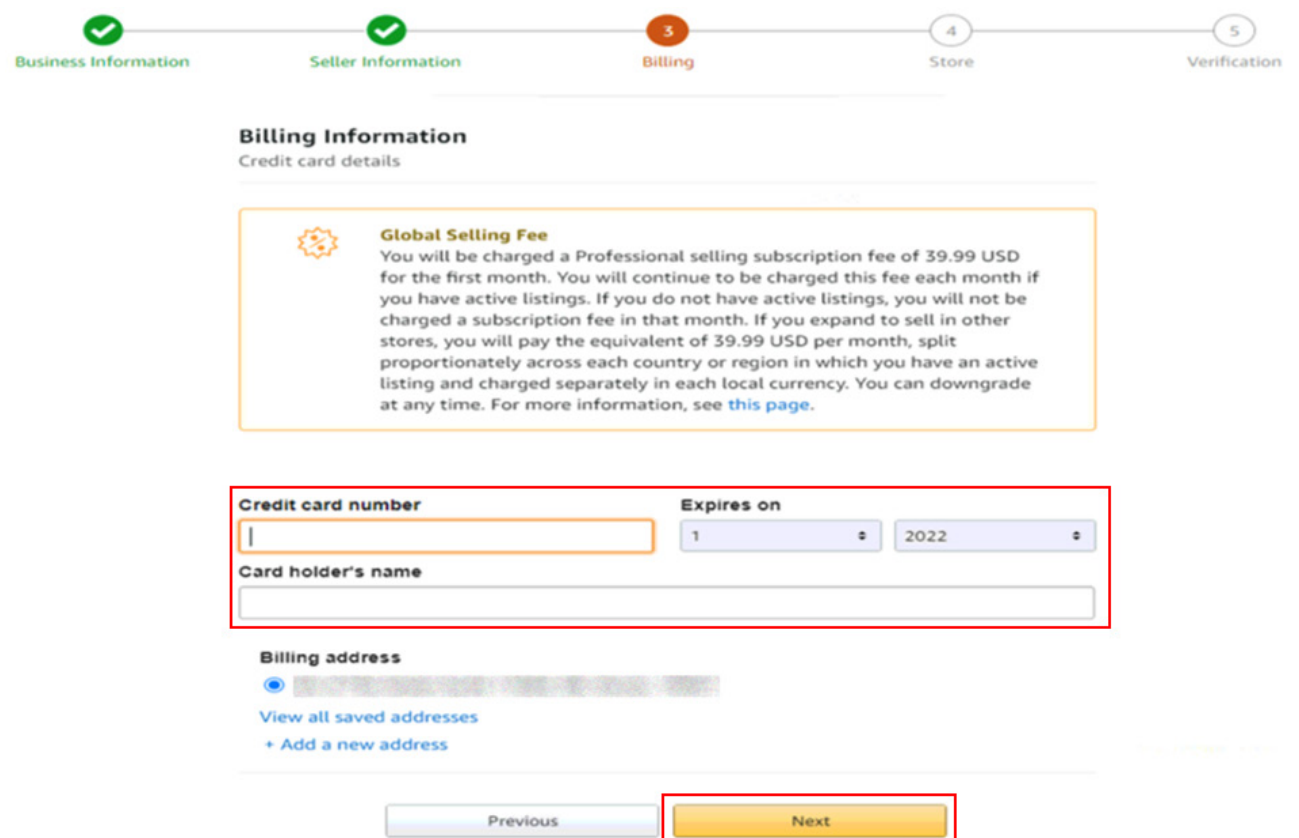

**Ekran 11:** İlgili adımda ürün ve mağaza bilgileri seçildikten sonra **"Verification"**  aşamasına geçiş yapılır.

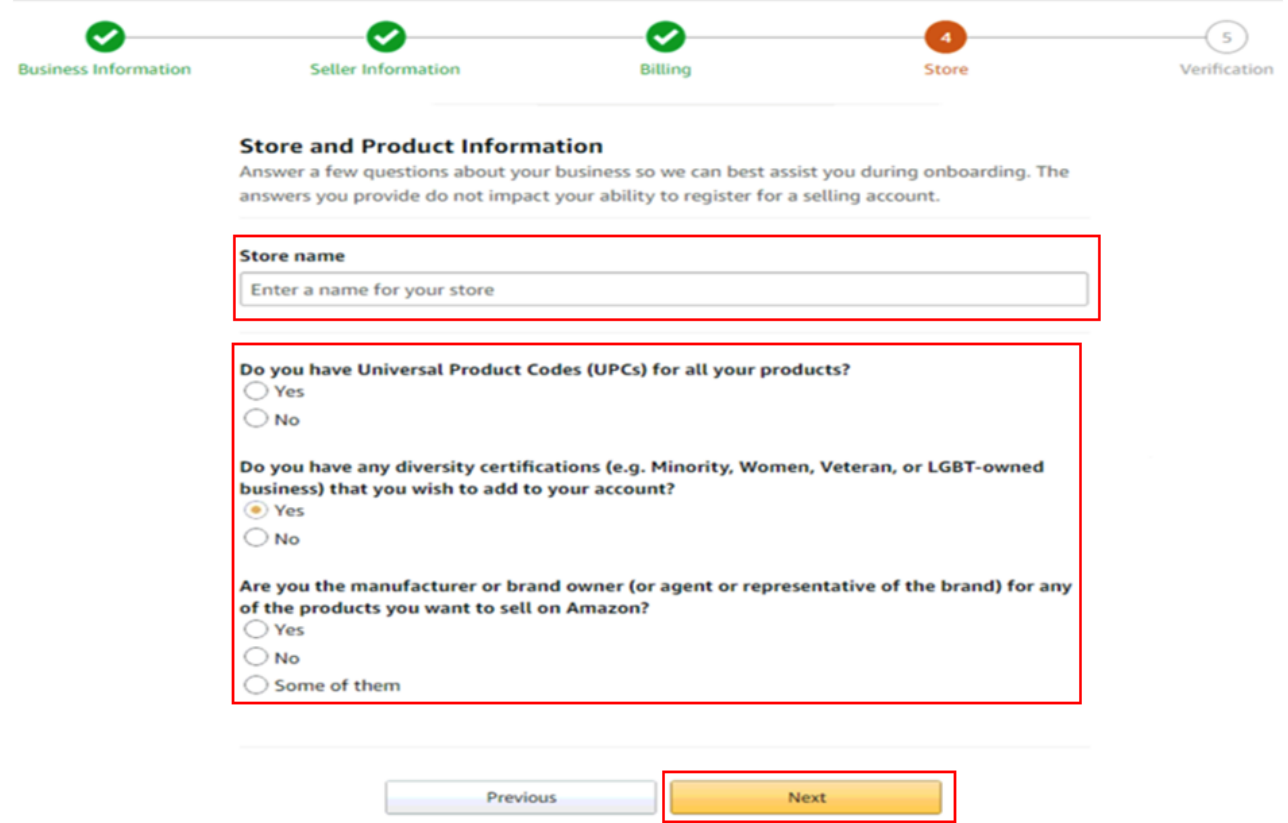

**Ekran 12: "Vertification"** adımında kimlik bilgileri doğrulaması yapılmaktadır. Kimlik bilgileri eklendikten sonra Amazon tarafından iletişime geçilecek yol belirlenir.

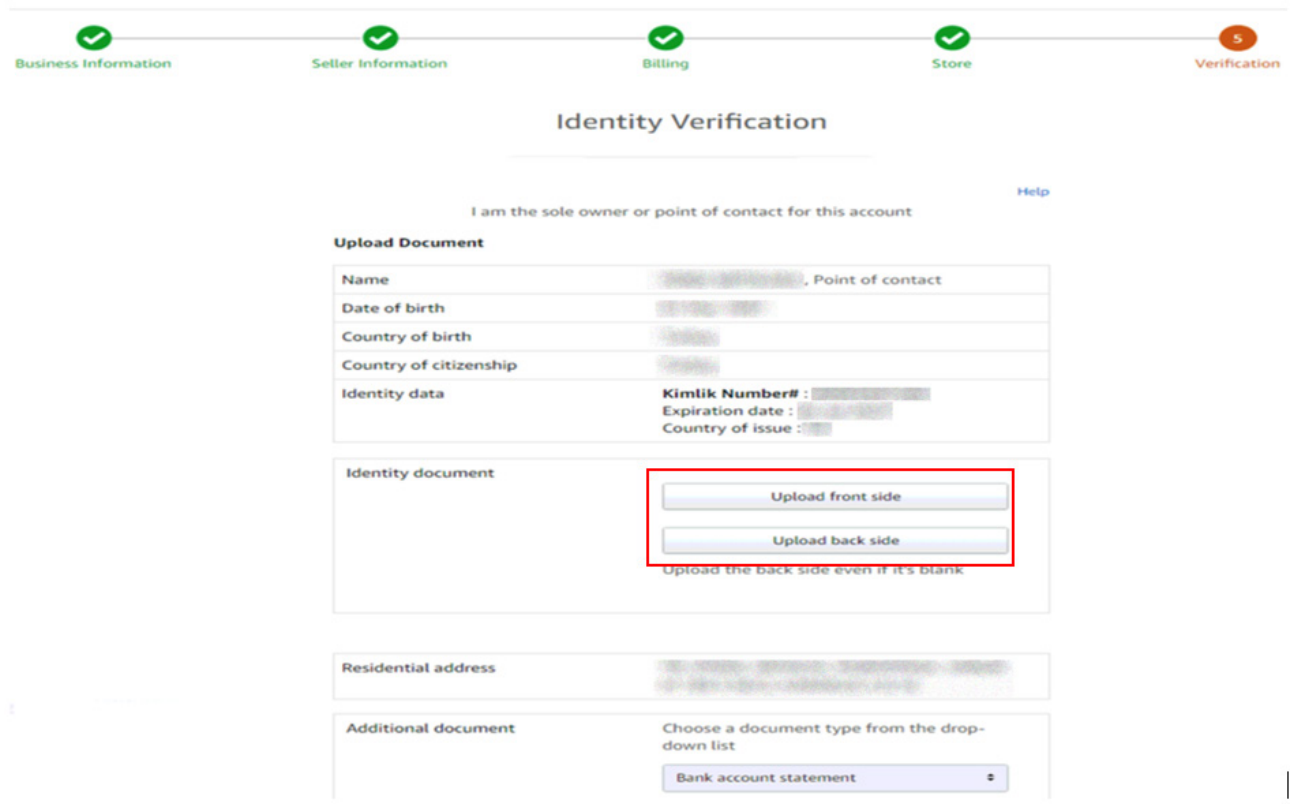

**Ekran 13:** Bu aşamada kimlik doğrulaması için yapılacak görüşme planlanır. Uygun takvim işaretlenerek **"Next"** butonuna tıklanır.

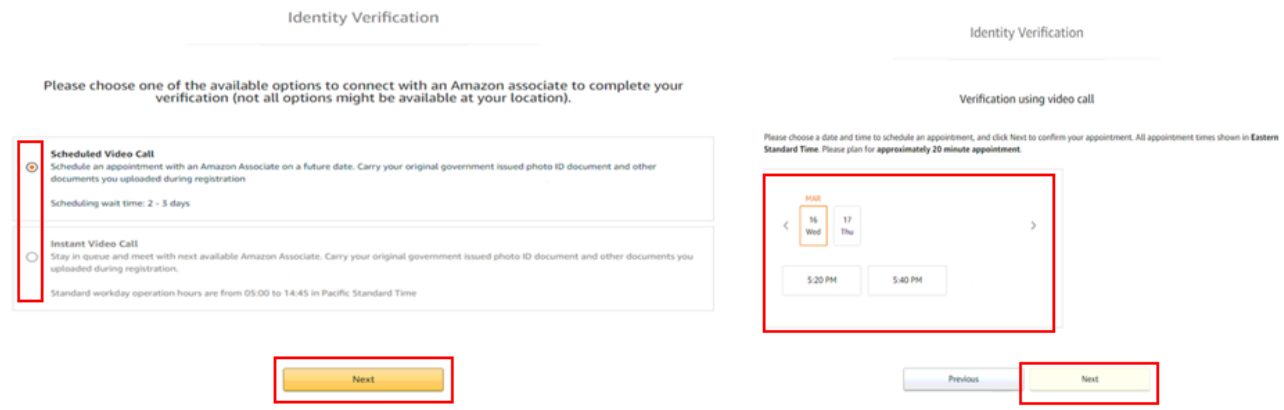

#### **Ekran 14:** Kimlik doğrulamasında dikkat edilecek hususlar okunur ve ilgili kutucuk işaretlenir.

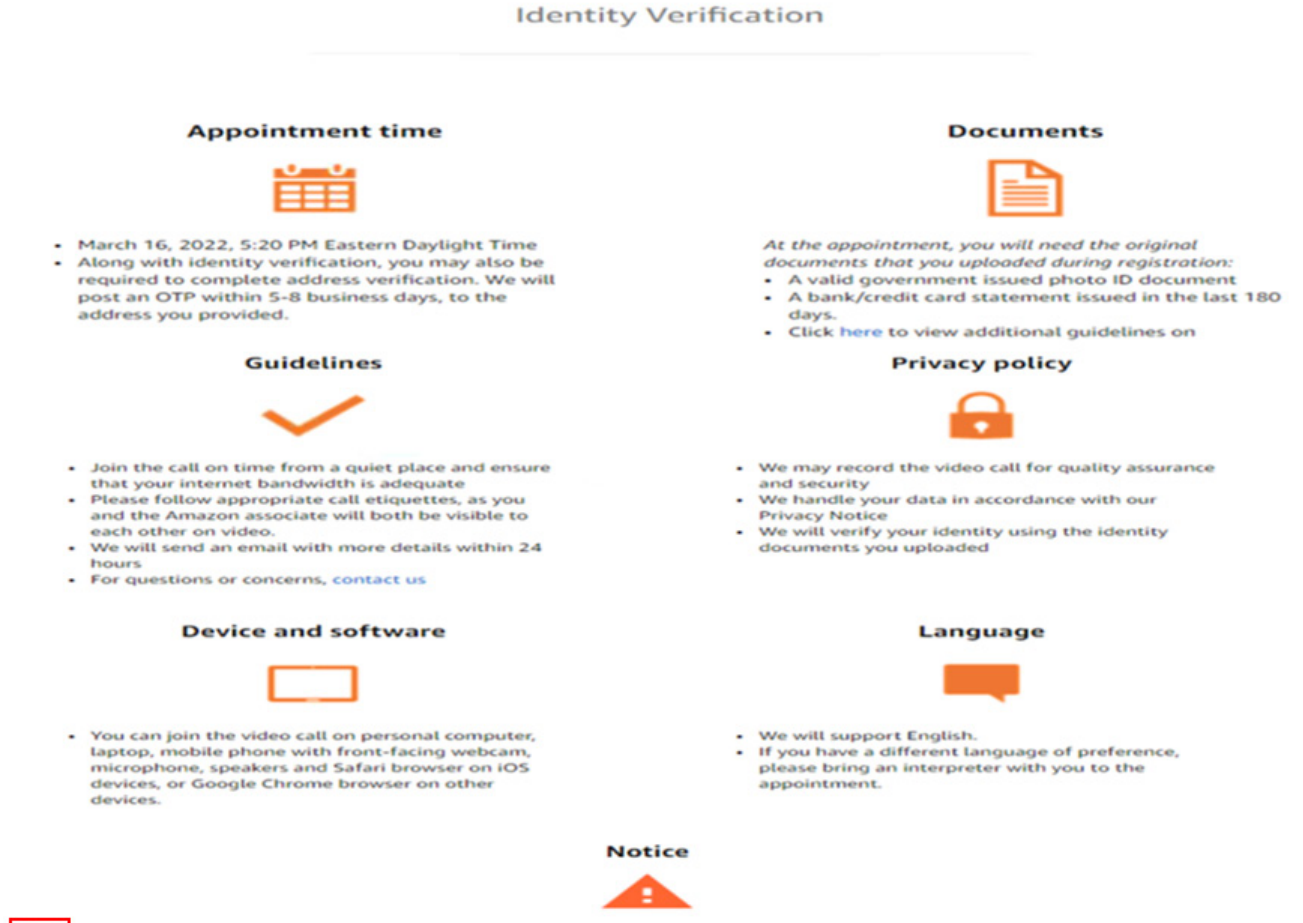

I acknowledge:<br>-- The video call may be monitored or recorded for training, security, and quality assurance purposes. I will not take pictures of or recorded to the video call, nor will I post the recording on public platf

### **4. Kullanıcı Yetkilendirme**

**Ekran 15:** Panel İngilizce harici bir dil seçeneğinde görüntülendiğinde dil çubuğundan **English** dil seçeneği aktifleştirilir.

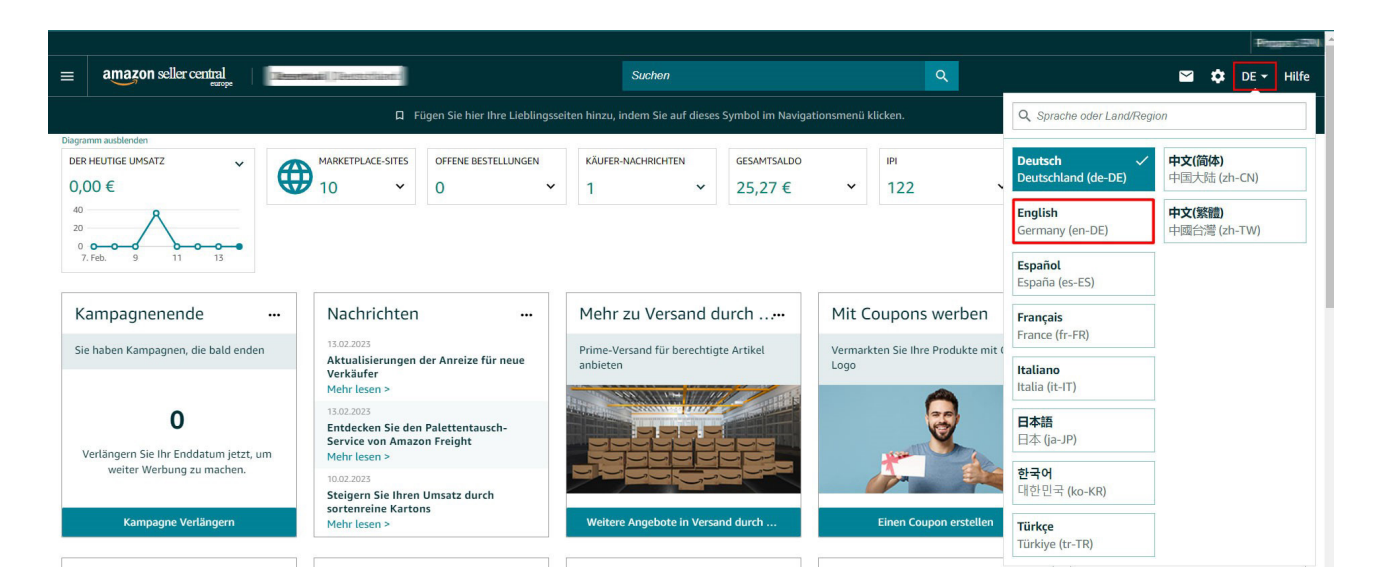

**Ekran 16:** Amazon Seller Central ana sayfasında sağ üstte yer alan ayarlar butonunun altından **"User Permission"** başlığına tıklanır.

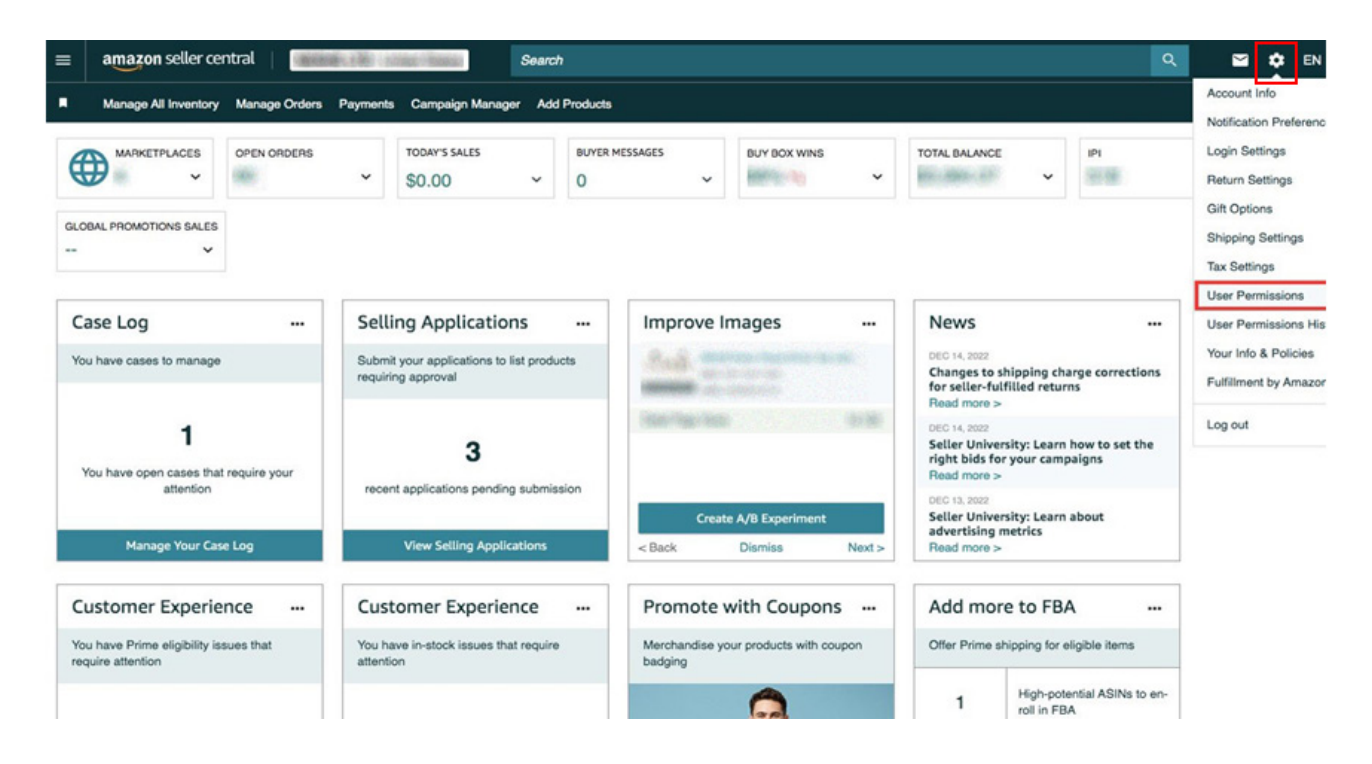

**Ekran 17:** Yetki alacak iş birliği kuruluşunun unvan / isim ve mail adres bilgilerinin girişi yapılıp **"Invite"** butonu ile davet edilir.

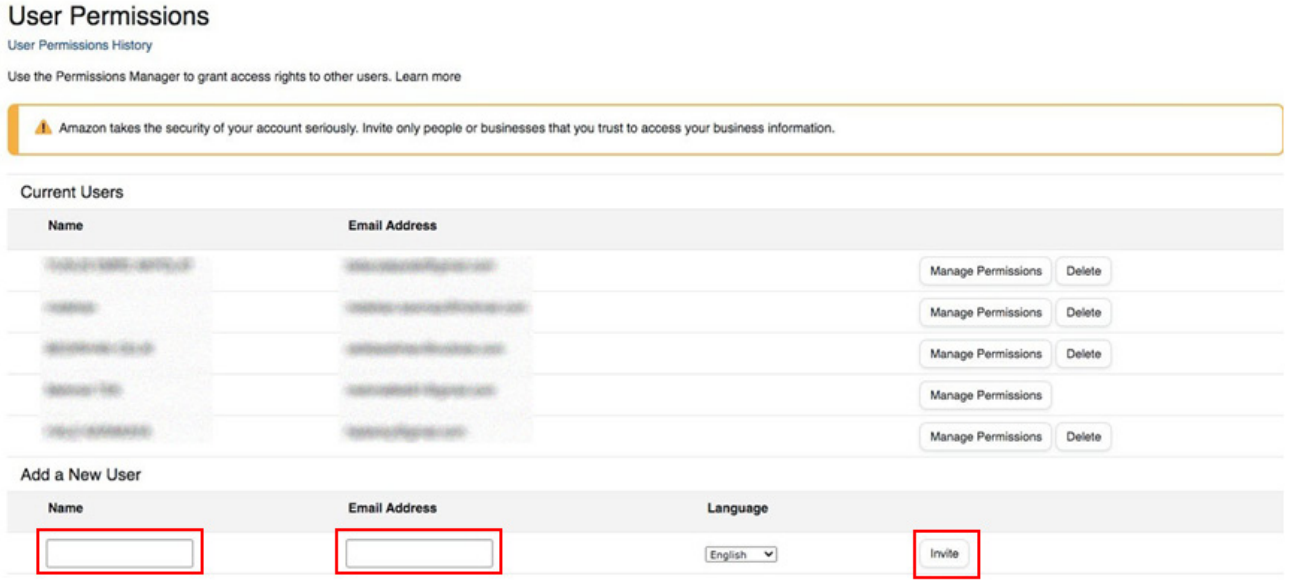

**Ekran 18:** Yetki alınması gereken konular işaretlenir ve devam edilir. Onay verilmek üzere incelemeci kuruluş tarafından incelemeci kuruluş mail adresine gelen bağlantıya tıklanır ve yetkilendirme işlemi tamamlanır.

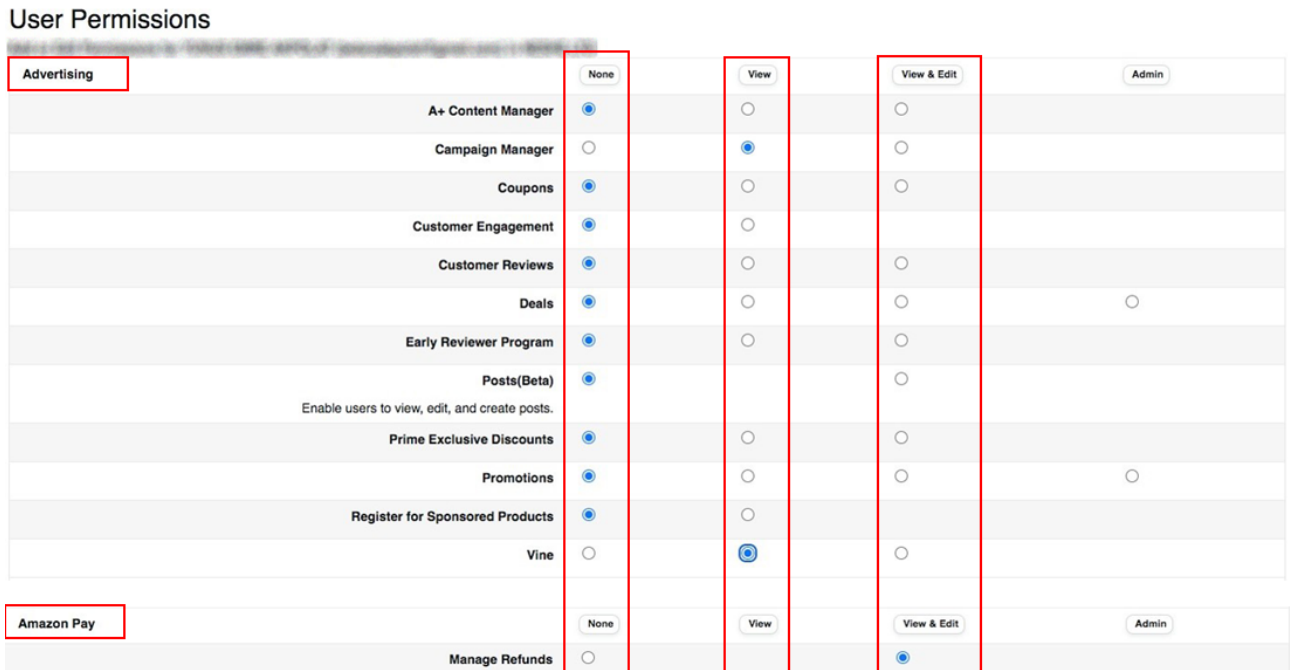

19

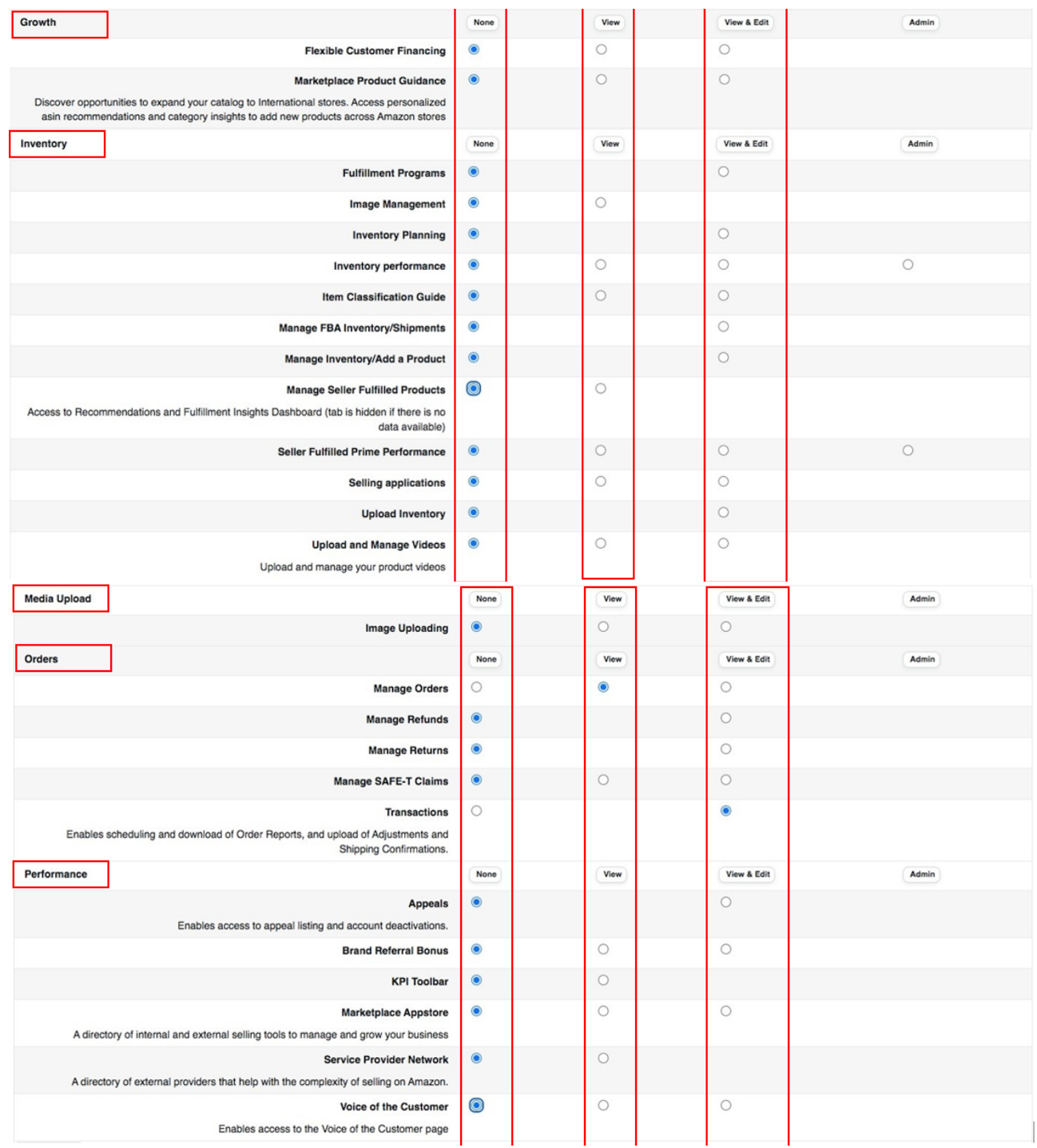

\*Mavi işaretli kutucukların adım adım seçilmesi gerekmektedir.

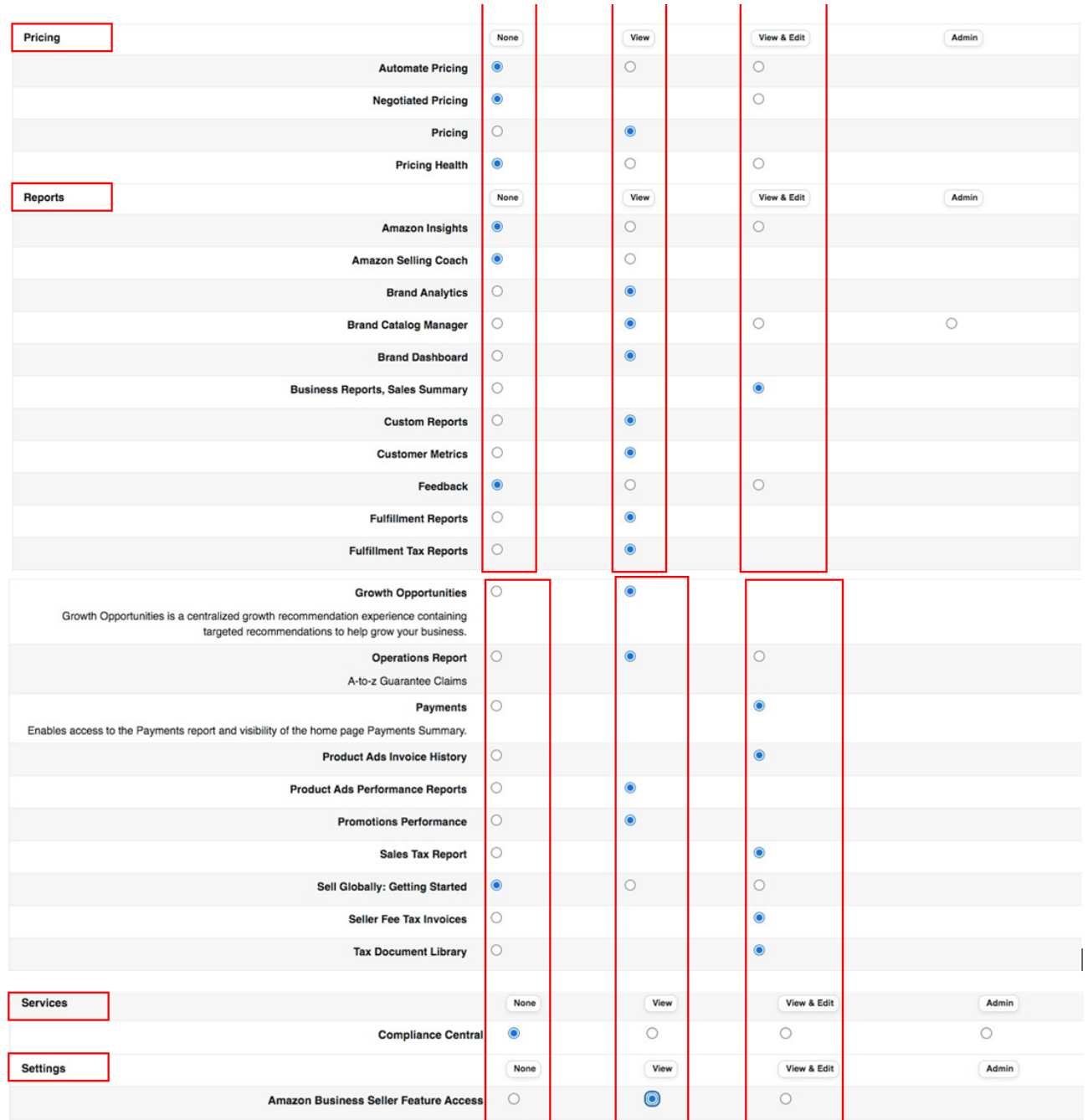

\*Mavi işaretli kutucukların adım adım seçilmesi gerekmektedir.

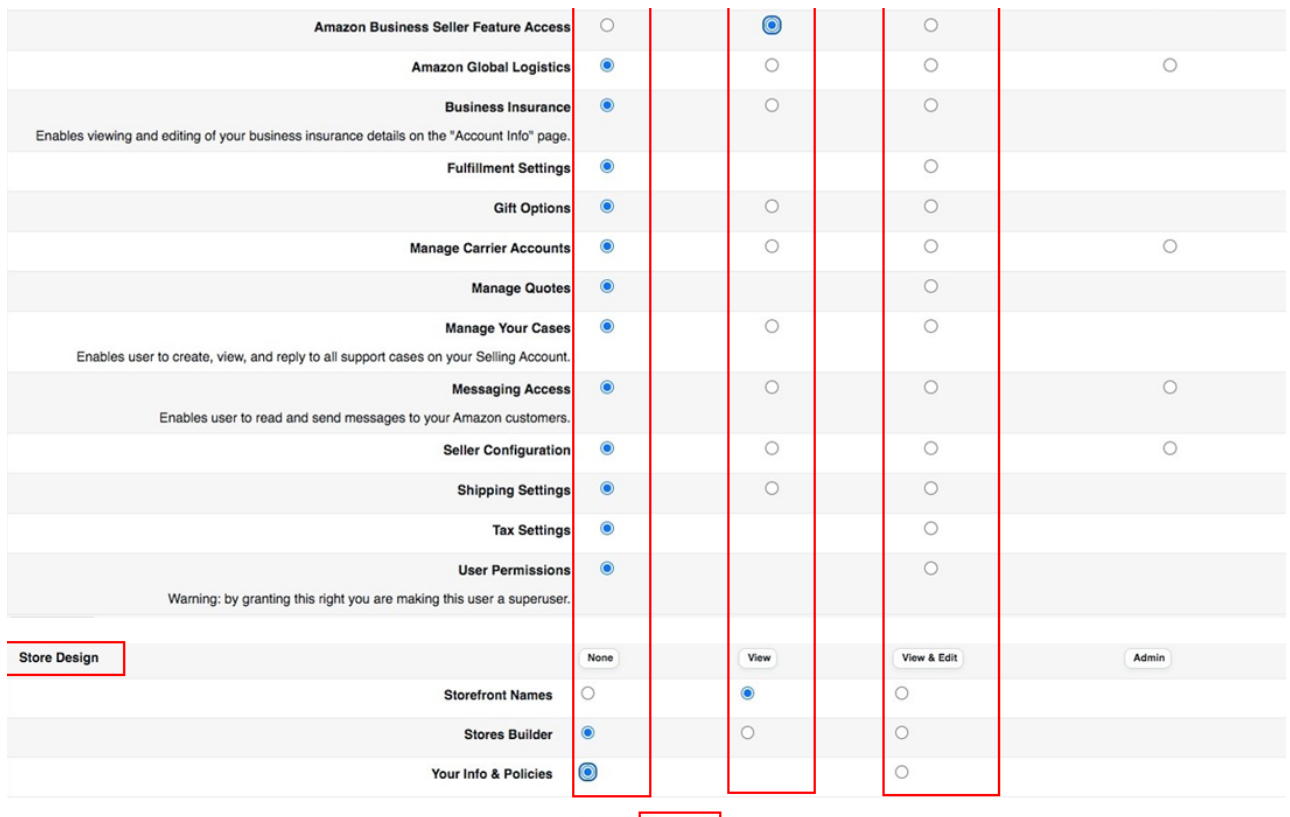

Cancel Continue

\*Mavi işaretli kutucukların adım adım seçilmesi gerekmektedir.

### **5. Firma Tüzel Kişilik Bilgileri Kontrolü**

**Ekran 19:** Amazon Seller Central ana sayfasında sağ üstte yer alan ayarlar butonuna tıklanır. **"Account info"** başlığından ilerlenir.

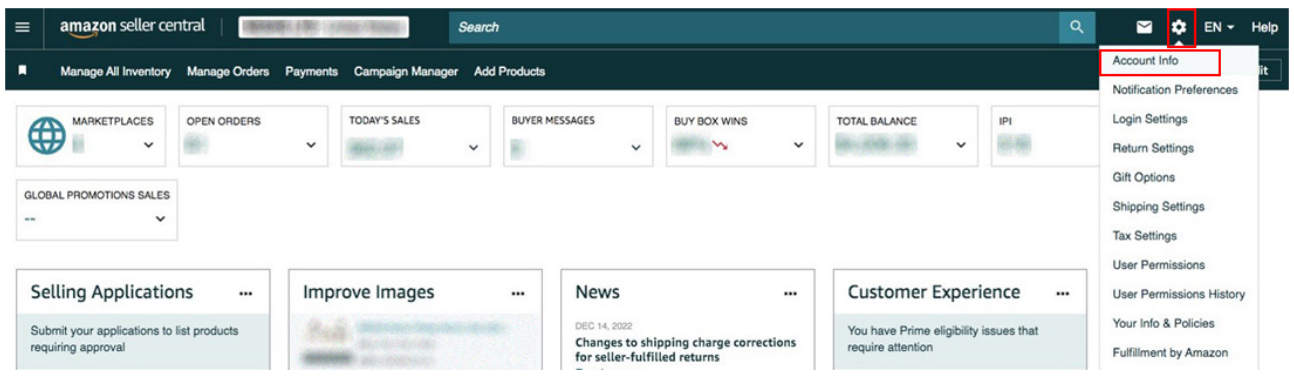

**Ekran 20:** Açılan sayfada **"Legal Entity"** başlığından şirket yasal bilgileri görüntülenebilmektedir.

 $\sim$   $\sim$   $\sim$   $\sim$ 

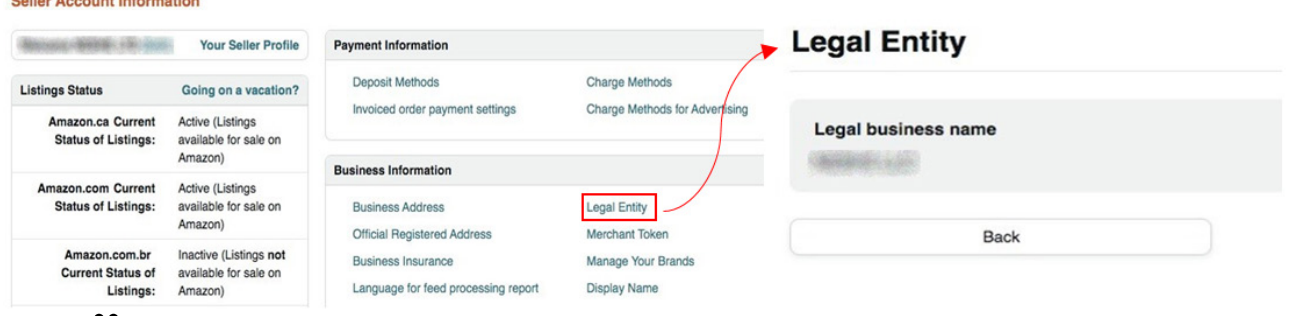

### **6. Ödeme Harcama Bilgileri Kontrolü**

**Ekran 21:** Amazon Seller Central ana sayfasında sağ üstte yer alan ayarlar butonuna tıklanır. **"Account info"** başlığından ilerlenir.

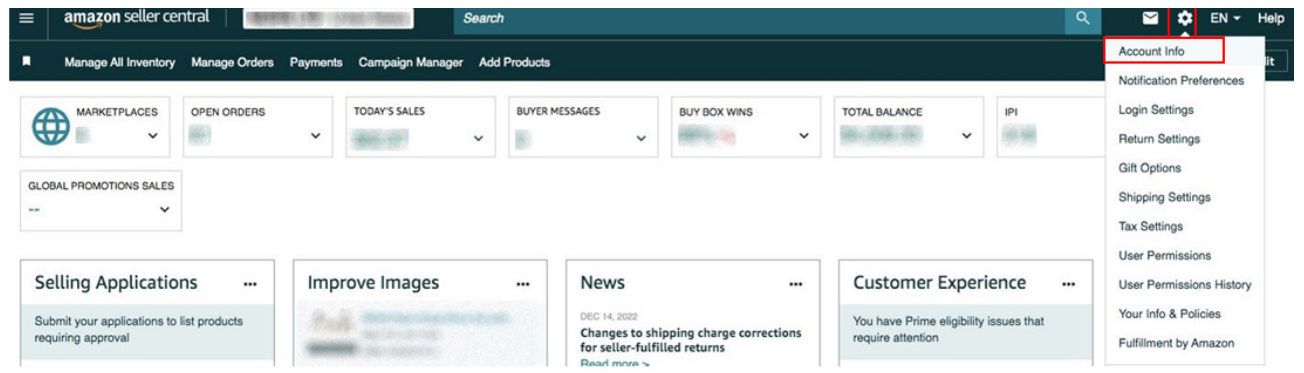

**Ekran 22:** Açılan ekranda ödeme / harcama bilgileri kontrolü için **"Bank Account Information", "Charge Method for Advertising"** ve **"Charge Method"** bilgileri ayrı ayrı kontrol edilebilir.

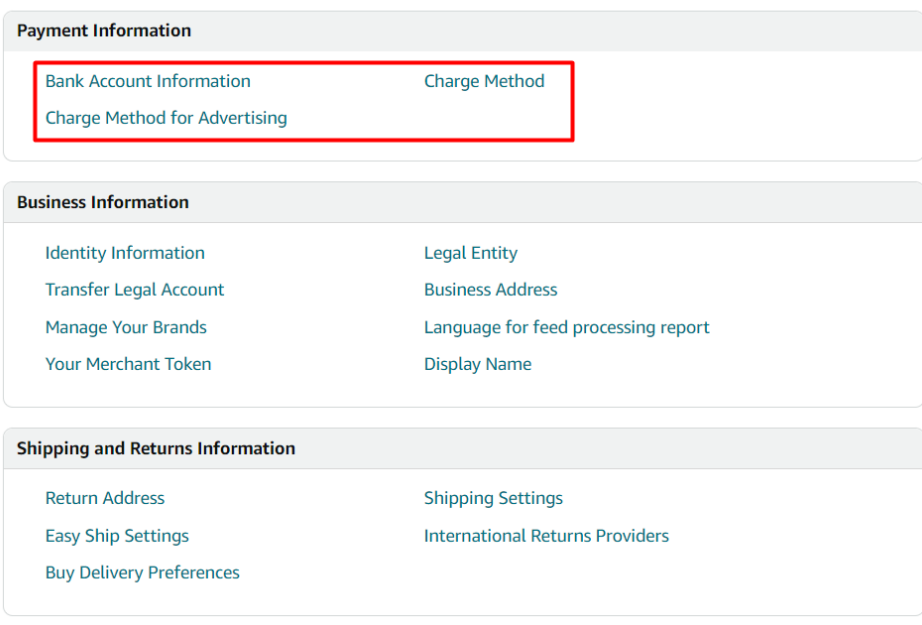

**Ekran 23:** Bu aşamada firmanın incelemeci kuruluşa ön onay sırasında vereceği hesap bilgisi kontrol edilmelidir.

**Ekran 24:** Bu aşamada firmanın incelemeci kuruluşa ön onay sırasında vereceği kredi kartı bilgisi kontrol edilmelidir.

#### **Deposit Methods**

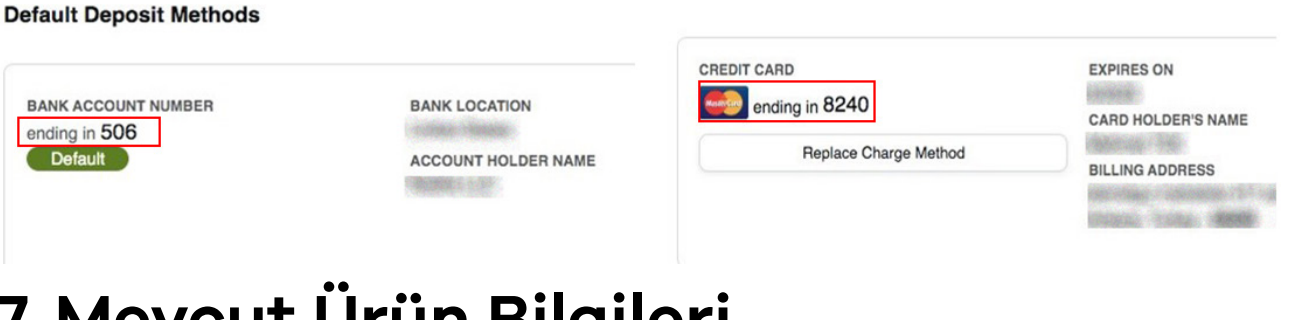

**Charge Methods** 

### **7. Mevcut Ürün Bilgileri Üzerinde Değişiklik**

**Ekran 25:** Amazon Seller Central ana sayfasında sol menüde yer alan **"Inventory > Manage All Inventory"** başlığından ilerlenir.

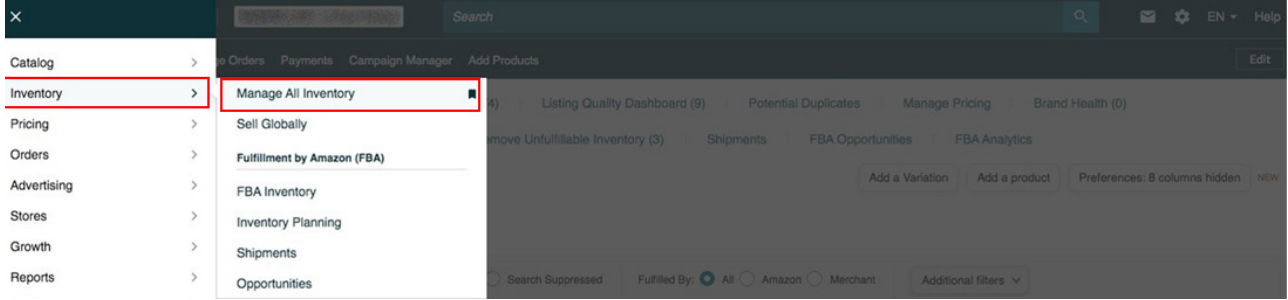

**Ekran 26:** Açılan ürün listesi ekranında ilgili ürün seçilerek **"Edit"** butonu ile ilerlenir.

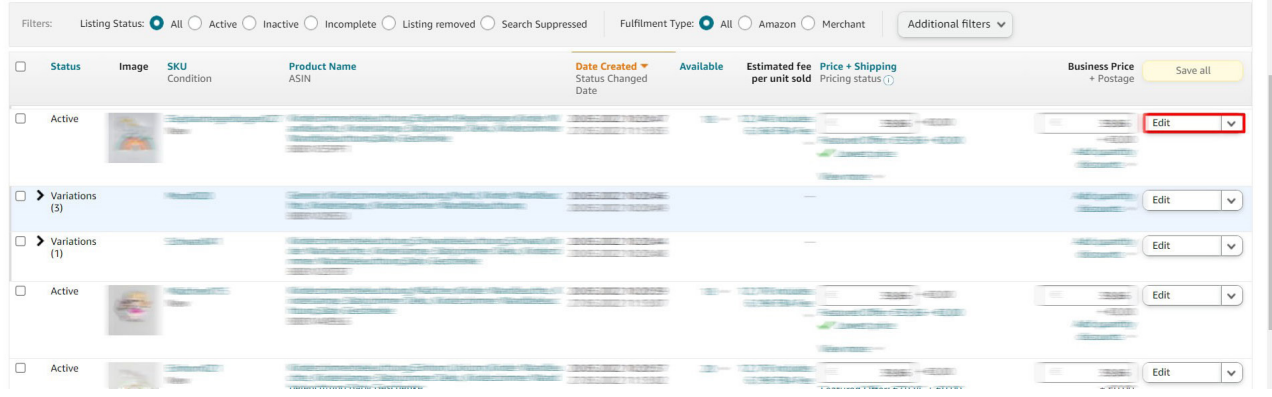

**Ekran 27: "Product Identity"** sekmesinde **"Brand Name"** bölümünde marka bilgileri kontrol edilir.

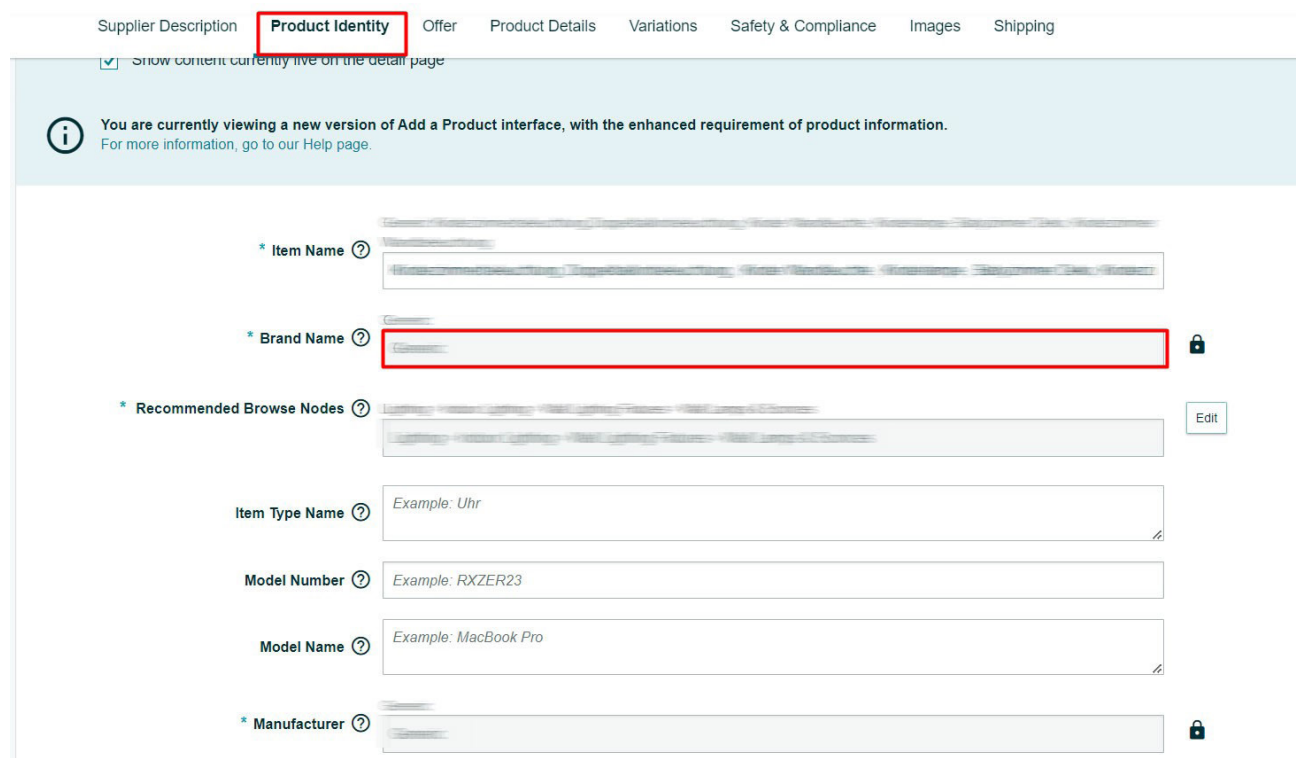

**Ekran 28: "Variations"** sekmesinde **"External Product ID Type"** alanında GTIN ya da EAN seçeneği seçilerek **"External Product ID"** alanına KTÜN girişleri yapılır.

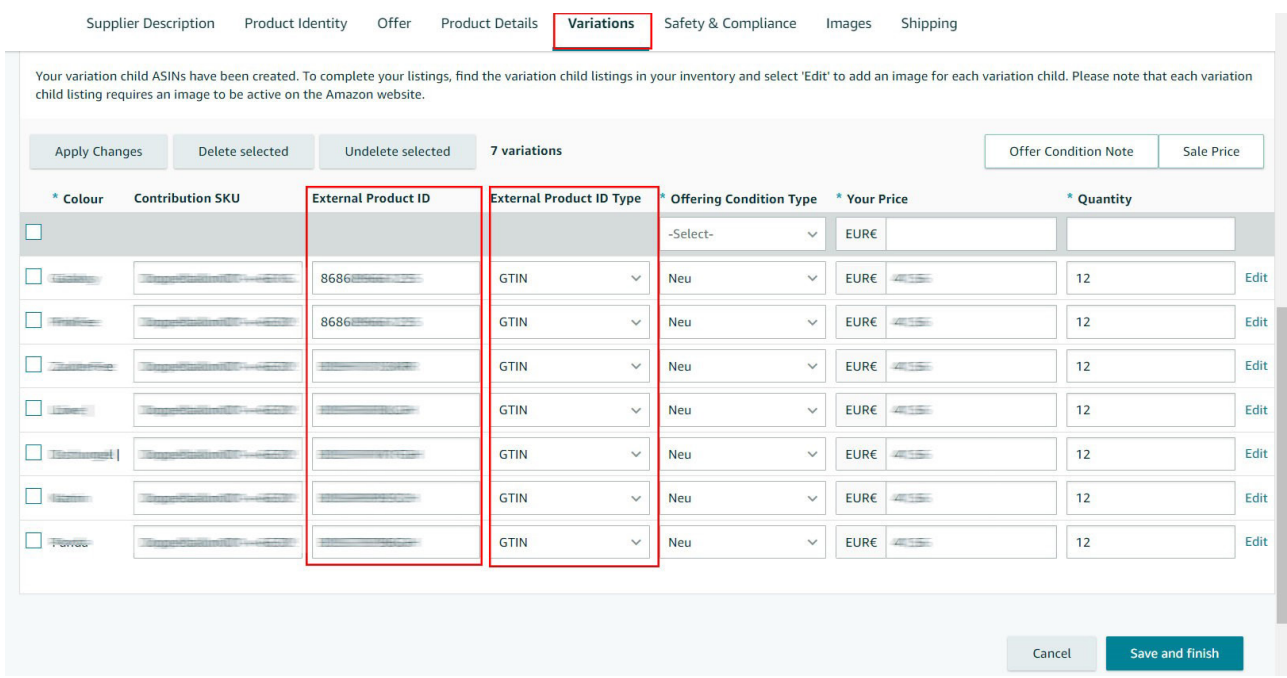

**Ekran 29: "Safety & Compliance"** sekmesinde **"Country/Region of Origin"** alanında üretim yeri ülkesi olarak **"Türkiye"** seçimi yapılır.

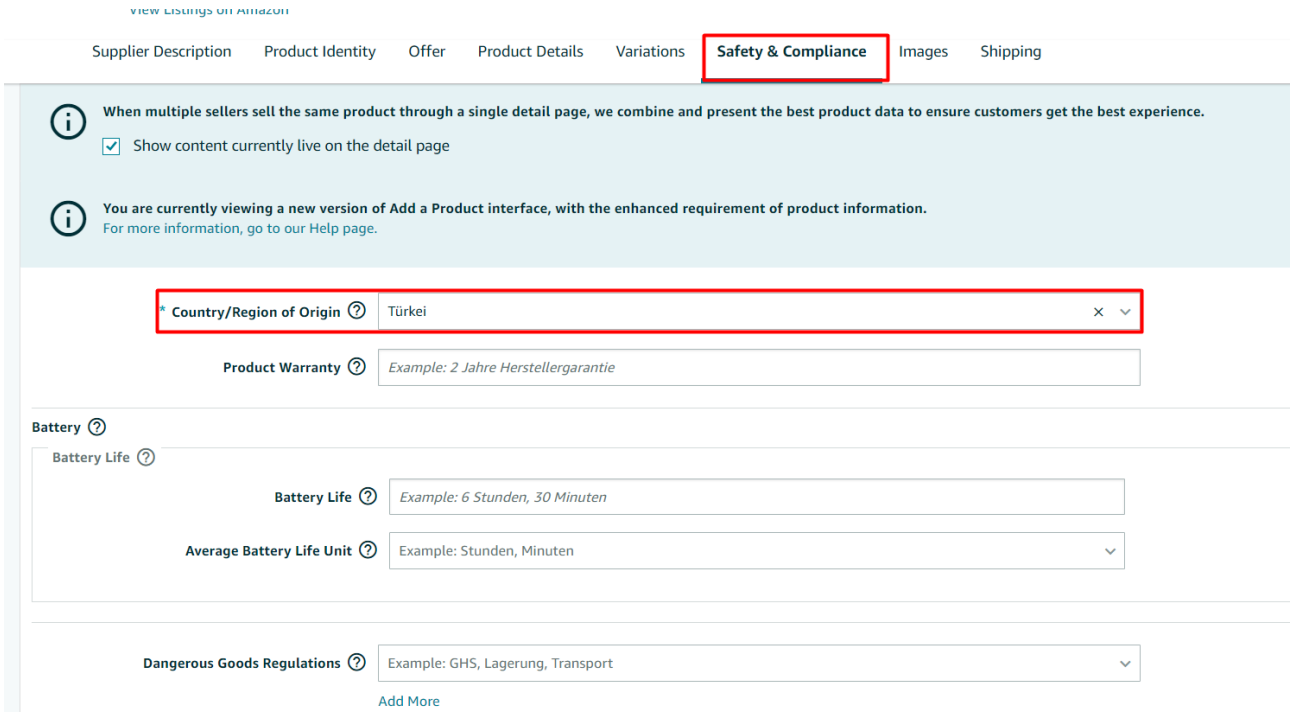

**Ekran 30: "Product Details"** sekmesinde **"Product Description"** alanına **"Made in Türkiye"** ifadesinin eklenmesi gerekmektedir.

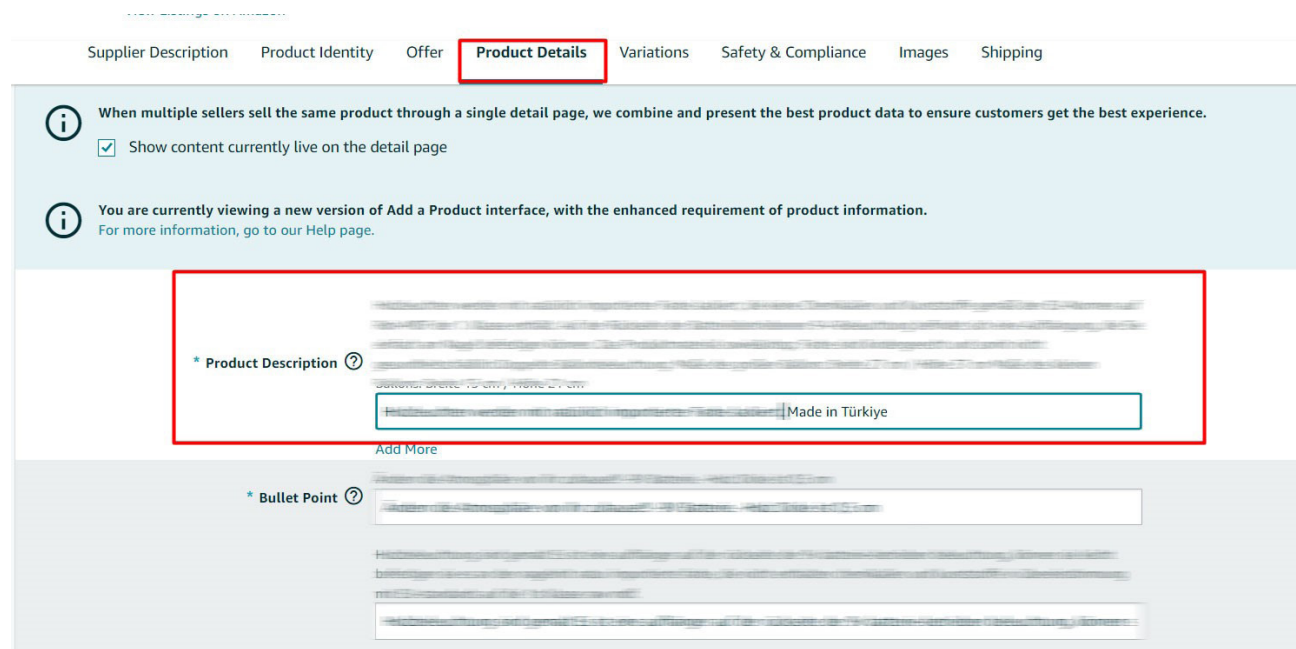

## **8. Yeni Ürün Listeleme**

**Ekran 31:** Amazon Seller Central ana sayfasında sol menüde yer alan **"Catalog > Add Products"** başlığından ilerlenir.

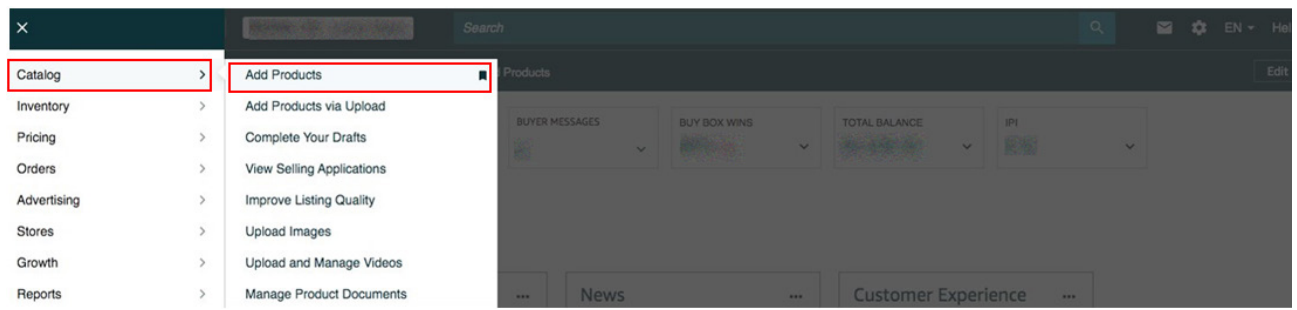

**Ekran 32:** Amazon kataloğunda bulunmayan bir ürünün kataloğa eklenmesi için ilgili alana tıklayarak ilerlenir.

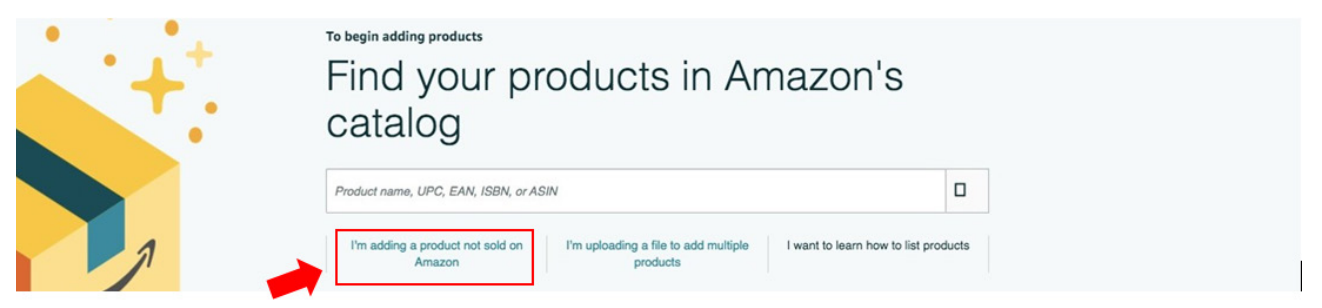

**Ekran 33:** Katalog sistemine eklenecek olan ürünün kategorisi ilgili listeden seçilir.

#### Select a product type

Choosing the best product type ensures that you see the most appropriate data fields for your product. Browse the product types directly or use search. See if your product already exists on Amazon.

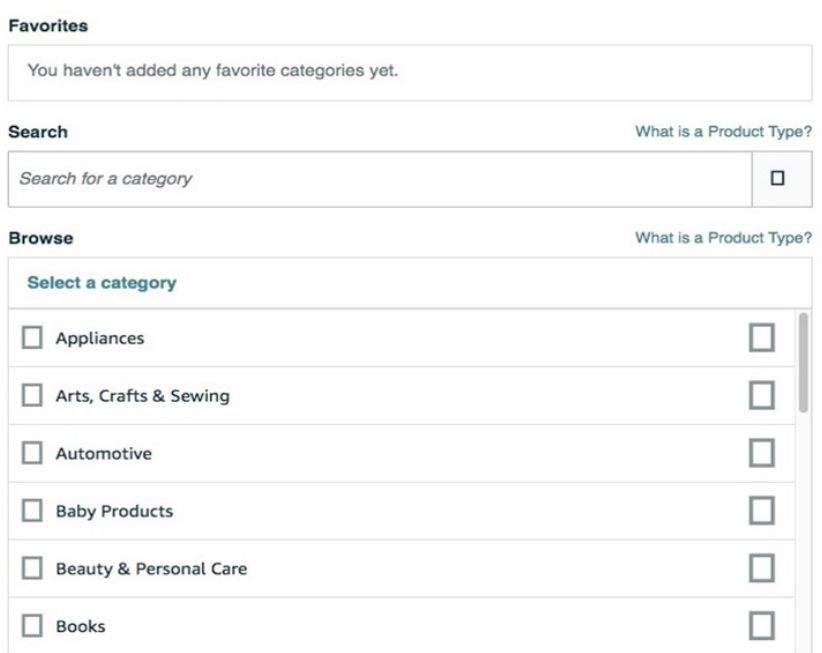

**Ekran 34: "Product Identity"** sekmesinde **"Brand Name"** bölümünde marka bilgileri kontrol edilir.

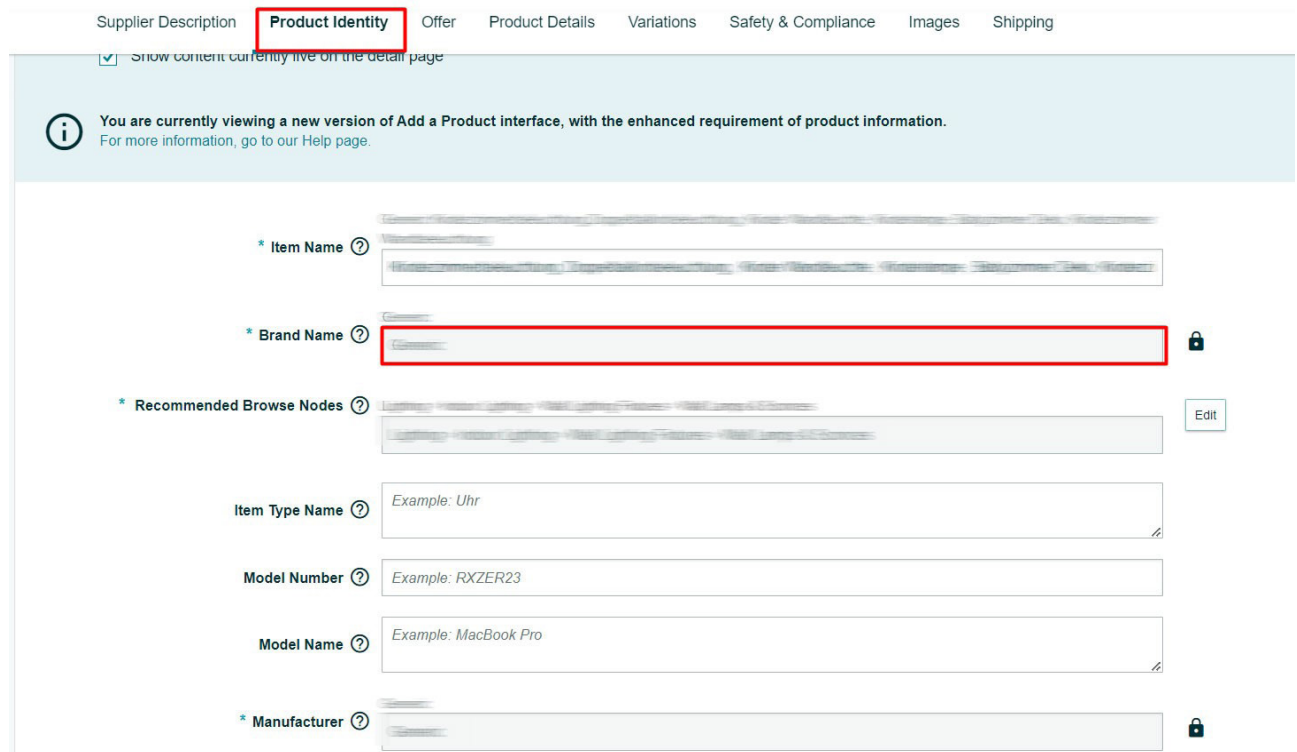

**Ekran 35: "Variations"** sekmesinde **"External Product ID Type"** alanında GTIN ya da EAN seçeneği seçilerek **"External Product ID"** alanına KTÜN girişleri yapılır.

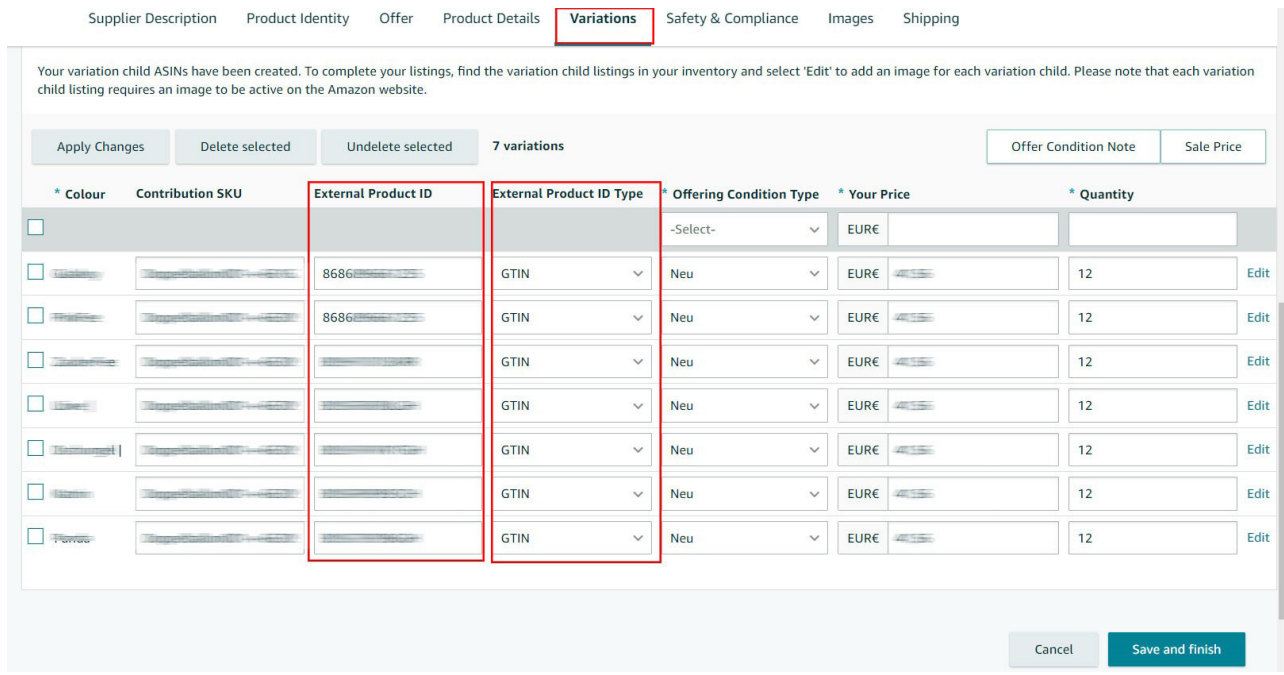

**Ekran 36: "Safety & Compliance"** sekmesinde **"Country/Region of Origin"** alanında üretim yeri ülkesi olarak **"Türkiye"** seçimi yapılır.

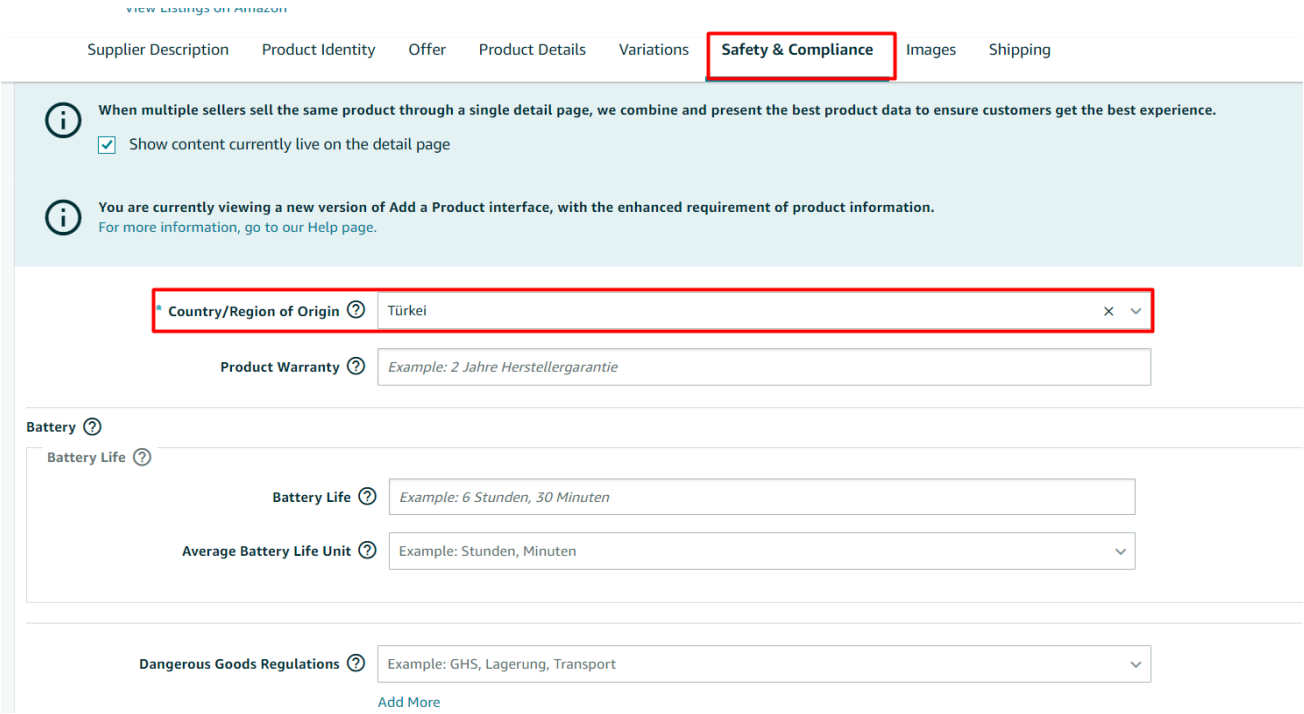

**Ekran 37: "Product Details"** sekmesinde **"Product Description"** alanına **"Made in Türkiye"** ifadesinin eklenmesi gerekmektedir.

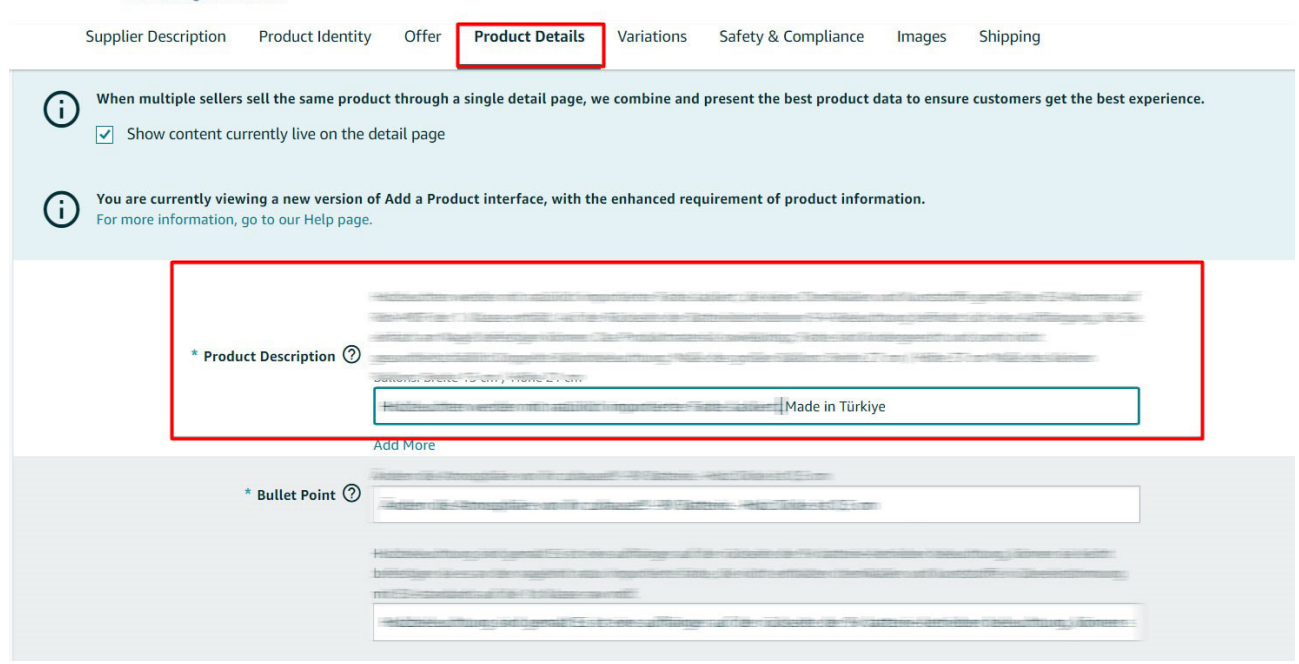

### **9. Reklam Giderlerinin Fatura Kontrolü**

**Ekran 38:** Amazon Seller Central ana sayfasında sol menüde yer alan **"Advertising > Campaign Manager"** başlığından ilerlenir.

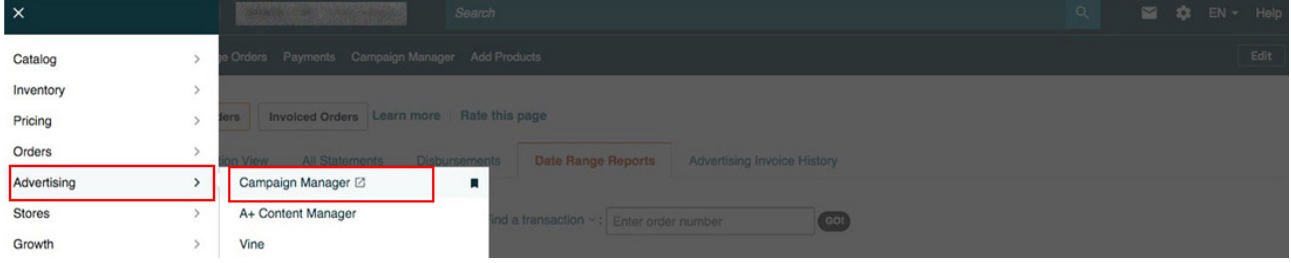

**Ekran 39:** Amazon Ads paneli üzerinden sol altta yer alan **"Ayarlar"** sekmesine giriş yapılır.

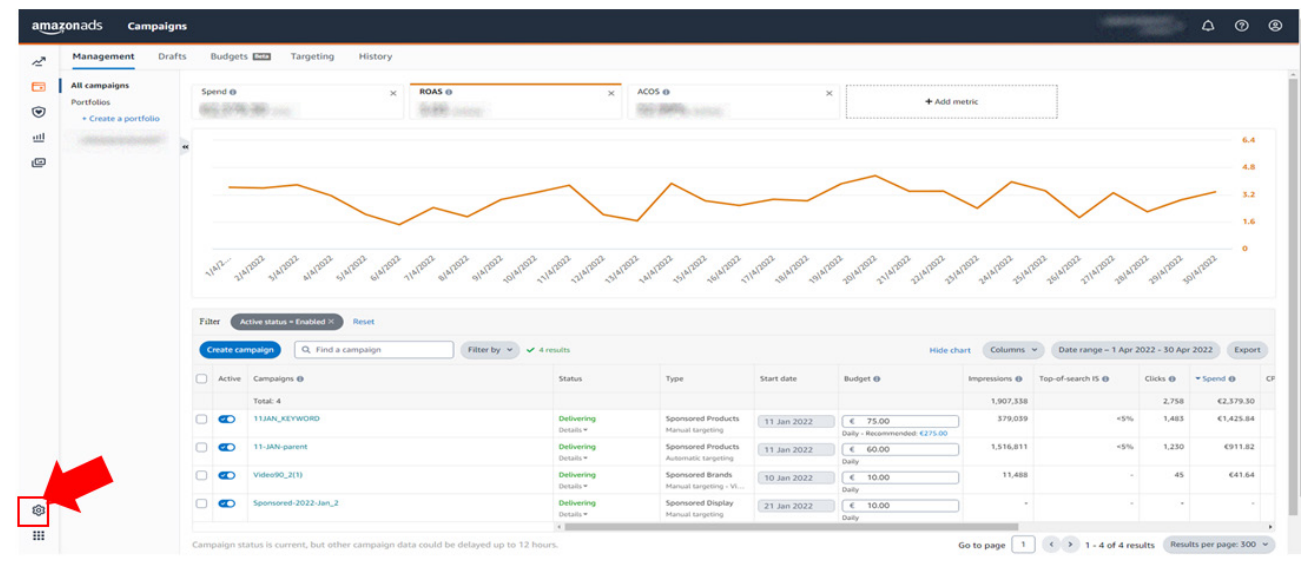

**Ekran 40: "Billing"** sekmesi açık halde gelecektir. İncelenecek döneme ilişkin tarih filtresi uygulanır.

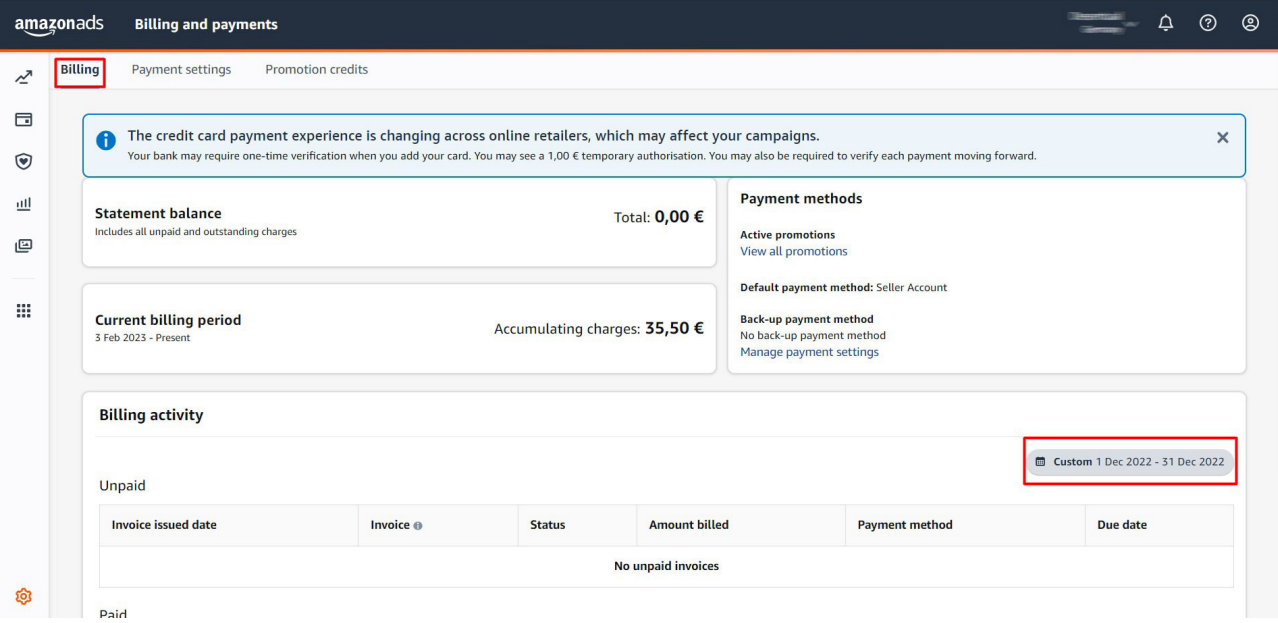

**Ekran 41: Download** simgesine tıklanır ve ilgili fatura indirilir. Fatura ödeme durumu **"Status"** sütununda görüntülenir.

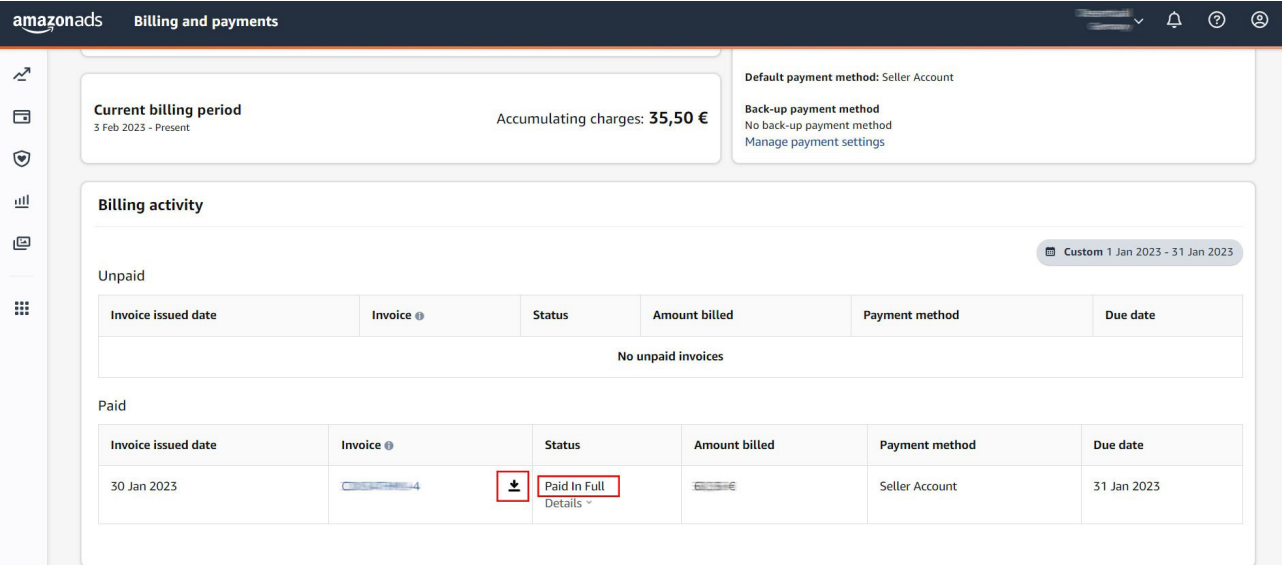

**Ekran 42:** İlgili faturada fatura tarihi, hizmet dönemi, ödeme bilgisi ve alınan hizmetlerin kampanya adları mevcuttur.

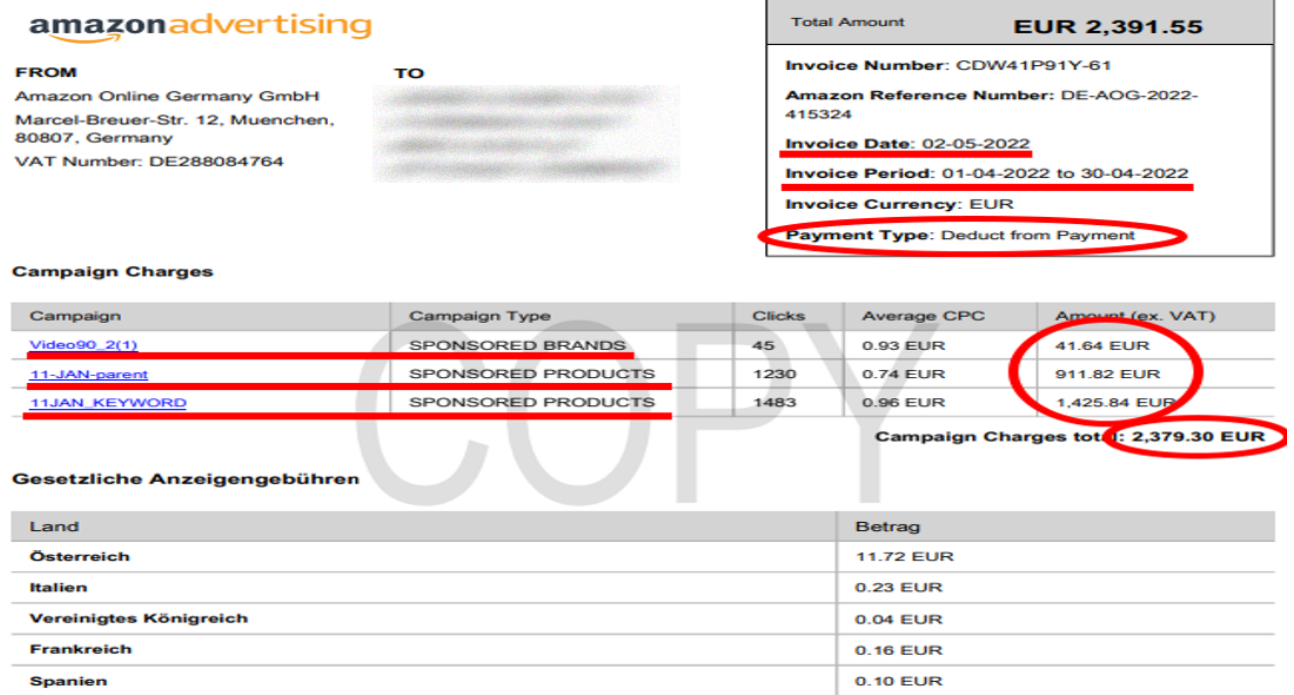

#### Gesetzliche Anzeigengebühren gesamt: 12.25 EUR

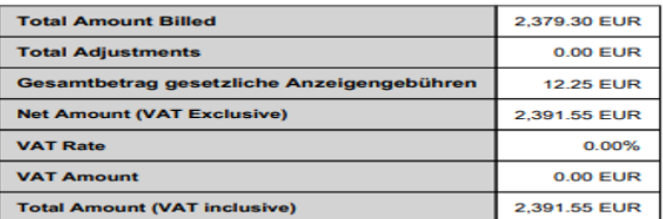

### **10. Reklam Giderlerinin Raporlanması**

**Ekran 43:** Amazon Ads panelinde **"Measurement and Reporting"** sekmesi altında yer alan **"Reports"** başlığına tıklanır.

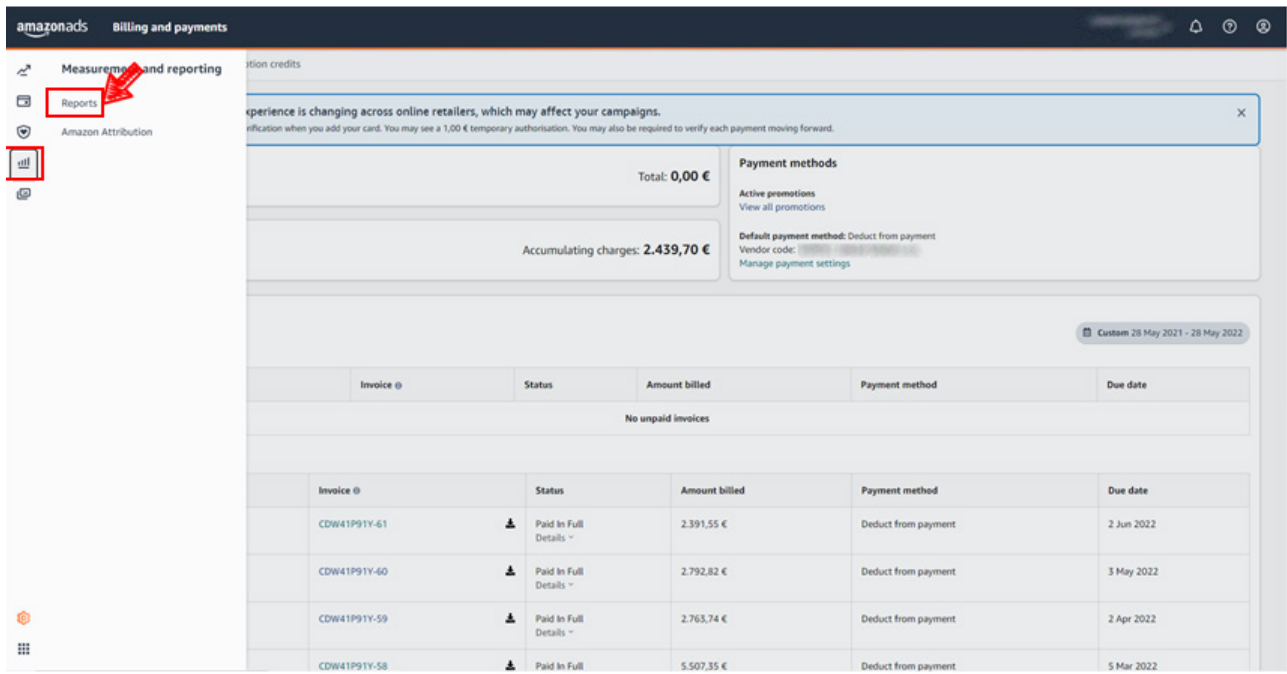

**Ekran 44:** Sponsorlu ürün, görüntüleme ve marka reklamlarını ayrı ayrı oluşturmak üzere **"Create Report"** butonuna tıklanır.

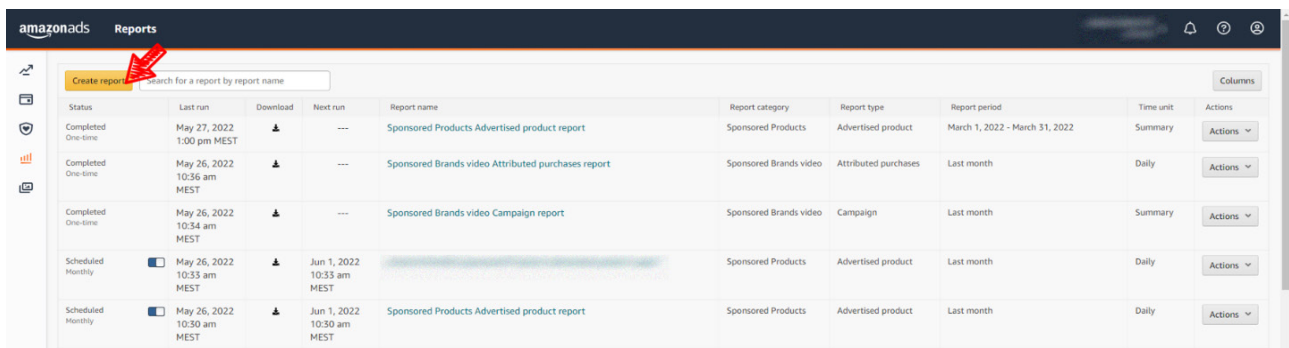

### 10.1 Sponsorlu Ürünler Reklamı İçin Rapor Oluşturma

**Ekran 45:** Rapor kategorisi olarak **"Sponsored Products"** seçilir.

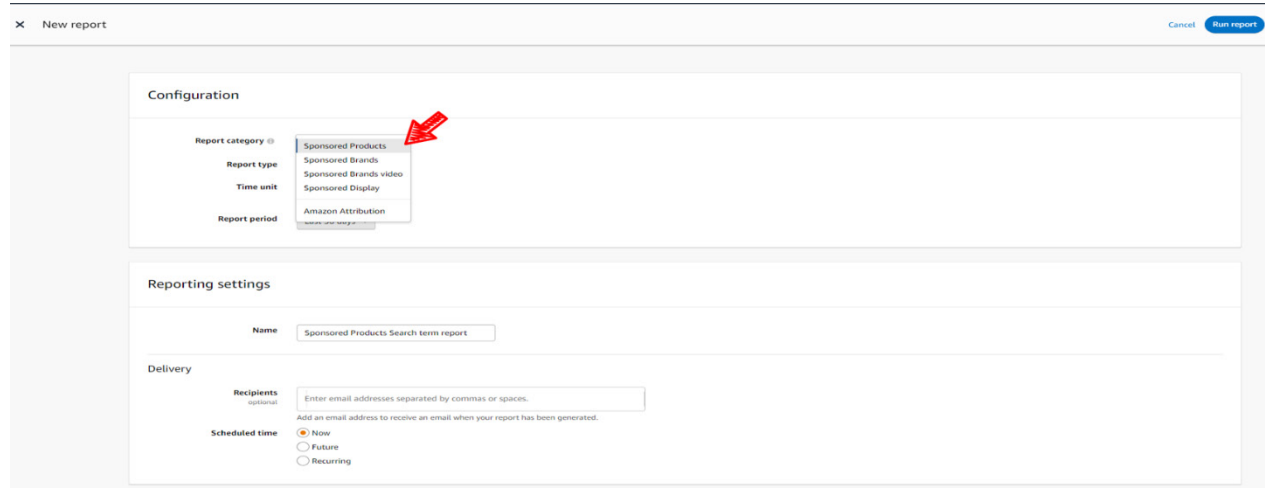

**Ekran 46:** Rapor tipi olarak **"Advertised product"** seçilir.

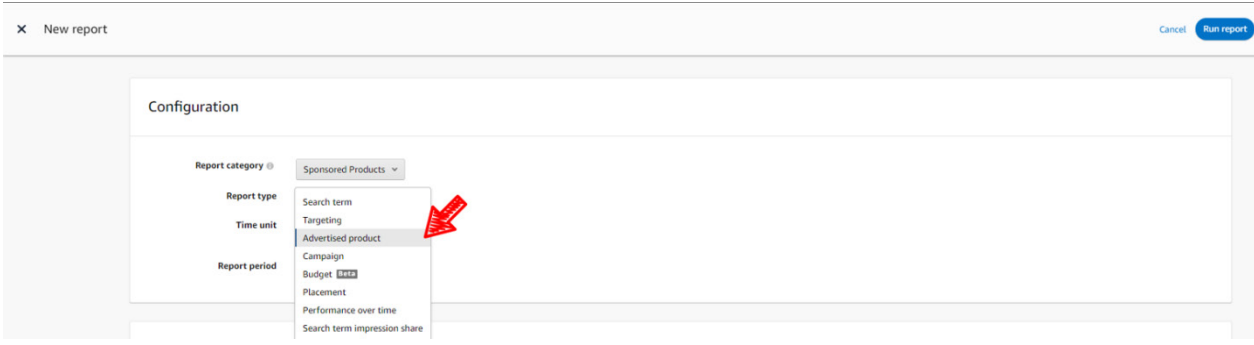

**Ekran 47:** Zaman dilimi olarak **"Daily"** seçilir.

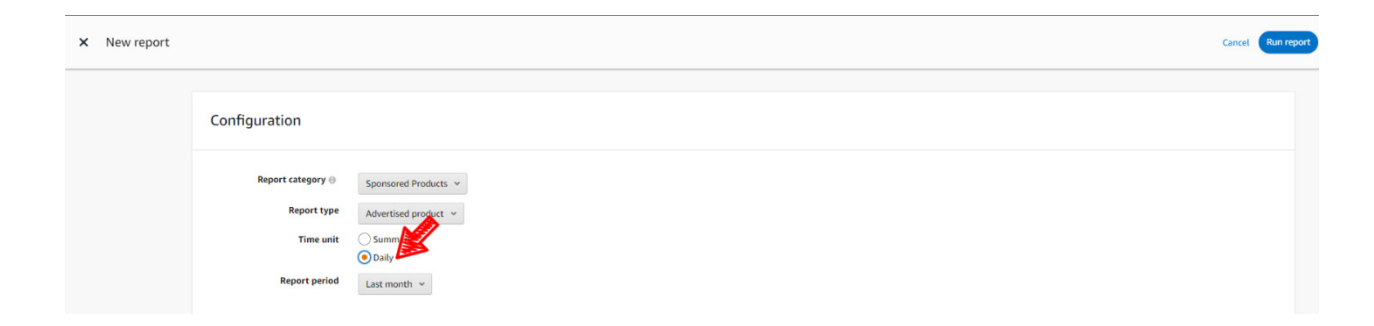

**Ekran 48:** Rapor dönemi ilgili faturadaki hizmet dönemine göre oluşturulur ve **"Save"** butonuna tıklanarak kaydedilir. Daha sonra **"Run report"** butonuna tıklanır ve rapor oluşturulur.

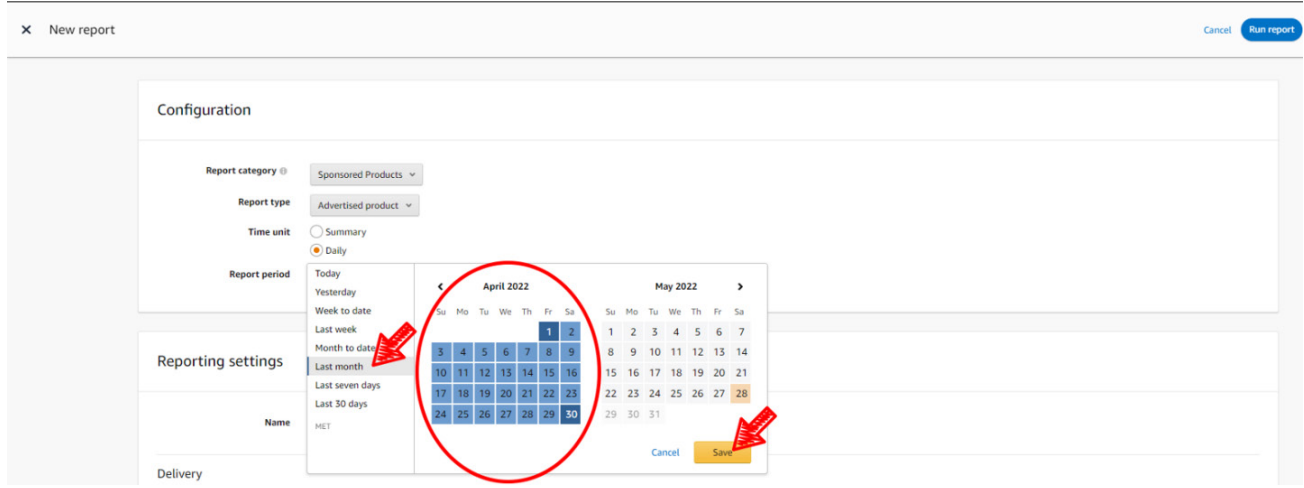

**Ekran 49:** İndirilen raporda ilgili dönemde yapılan reklam harcamaları ve reklam gelirleri ASIN bazında ve günlük olarak görüntülenmektedir. **14.2) Raporlarda KTÜN Eşleştirmesinin Yapılması** bölümündeki yönergeler uygulanarak ön onayı alınan ürünler için raporda KTÜN eşleştirilmesi yapıldıktan sonra ön onayı alınan ürünler için filtreleme işlemi gerçekleştirilir.

**"Advertised ASIN"** sütununda reklamı verilen ürün, **"Spend"** sütununda reklamı verilen ürün başına yapılan harcama ve **"7 Day Total Sales"** sütununda reklamı verilen üründen gelen toplam satış verileri bulunmaktadır.

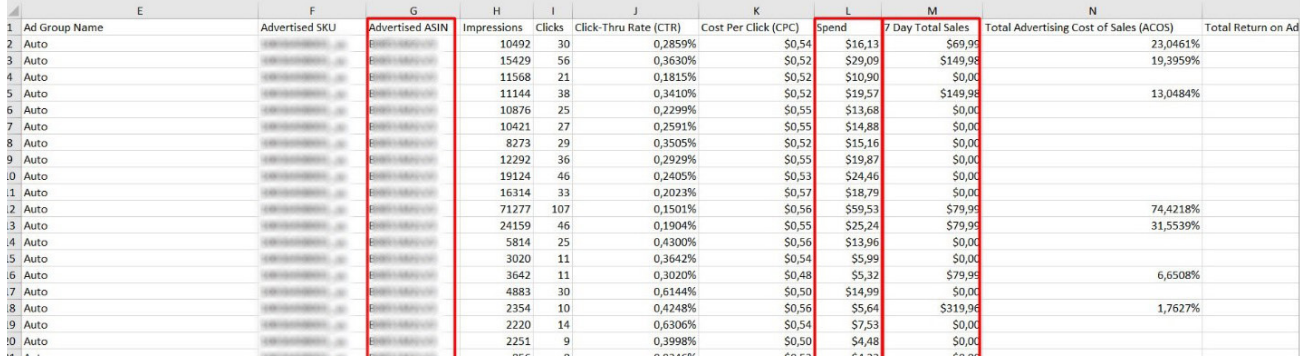

### 10.2 Sponsorlu Görüntülü Reklamlar İçin Rapor Oluşturma

**Ekran 50:** Rapor kategorisi olarak **"Sponsored Display"** seçilir.

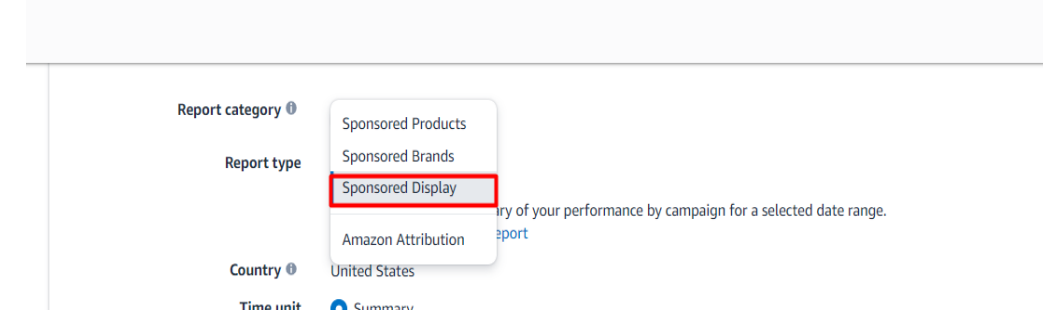

**Ekran 51:** Rapor tipi olarak **"Advertised product"** seçilir.

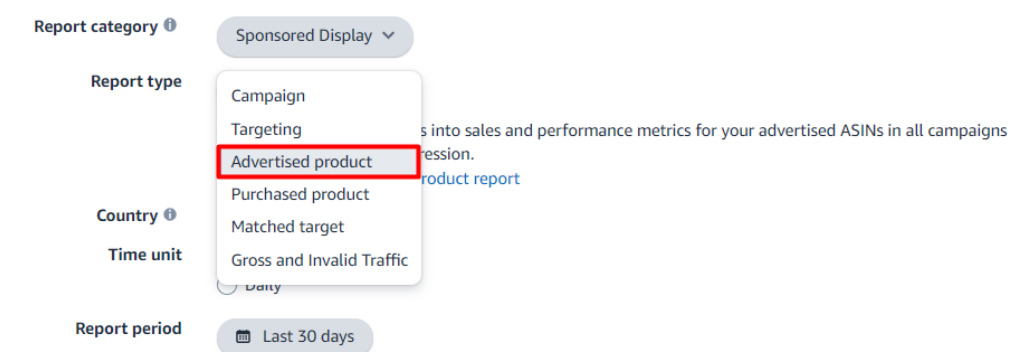

**Ekran 52:** Zaman dilimi olarak **"Daily"** seçilir. Report periyod alanında, ilgili faturadaki hizmet dönemine göre rapor dönemi oluşturulur ve **"Save"** butonuna tıklanarak kaydedilir. Daha sonra **"Run report"** butonuna tıklanır ve rapor oluşturulur.

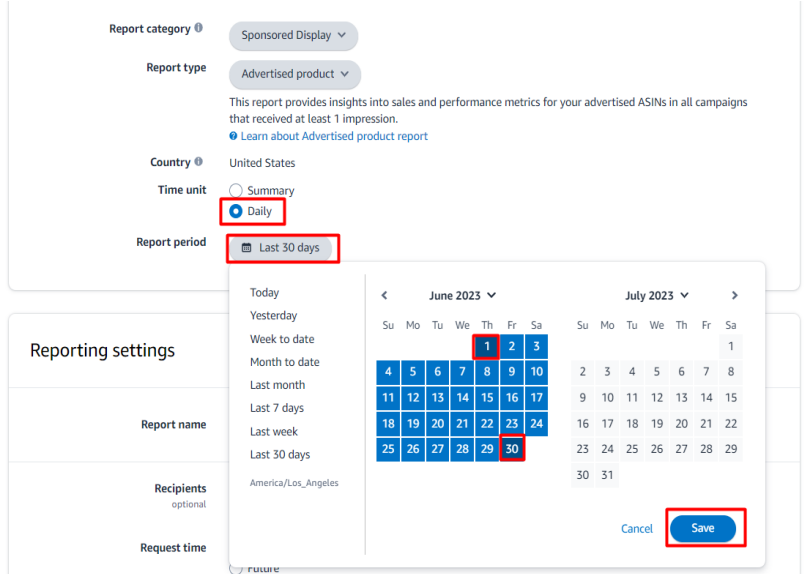

**Ekran 53:** İndirilen raporda ilgili dönemde yapılan reklam harcamaları ve reklam gelirleri ASIN bazında ve günlük olarak görüntülenmektedir. **14.2) Raporlarda KTÜN Eşleştirmesinin Yapılması** bölümündeki yönergeler uygulanarak ön onayı alınan ürünler için raporda KTÜN eşleştirilmesi yapıldıktan sonra ön onayı alınan ürünler için filtreleme işlemi gerçekleştirilir.

**"Advertised ASIN"** sütununda reklamı verilen ürün, **"Spend"** sütununda reklamı verilen ürün başına yapılan harcama ve **"14 Day Total Sales"** sütununda reklamı verilen üründen gelen toplam satış verileri bulunmaktadır.

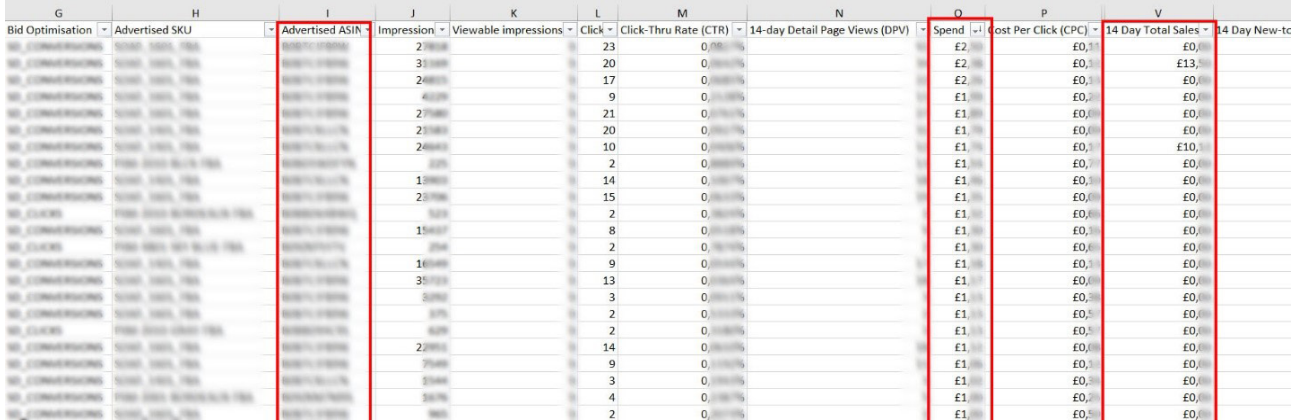

### 10.3 Sponsorlu Markalar Reklamı İçin Rapor Oluşturma

**Ekran 54:** Rapor kategorisi olarak **"Sponsored Brands"** seçilir.

#### Configuration

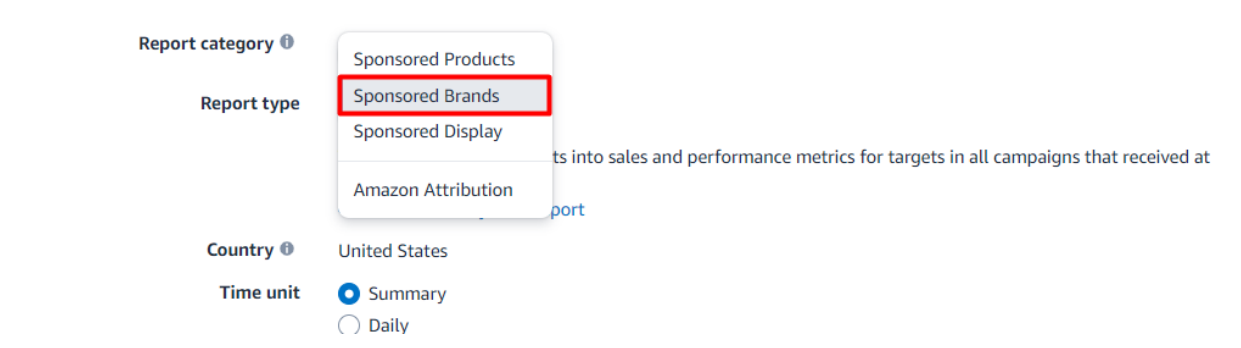
**Ekran 55:** Rapor tipi olarak **"Attributed Purchases"** seçilir.

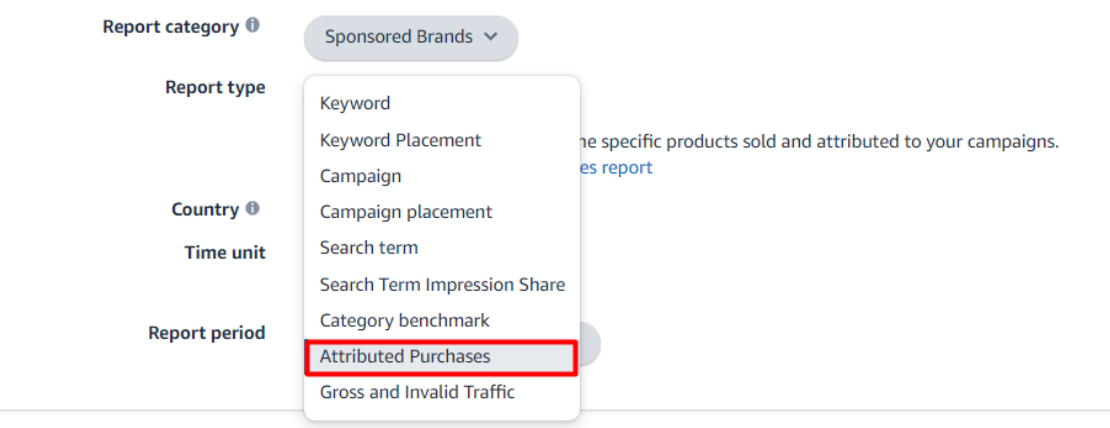

**Ekran 56:** Zaman dilimi olarak **"Daily"** seçilir. Report periyod alanında, ilgili faturadaki hizmet dönemine göre rapor dönemi oluşturulur ve **"Save"** butonuna tıklanarak kaydedilir. Daha sonra **"Run report"** butonuna tıklanır ve rapor oluşturulur.

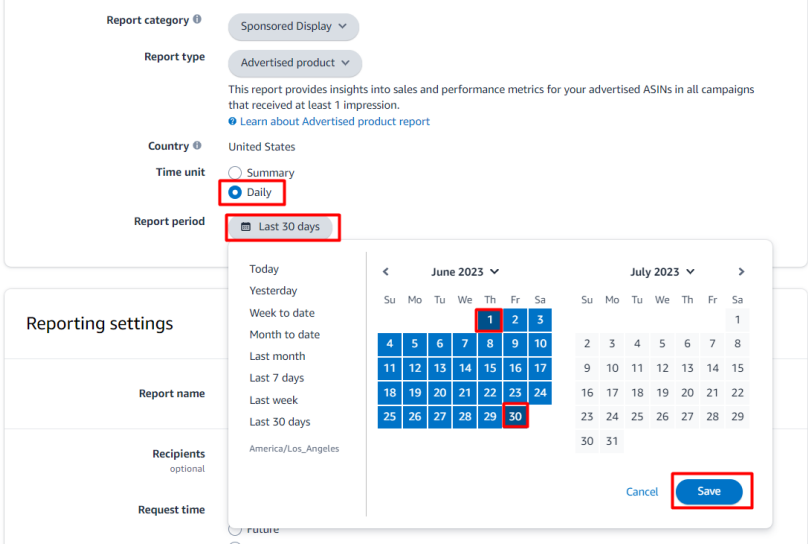

**Ekran 57:** Sponsorlu markalar reklamlarında ek olarak **"Campaign"** seçilerek kampanya raporu indirilir.

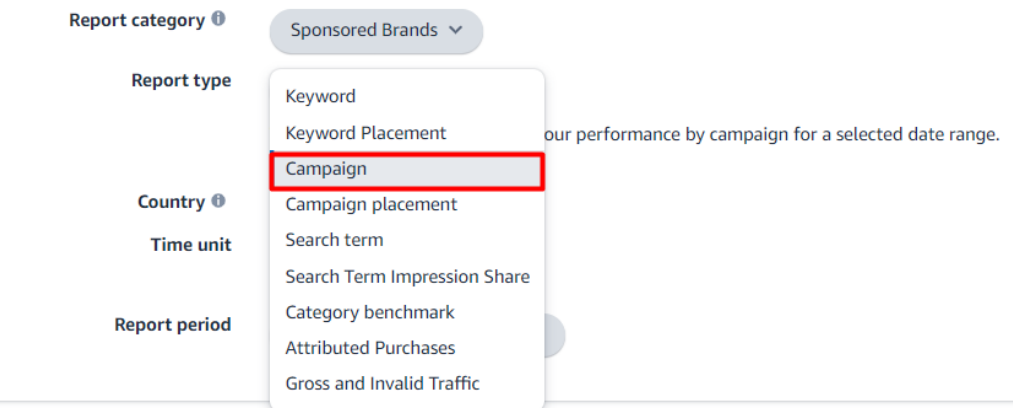

**Ekran 58:** İndirilen **"Attributed Purchases"** raporu **11.1 CSV Dosyasının Excel'e Aktarılması** bölümündeki yönergeler uygulanarak excel ortamında açılır. Bu raporda ilgili dönemde yapılan reklam gelirleri ASIN bazında ve günlük olarak görüntülenmektedir. **14.2) Raporlarda KTÜN Eşleştirmesinin Yapılması**  bölümündeki yönergeler uygulanarak ön onayı alınan ürünler için raporda KTÜN eşleştirilmesi yapıldıktan sonra ön onayı alınan ürünler için filtreleme işlemi gerçekleştirilir.

**"Purchased ASIN"** sütununda reklamı verilen ürün, **"14 Day Total Sales"**  sütununda ise reklamı verilen üründen gelen toplam satış verileri bulunmaktadır. İlgili raporda reklam harcaması bilgileri bulunmamaktadır. Sponsorlu marka reklamlarında bu veririnin tespiti için diğer reklam türlerinden farklı olarak ikinci bir rapora ihtiyaç duyulmaktadır. Söz konusu reklam harcaması verisi bir sonraki adımda gösterilen kampanya raporundan elde edilir.

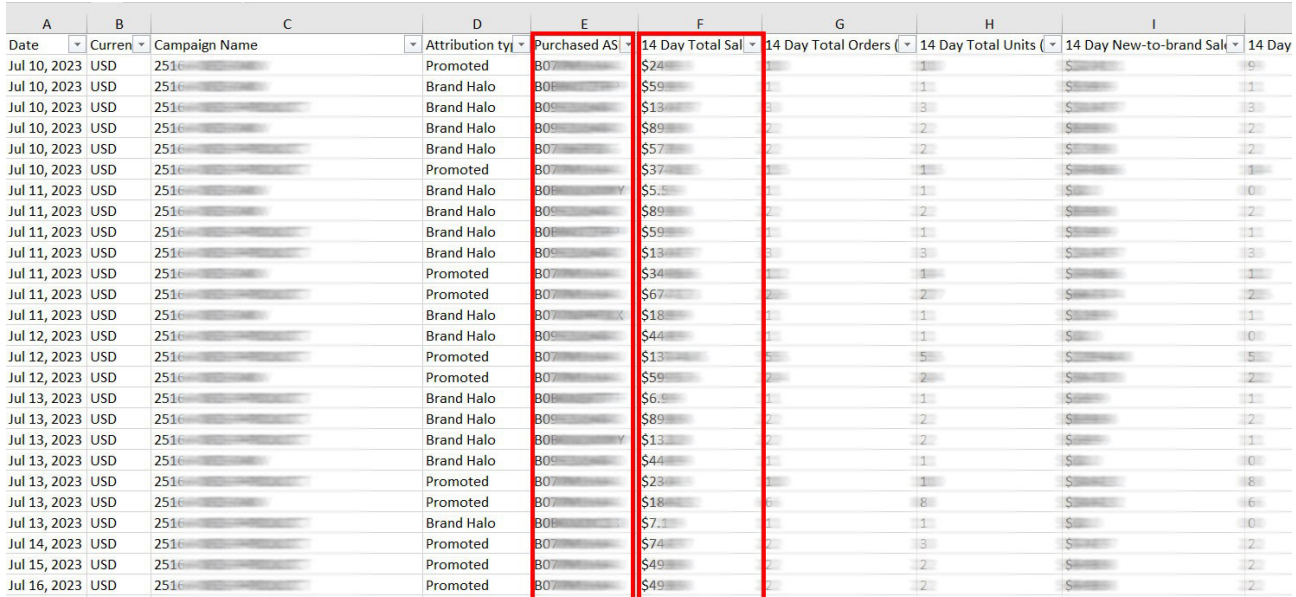

**Ekran 59:** İndirilen **"Attributed Purchases"** raporunda bir önceki ekranda yapılan ön onayı alınan ürünlerin filrelenmesi işleminden sonra **"Campaign Name"** sütununda ön onayı alınan ürünlerin hangi reklam kampanyasında çalıştığı görüntülenmektedir. Bu kampanyalar bir sonraki ekranda gösterildiği gibi; **"Campaign"** raporunda filtrelenerek yapılan reklam harcamaları tespit edilir.

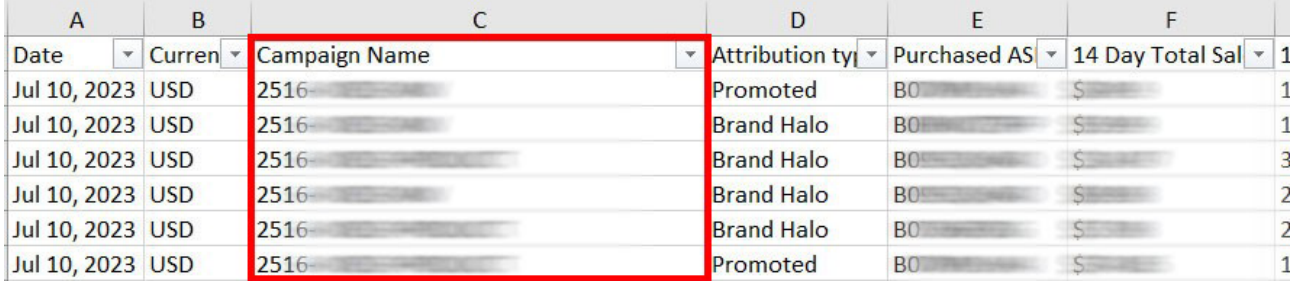

**Ekran 60:** İndirilen **"Campaign"** raporu açılır, ön onayı alınan ürünlerin satışına konu olan reklam kampanyaları seçilerek filtreleme işlemi uygulanır. Filtreleme işleminden sonra **"spend"** sütununda ön onayı alınan ürünler için yapılan reklam harcaması görüntülenir. Söz konusu harcama verisinin dikkate alınabilmesi için ilgili kampanya içindeki tüm ürünlerin ön onaylı olması önem arzetmektedir.

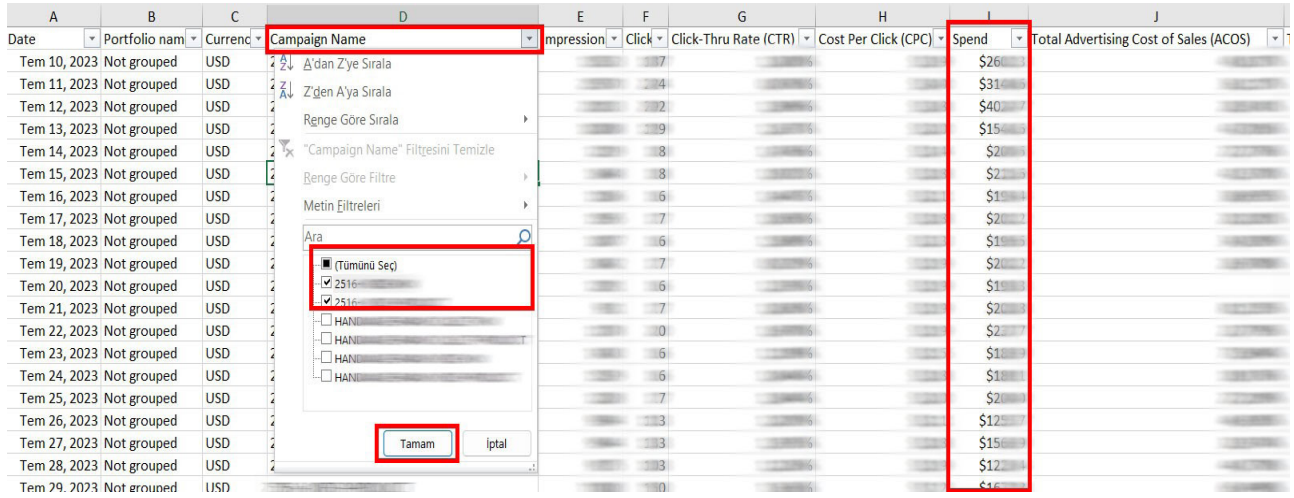

**Ekran 61:** Kılavuzda belirtilen tüm reklamlar için yapılan harcamalar ve reklam gelirleri aşağıdaki örnek tabloda belirtildiği gibi aylık olarak toplanır ve hakediş hesaplanır. Eğer ödenen dolaylı vergi varsa, söz konusu vergi "Reklam Harcaması" satırına eklenir. İlgili dönemlere konu olan gerçekleştirilen ödemelerin ay bazında üçten fazla olması halinde, ödeme tutarları Türk Lirasına çevrilirken ilgili ayın on beşinci gününün, on beşinci günün resmî tatile rastlaması halinde ise izleyen ilk iş gününü kuru esas alınarak Türk Lirası cinsinden hak ediş hesaplaması gerçekleştirilir.

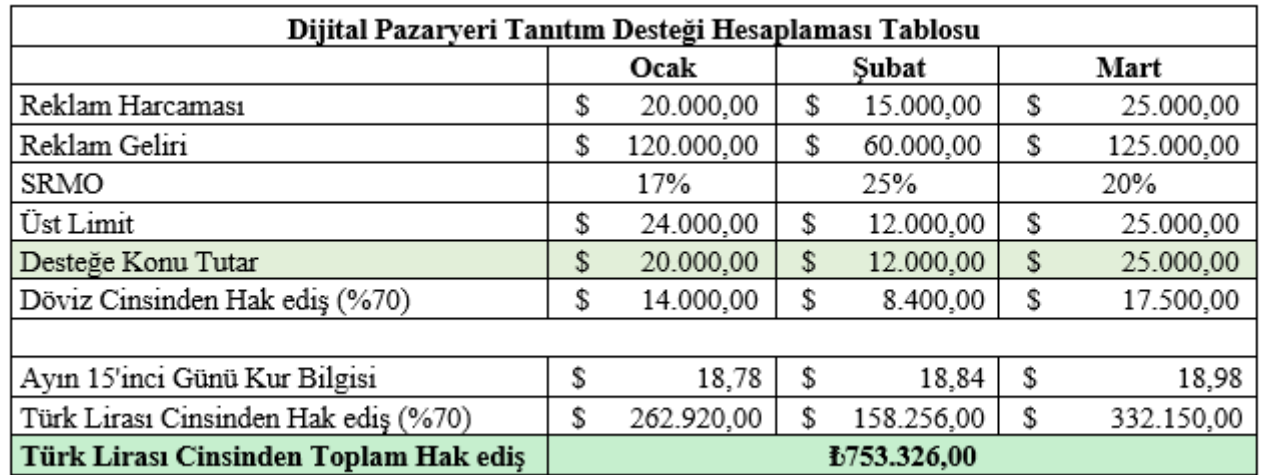

**Ekran 62:** Zaman dilimi olarak **"Daily"** seçilir. Report periyod alanında, ilgili faturadaki hizmet dönemine göre rapor dönemi oluşturulur ve **"Save"** butonuna tıklanarak kaydedilir. Daha sonra **"Run report"** butonuna tıklanır ve rapor oluşturulur.

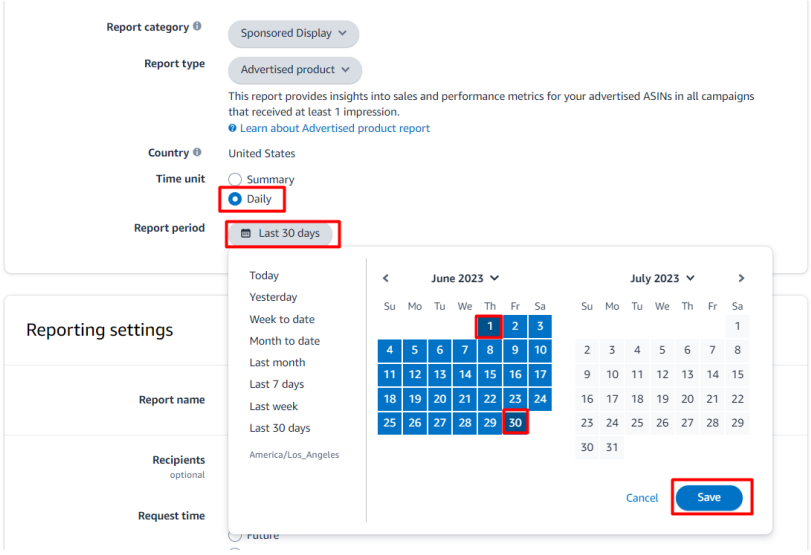

Amazon üzerinden oluşturulan reklamlara ilişkin sunulan raporlar, rapor tipine bağlı olarak değişmekle beraber 60 gün veya 90 gün öncesine kadar veri sunabilmektedir. Yararlanıcıların hak kaybına uğramaması adına kılavuza konu olan raporlarda 60 veya 90 gün öncesine ait verilere erişebilmek için "Ekran 54" ve "Ekran 55"deki gibi aylık yinelenen raporlar oluşturulması önem arz etmektedir.

**Ekran 63:** İlgili rapor isimlendirilir ve geriye dönük şekilde verilere erişilebilmesi adına **"Recurring"** seçeneği seçilir, Frequency alanında **"Montly"** rapor dönemi seçilir ardından **"Schedule report"** butonuna tıklanır ve sistemin aylık olarak yinelenen raporlar oluşturulması için planlama yapılır.

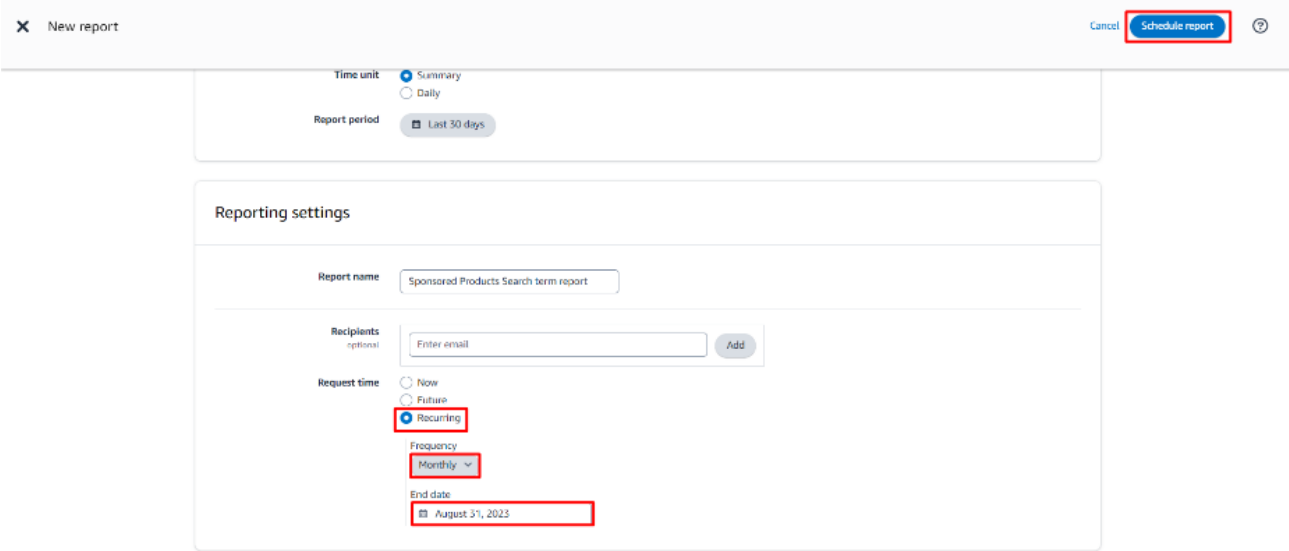

**Ekran 64:** Oluşan raporlara **Measurement and Reporting > Sponsored ads reports** işlem adımları izlenerek ulaşılabilir.

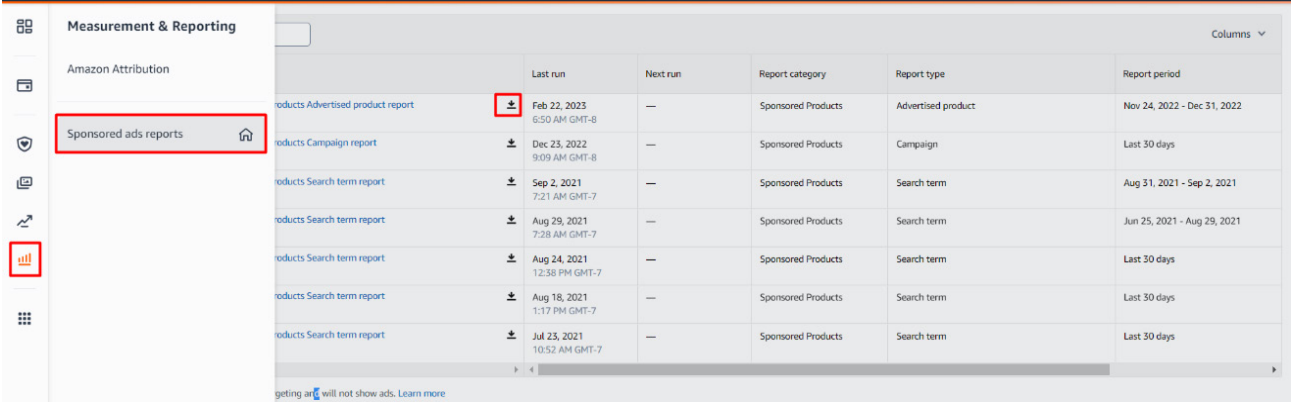

Not: Faturalarda şirket cari bilgilerinin yer alması zorunludur. Eğer ilgili faturalarda "To-Kime" alanı boş olarak gelmekte ise aşağıdaki yönergelere uygun olarak düzenlemelidir.

**Ekran 65:** Amazon Ads paneline giriş yapıldıktan sonra sağ altta yer alan **"Ayarlar"** sekmesine gidilir.

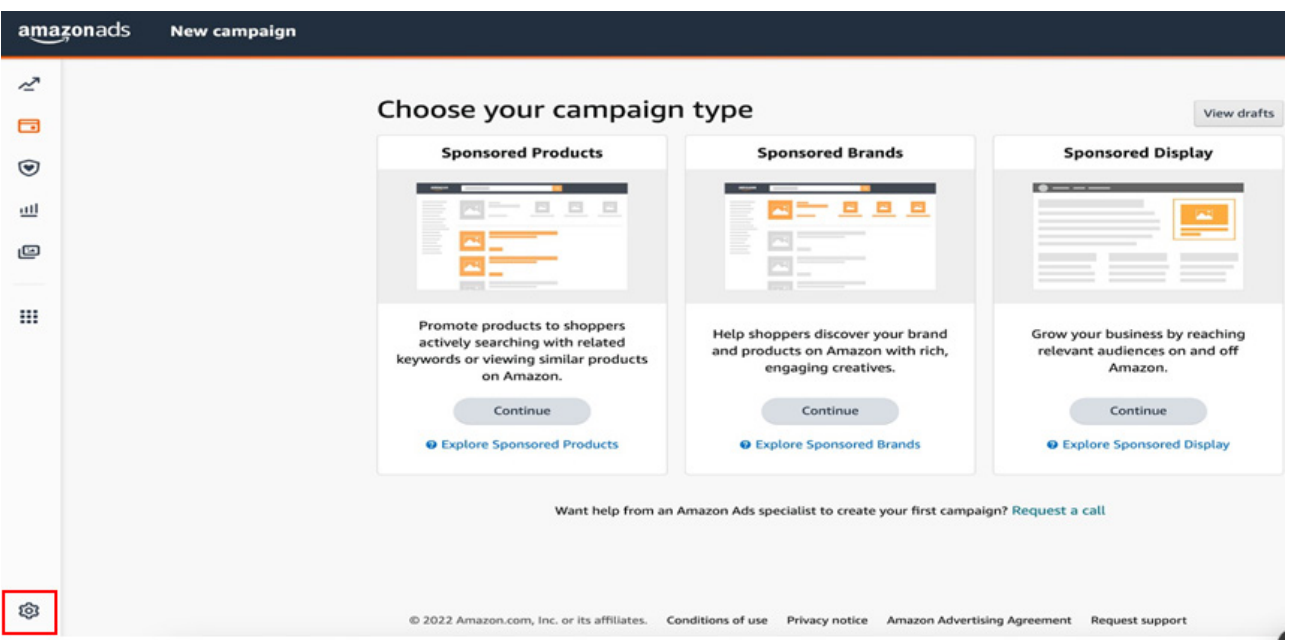

**Ekran 66:** Yönetim panelinden **"Sponsored ads billing"** sekmesine geçiş yapılır.

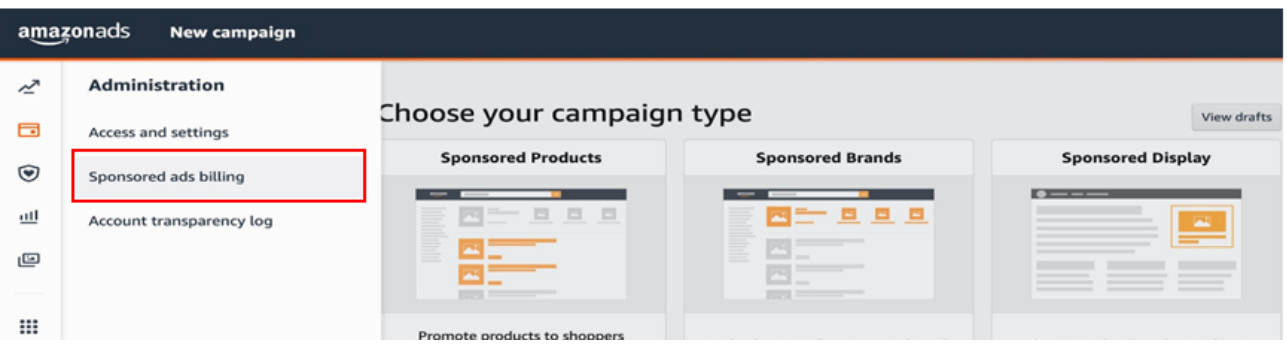

**Ekran 67:** Ödeme ayarlarından hesap detaylarında ilgili şirket bilgileri girilir.

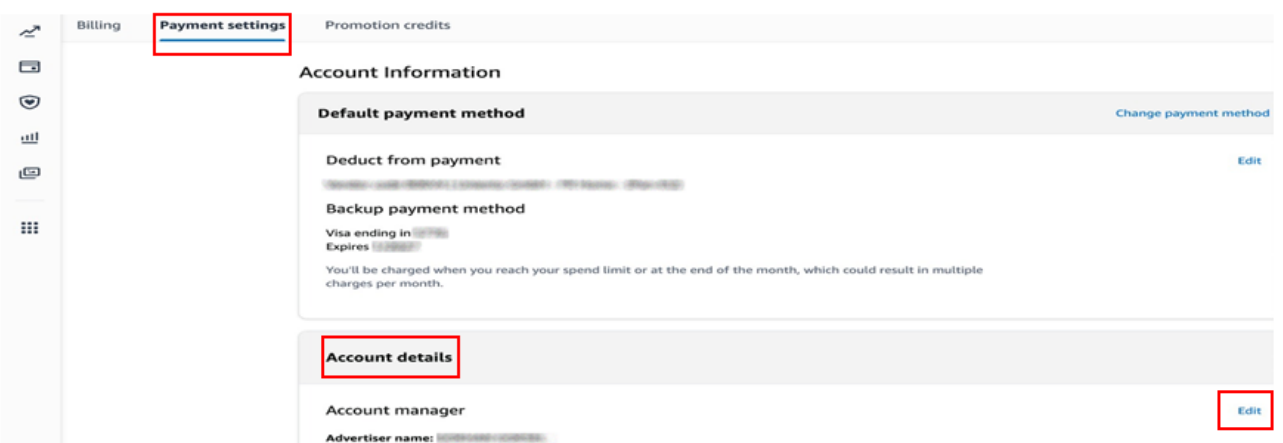

### **11. Sipariş Karşılama Hizmetinin Raporlanması**

**Ekran 68:** Amazon Seller Central ana sayfasında sol menüde yer alan **"Reports > Payments"** başlığından ilerlenir.

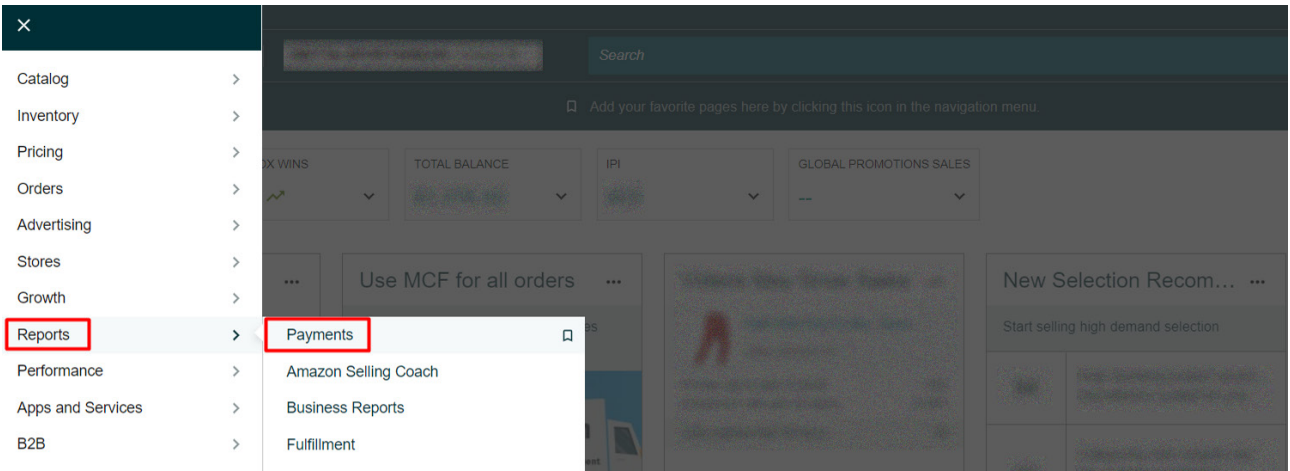

**Ekran 69:** Açılan ekranda **"Date Range Reports"** seçeneğine tıklanır ve raporu oluşturmak için **"Generate Report"** sekmesi ile devam edilir.

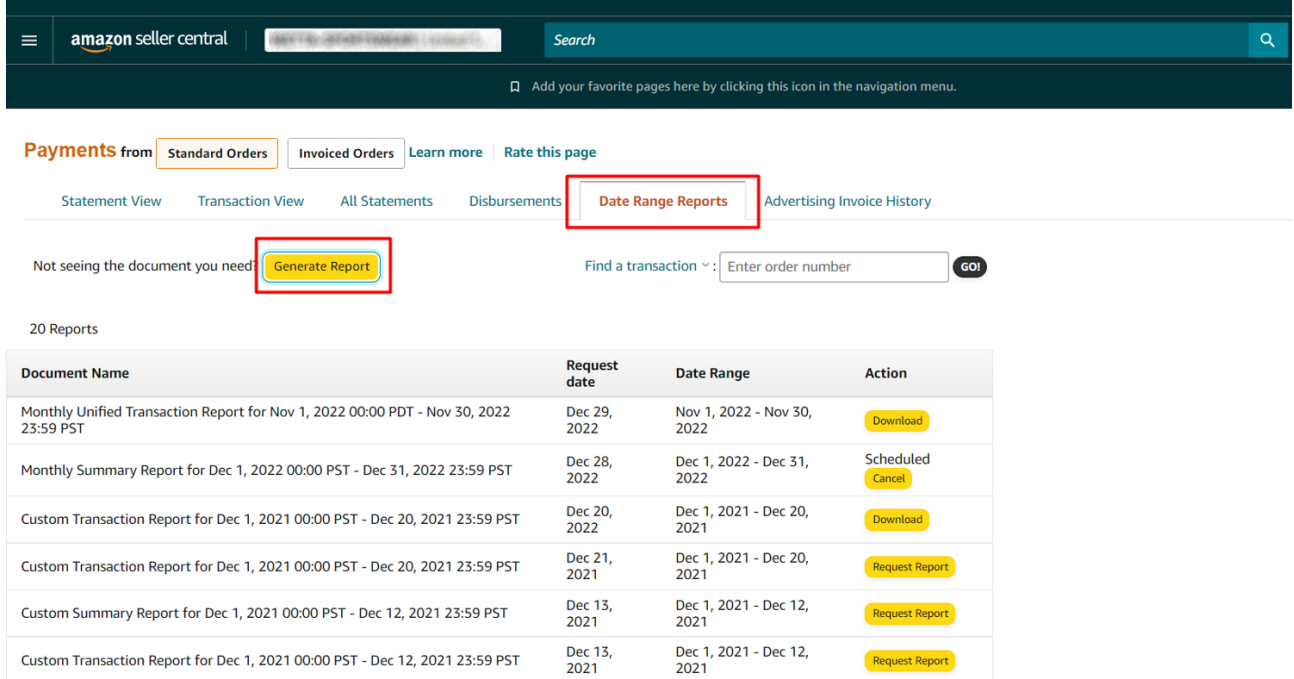

**Ekran 70:** Açılan ekranda işaretli seçimler yapılarak **"Generate"** butonu ile devam edilir.

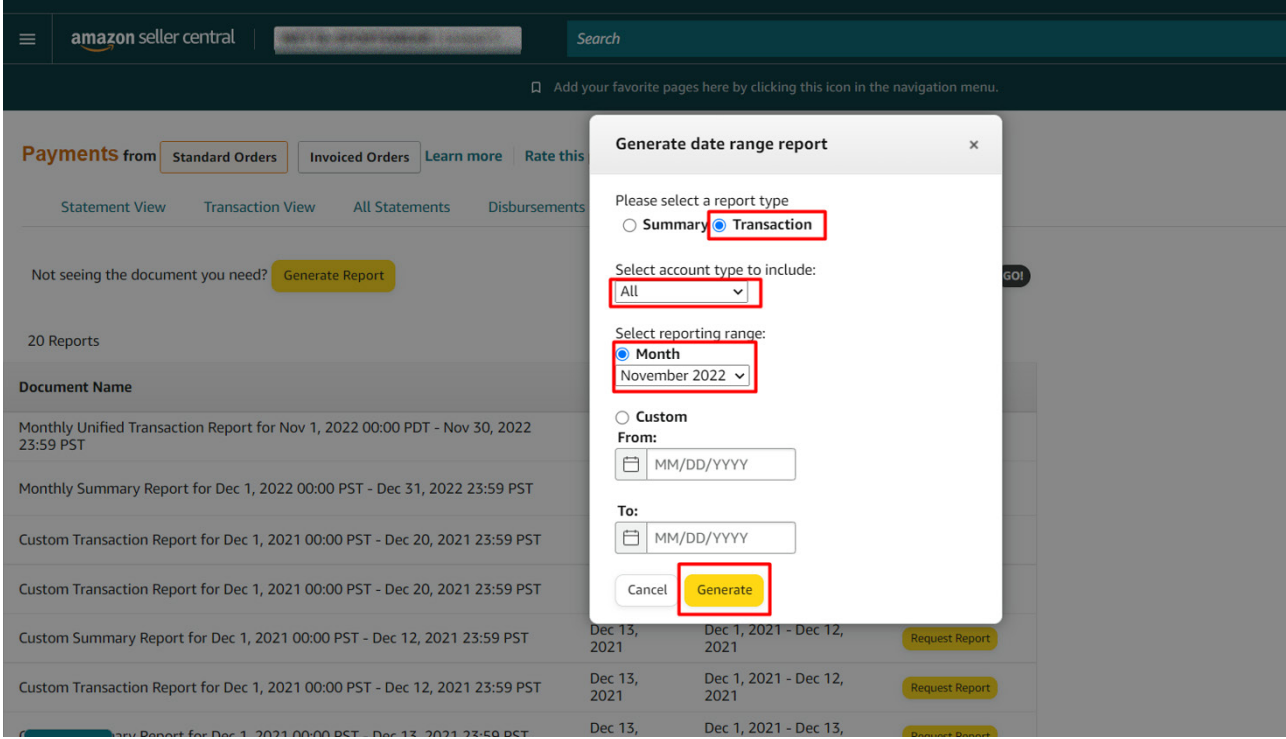

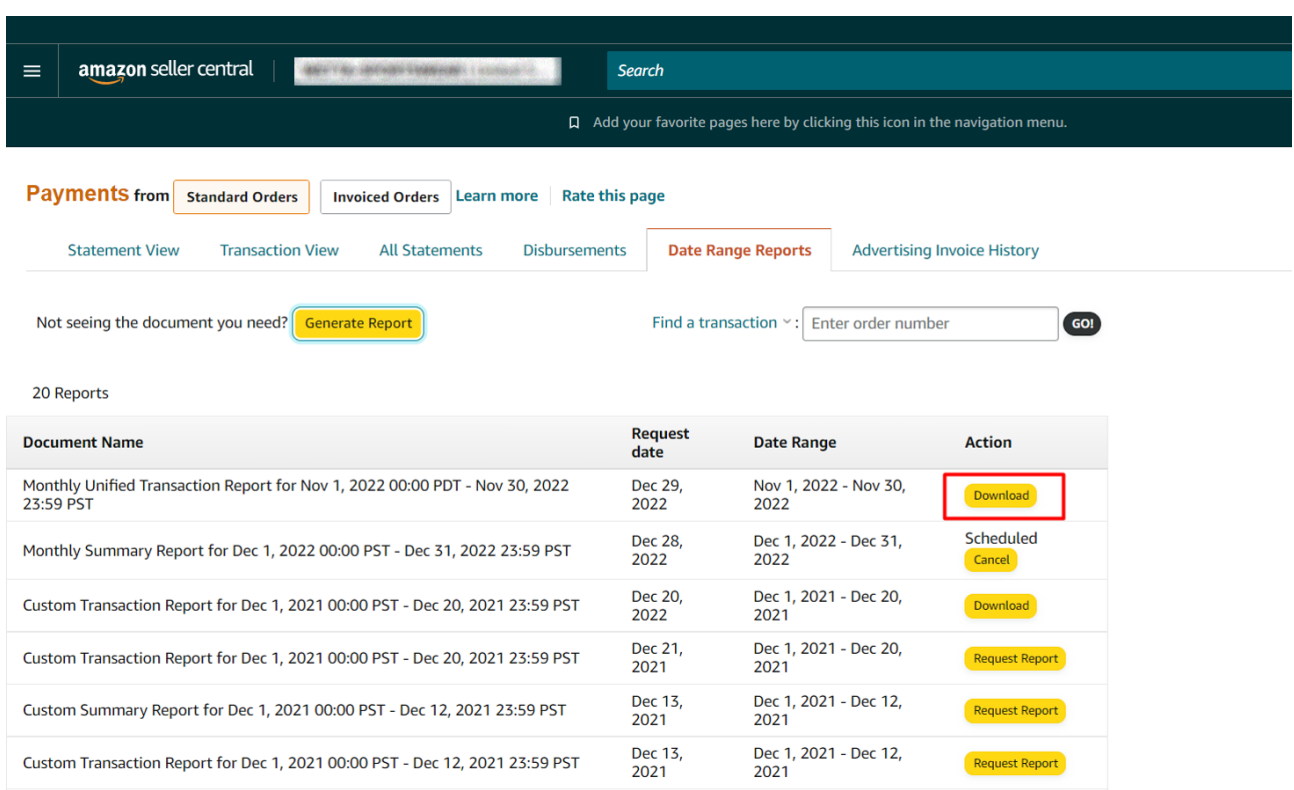

#### **Ekran 71: "Download"** butonuna tıklanarak oluşturulan rapor indirilir.

### 11.1 Csv Dosyasının Excel Ortamında Çalıştırılması

**Ekran 72:** CSV formatında indirilen dosyayı excel ortamında çalıştırmak üzere boş bir excel çalışma sayfası açılır. **Veri > Metinden** adımları izlenerek indirilen dosya seçilir ve **Al** butonuna tıklanır.

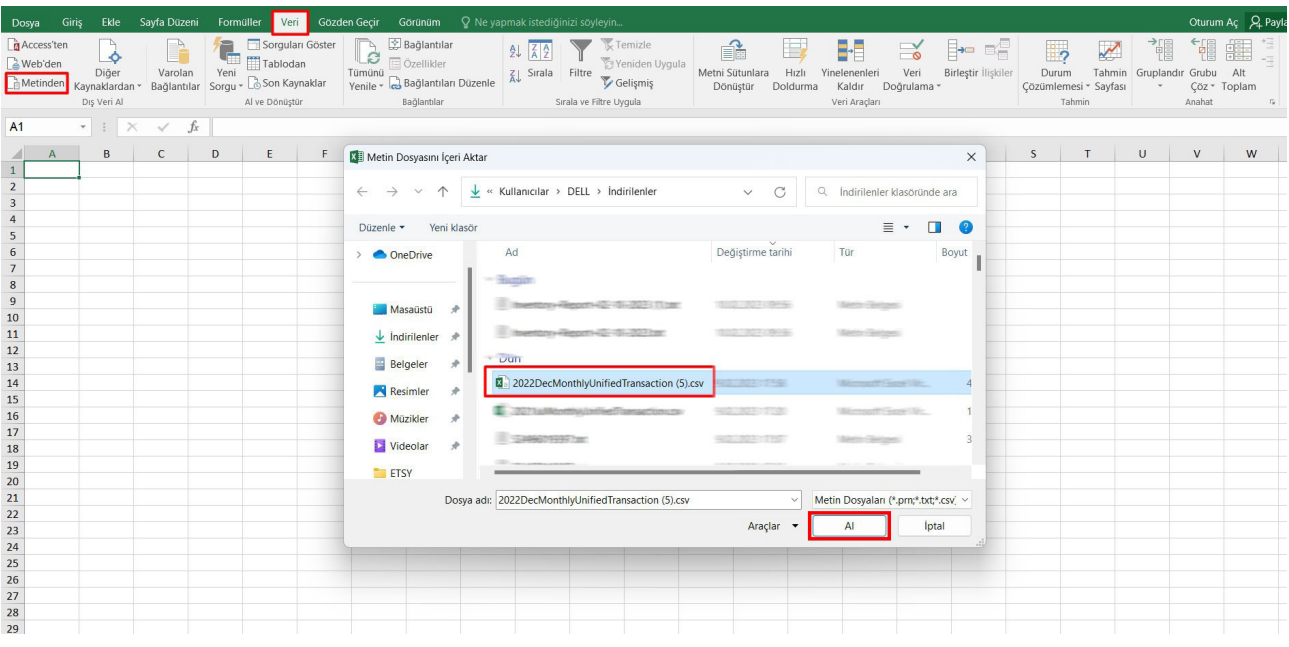

**Ekran 73:** Dosyayı excel ortamında çalıştırırken 3 adımdan oluşan **"Dosya İçe Aktarma Sihirbazında"** bazı tanımlamalar yapılır. Birinci ekranda; dosya türü olarak **"Sınırlandırılmış"** seçeneği seçilir, dosya kaynağı olarak **"65001: Unicode (UTF-8)" seçilir ve "İleri"** butonuna tıklanır.

**Ekran 74:** İkinci adımda **"Ayırıcılar"**  alanında **"Diğer"** seçeneği seçilir ve yanındaki kutucukta **virgül (,)** işareti ayırıcı olarak belirtilir. Ardından **"İleri"** butonuna tıklanır.

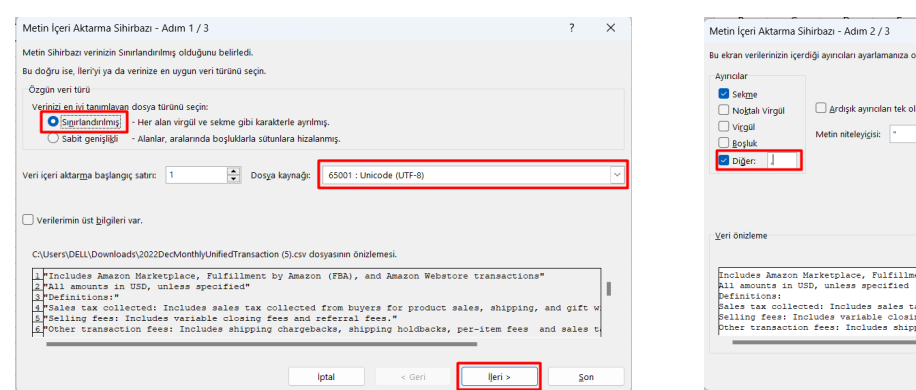

**Ekran 75:** Üçüncü aşamada para birimlerinde ondalık ve binlik ayracı ayarlamak üzere **"Gelişmiş"**  seçeneğine tıklanır.

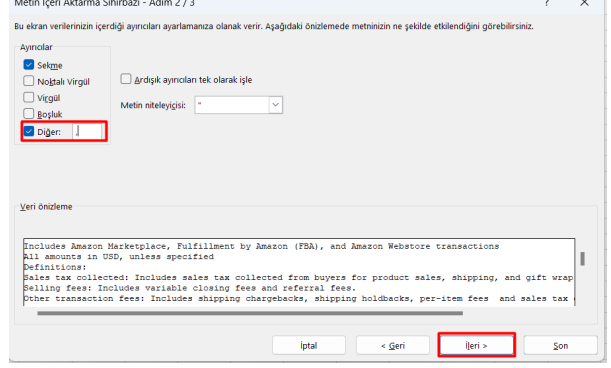

**Ekran 76:** Ondalık ayırıcı olarak **nokta (.)** Binlik ayırıcı olarak **virgül (,)** işareti seçilir, **Negatif sayılara eksi işareti konulsun** seçeneği işaretlenir ve **"Tamam"** butonuna tıklanır. Ardından **"Son"** butonuna tıklanır.

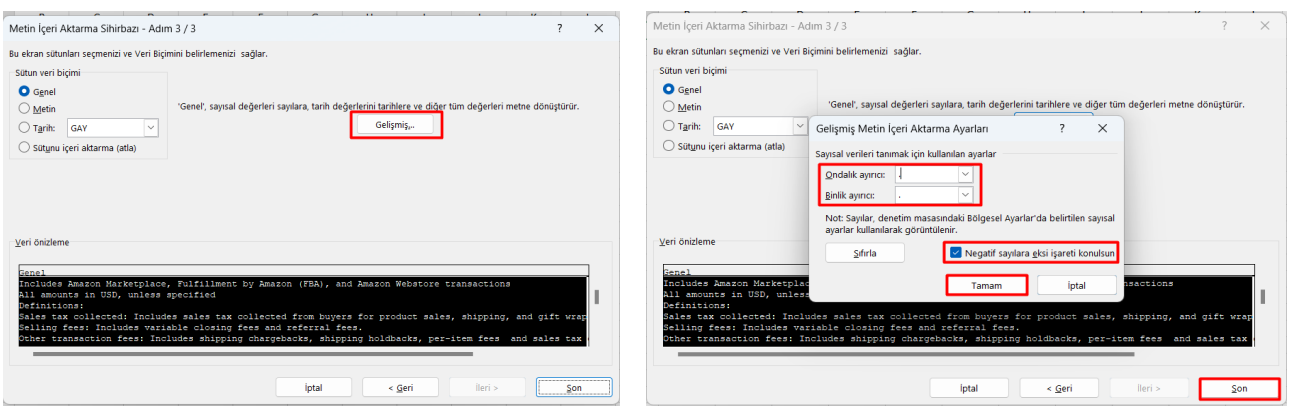

#### **Ekran 77:** Son olarak verilerin açılacağı çalışma sayfası seçilir ve **Tamam** butonuna tıklanır.

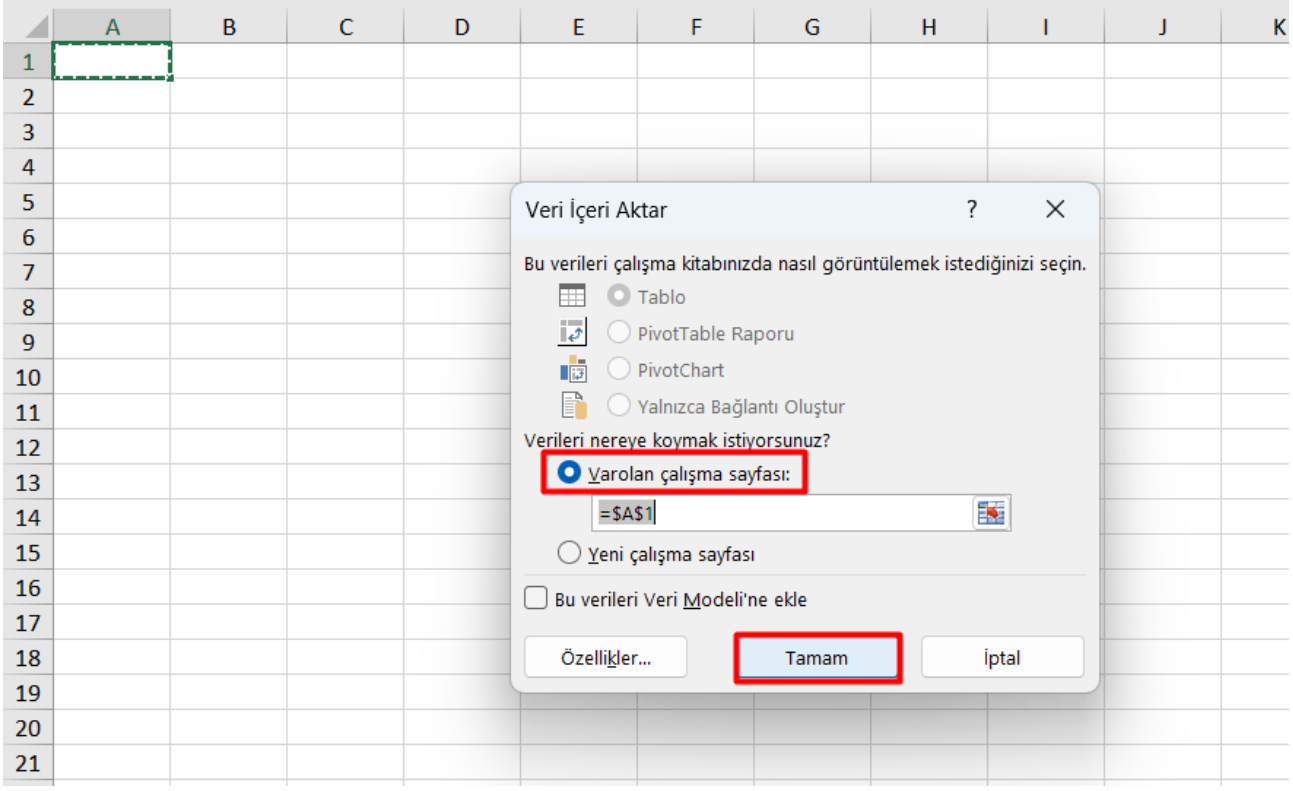

**Ekran 78:** Açılan dosyanın ilk satırlarında yer alan genel rapor açıklamaları rapor düzenini sağlamak amacıyla silinir.

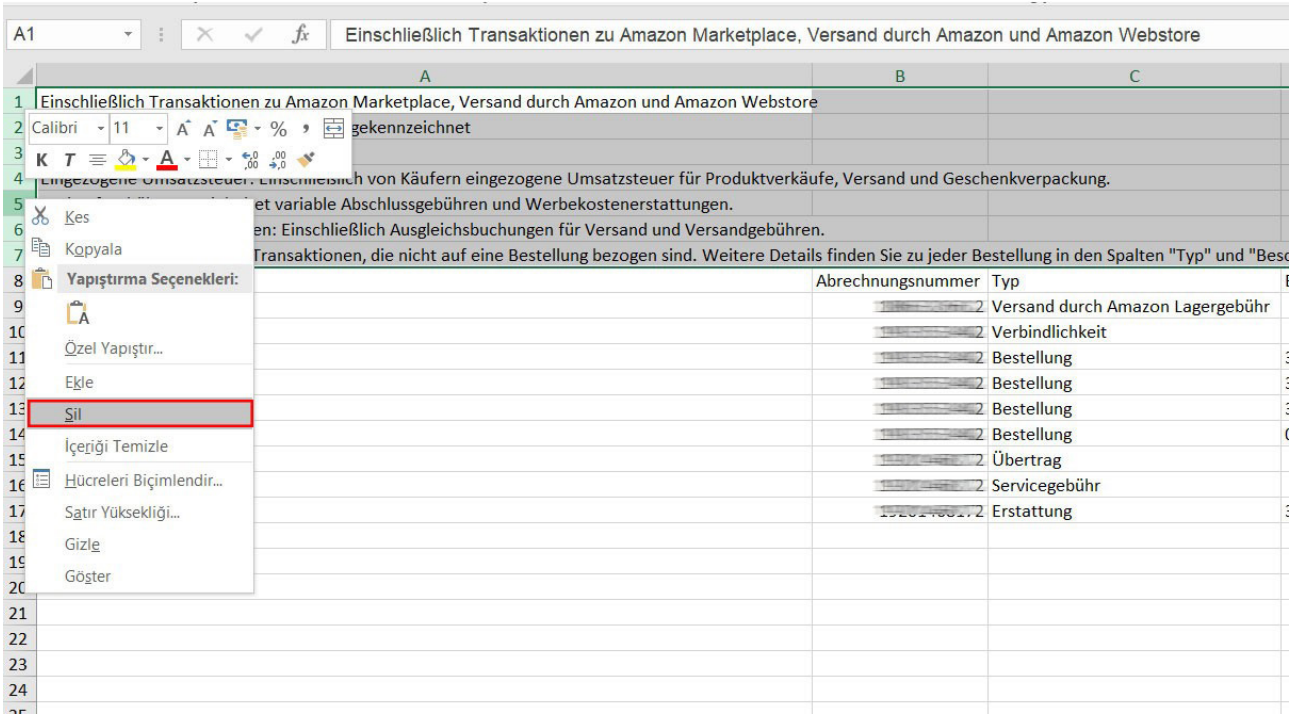

#### **Excel 2016 ve sonrası sürümler için kullanım**

CSV formatında indirilen dosyayı excel ortamında çalıştırmak için boş bir excel çalışma sayfası açılır. "Veri" başlığı altında sol üst kısımda bulunan "Metin veya CSV'den" adımları izlenerek indirilen dosya seçilir ve "Al" butonuna tıklanır. Dosya kaynağı olarak "65001: Unicode (UTF-8)", sınırlayıcı olarak "Virgül "seçilir. "Yükle" butonuna tıkladıktan sonra virgülle ayrılmış değer sütunları tablo düzeninde açılmış olacaktır.

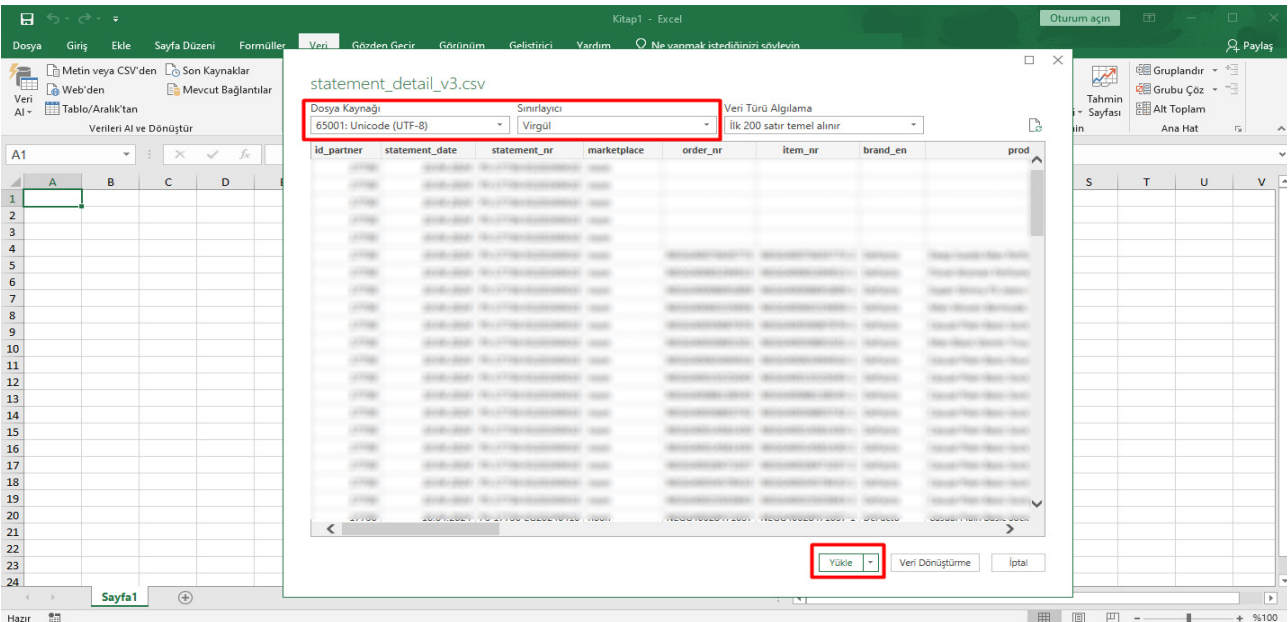

**Ekran 79: 14.2) Raporlarda KTÜN Eşleştirmesinin Yapılması** bölümündeki yönergeler uygulanarak raporda KTÜN eşleştirilmesi yapılır.

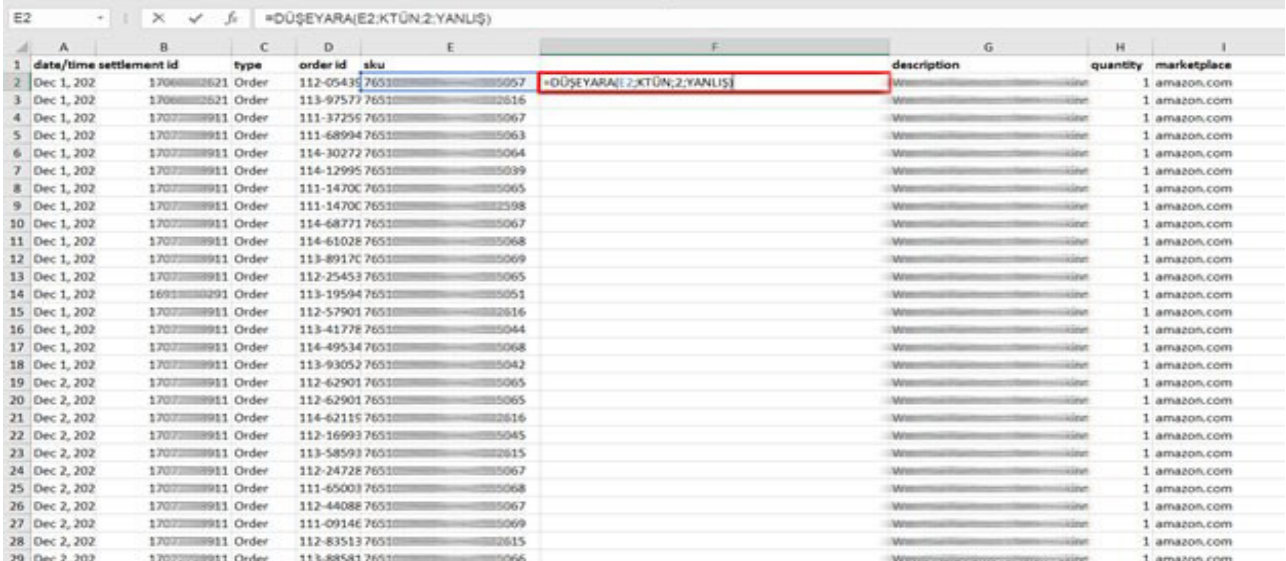

## 11.1.2 Sipariş Karşılama Giderlerinin Kontrol Edilmesi (İade Hariç)

**Ekran 80: Veri > Filtre** adımları izlenir ve **typ (tip)** sütununda yalnızca **Bestellung (sipariş)** harcama tipi seçilerek rapor filtrelenir. İlgili rapor dili pazaryeri ülkesine bağlı olarak değişebilir. Bu durumda parantez içinde belirtilen Türkçe karşılıkları dikkate alınarak filtreleme işlemi yapılabilir.

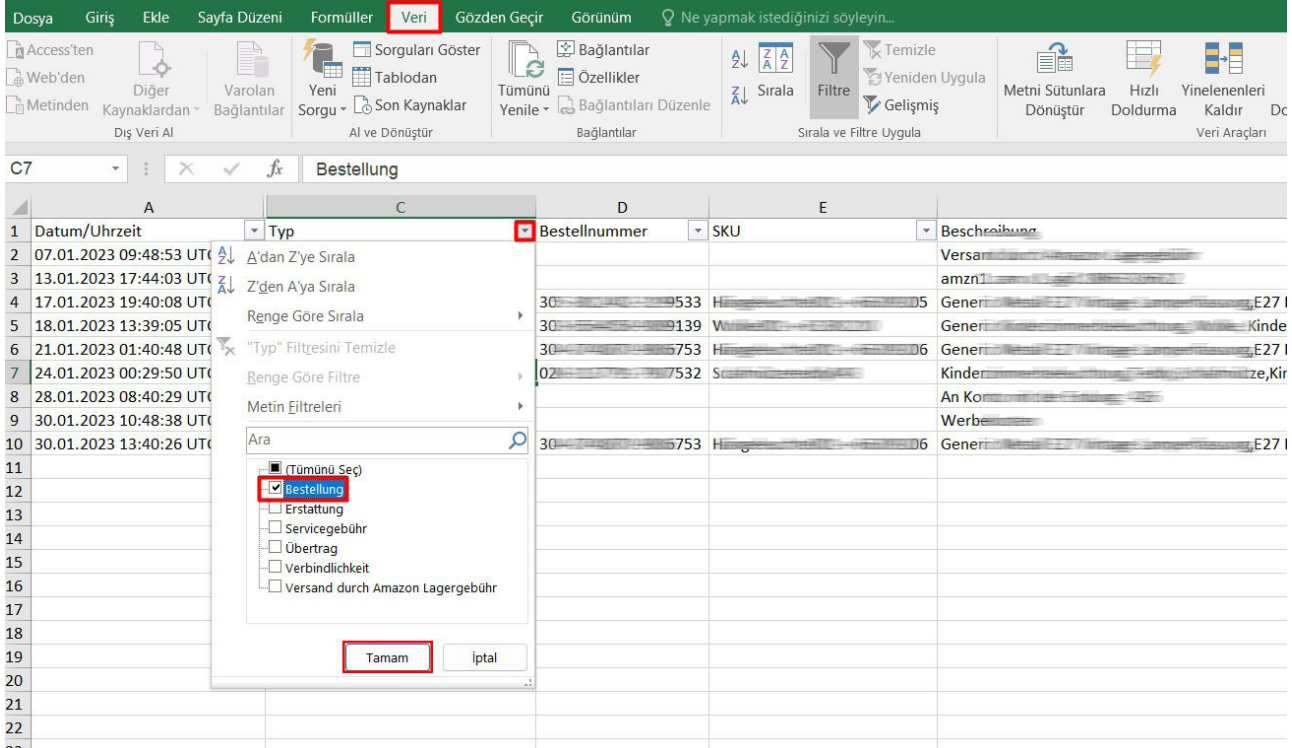

**Ekran 81:** Raporda bulunan **Gebühren zu Versand durch Amazon (FBA ücretleri)** sütununda iade hariç sipariş karşılama giderleri görüntülenir. **Marketplace (pazaryeri)** sütununda giderlerin oluştuğu pazaryeri görüntülenir. KTÜN sütununda ise KTÜN bilgileri üzerinden ürünlerin ön onay durumu kontrol edilebilir.

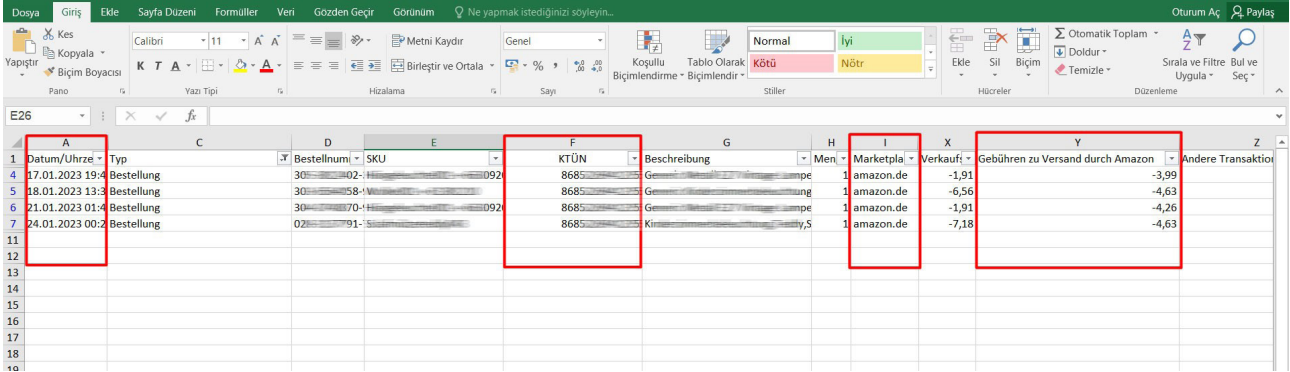

# **12. Depolama Hizmetinin Raporlanması**

**Ekran 82:** Amazon Seller Central ana sayfasında bulunan sol menüden **"Reports > Fulfillment by Amazon"** işlem adımlar izlenir.

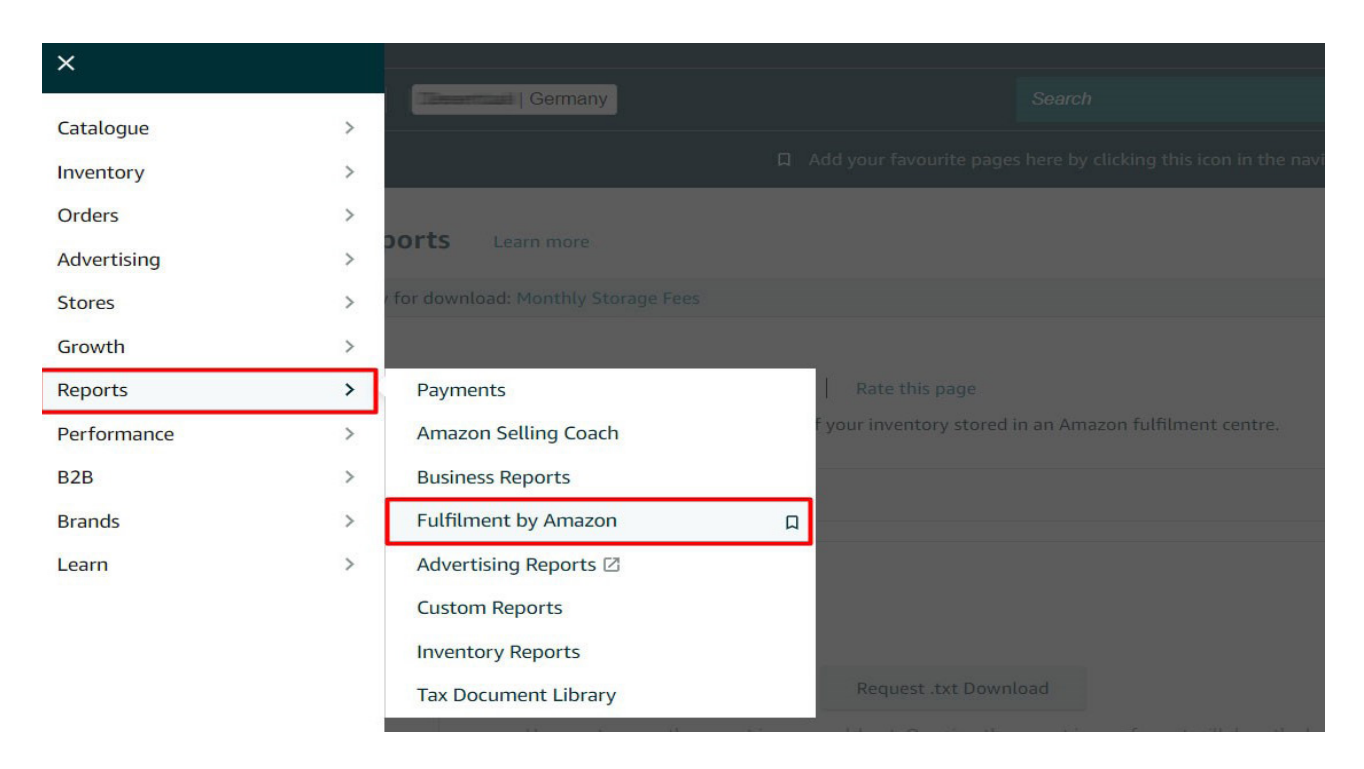

#### **Ekran 83:** Açılan sekmede **"Payments > Monthly Storage Fees"** başlığı seçilir.

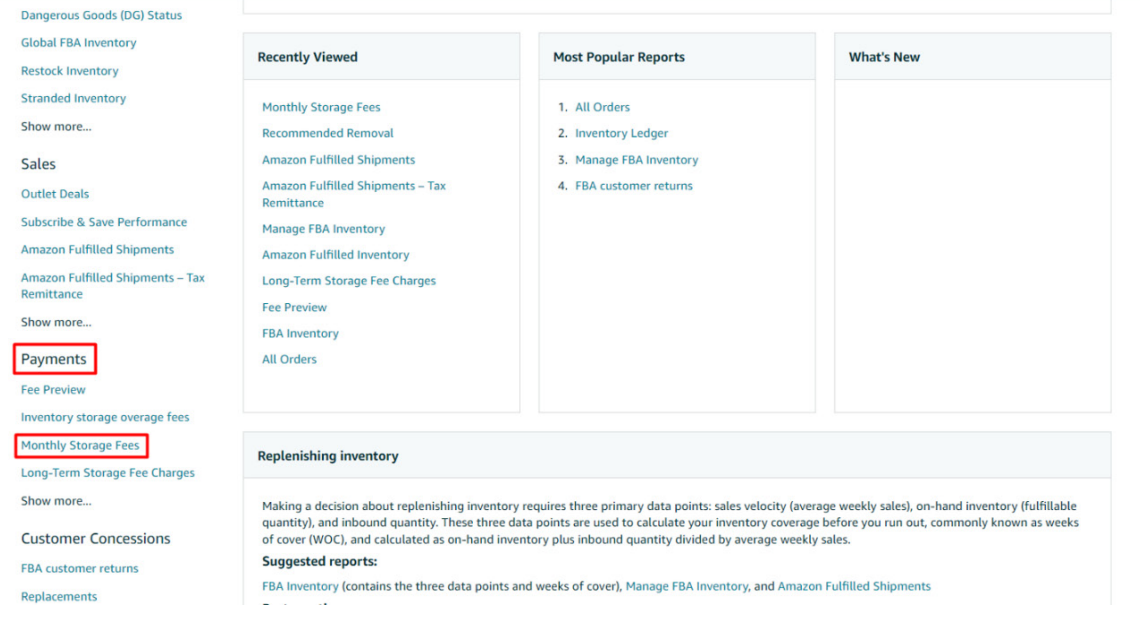

**Ekran 84:** İlgili aya ilişkin filtreleme işlemin gerçekleştirildikten sonra **"Request. csv Download"** butonuna tıklanır. Kısa bir süre bekledikten sonra Report Status alanında **"Download"** butonu aktif olur. İlgili butona tıklanarak dosya indirilir.

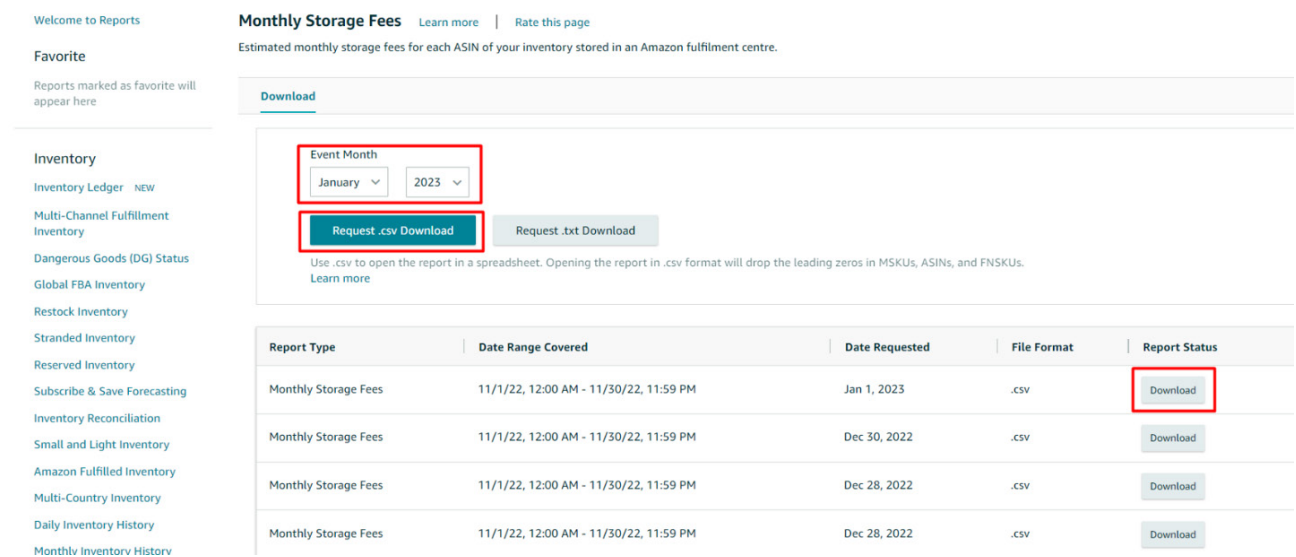

**Ekran 85:** CSV formatında indirilen dosyayı excel ortamında çalıştırmak üzere boş bir excel çalışma sayfası açılır. **Veri > Metinden** adımları izlenerek indirilen dosya seçilir ve **Aç** butonuna tıklanır.

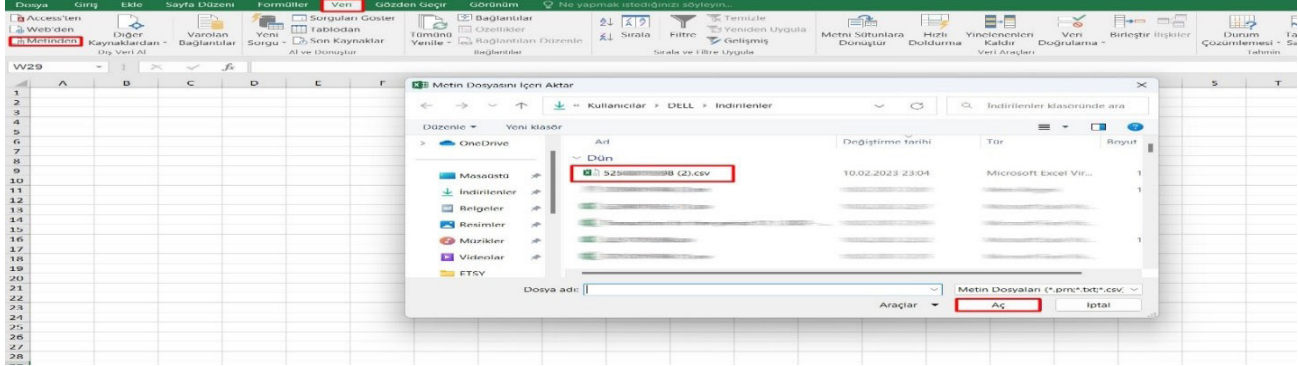

**Ekran 86:** Dosyayı excel ortamında çalıştırırken 3 adımdan oluşan **"Dosya İçe Aktarma Sihirbazında"** bazı tanımlamalar yapılır. Birinci ekranda; dosya türü olarak **"Sınırlandırılmış"** seçeneği seçilir, dosya kaynağı olarak **"65001: Unicode (UTF-8)"** seçilir ve **"İleri"** butonuna tıklanır.

**Ekran 87:** İkinci adımda **"Ayırıcılar"** alanında **"Diğer"** seçeneği seçilir ve yanındaki kutucukta **virgül (,)** işareti ayırıcı olarak belirtilir. Ardından **"İleri"** butonuna tıklanır.

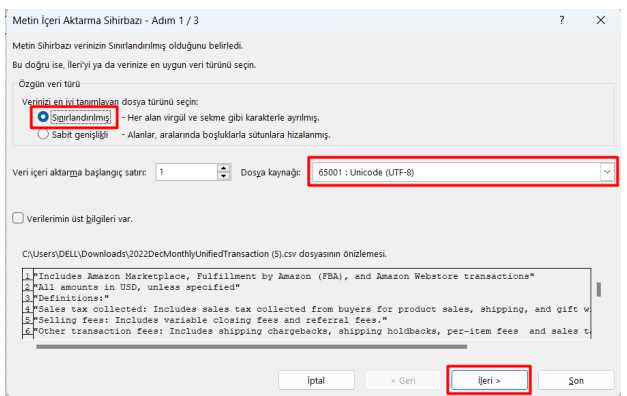

**Ekran 88:** Üçüncü aşamada para birimlerinde ondalık ve binlik ayracı ayarlamak üzere **"Gelişmiş"**  seçeneğine tıklanır.

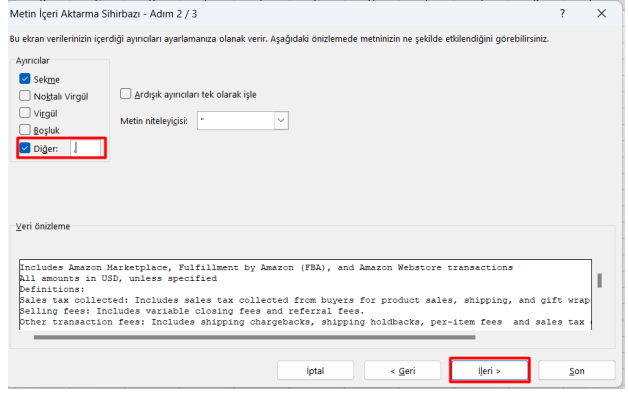

**Ekran 89:** Ondalık ayırıcı olarak **nokta (.)** Binlik ayırıcı olarak **virgül (,)** işareti seçilir, **Negatif sayılara eksi işareti konulsun** seçeneği işaretlenir ve **"Tamam"** butonuna tıklanır. Ardından **"Son"** butonuna tıklanır.

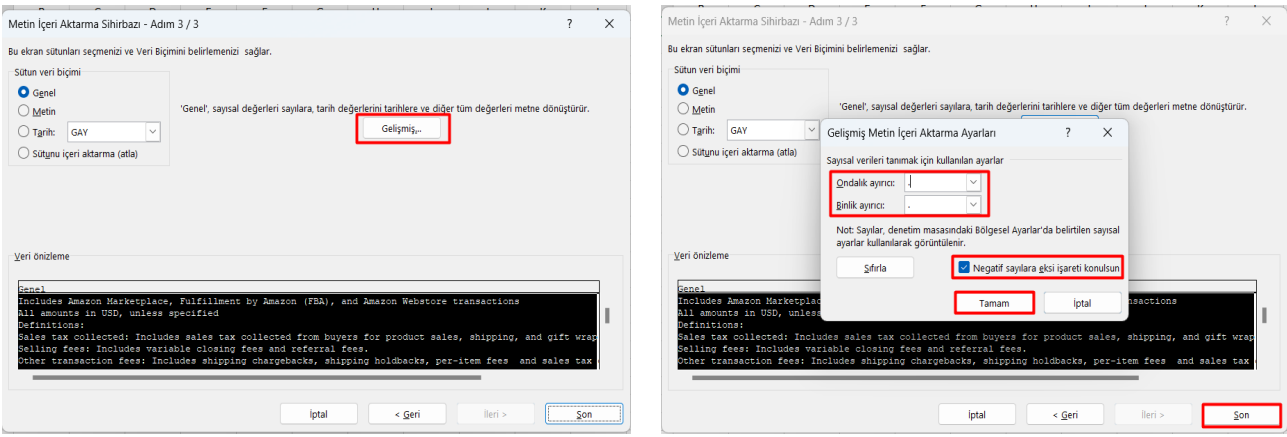

**Ekran 90:** Son olarak verilerin açılacağı çalışma sayfası seçilir ve **Tamam** butonuna tıklanır.

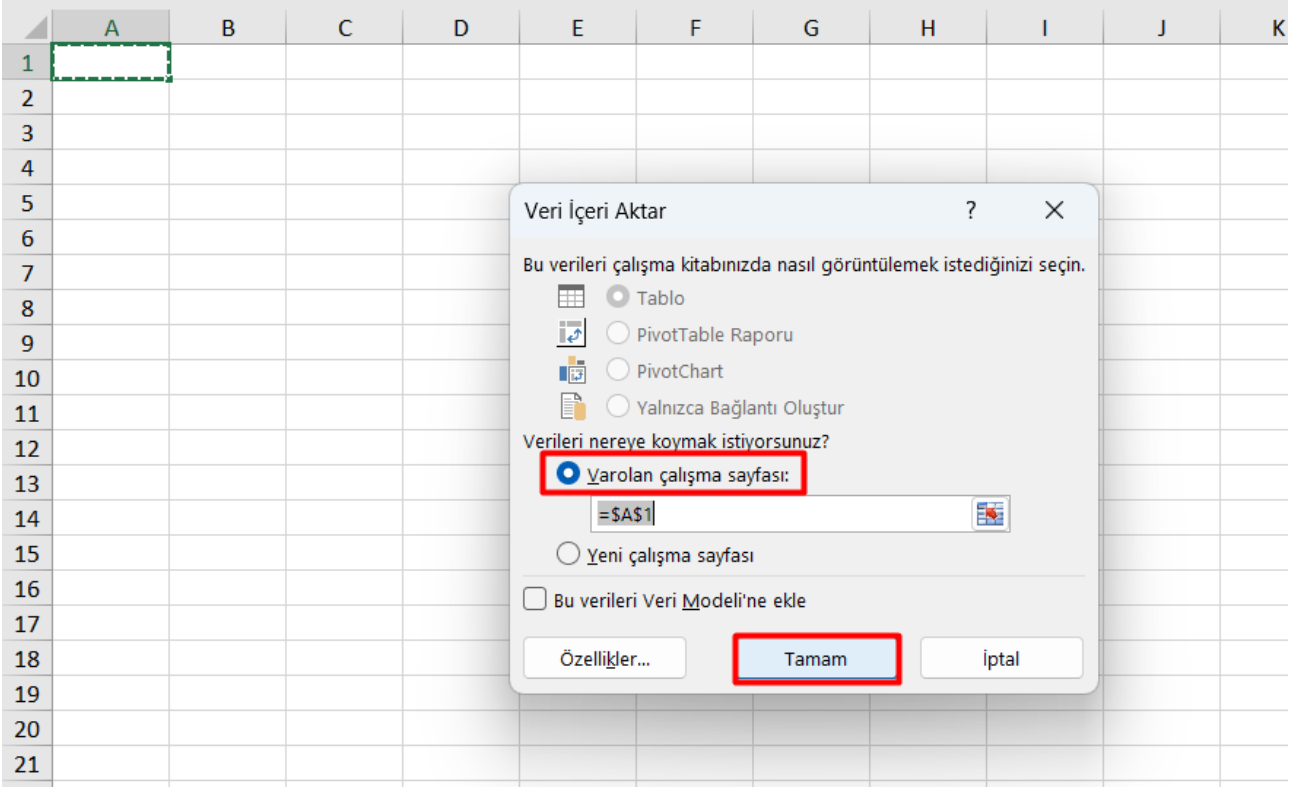

**Ekran 91:** Açılan dosyada ürün listesinden faydalanılarak **14.2) Raporlarda KTÜN Eşleştirmesinin Yapılması** bölümündeki yönergelere göre KTÜN eşleştirmesi sağlanır. Raporda **month\_of\_charge** sütununda harcama dönemi, **estimated\_ monthly\_storage\_fee** sütununda depolamaya yönelik oluşan yaklaşık giderler görüntülenmektedir. Bu giderin **11) Sipariş Karşılama Giderlerinin Raporlanması** başlığında, **description** alanında, **FBA Inventory Storage Fee** filtresi uygulanır. Kontrol edilebilecek olan ve gerçekleşen toplam depolama giderinin üstünde olması halinde, düşük olan tutar esas alınarak desteğe ilişkin hesaplamalar gerçekleştirilir.

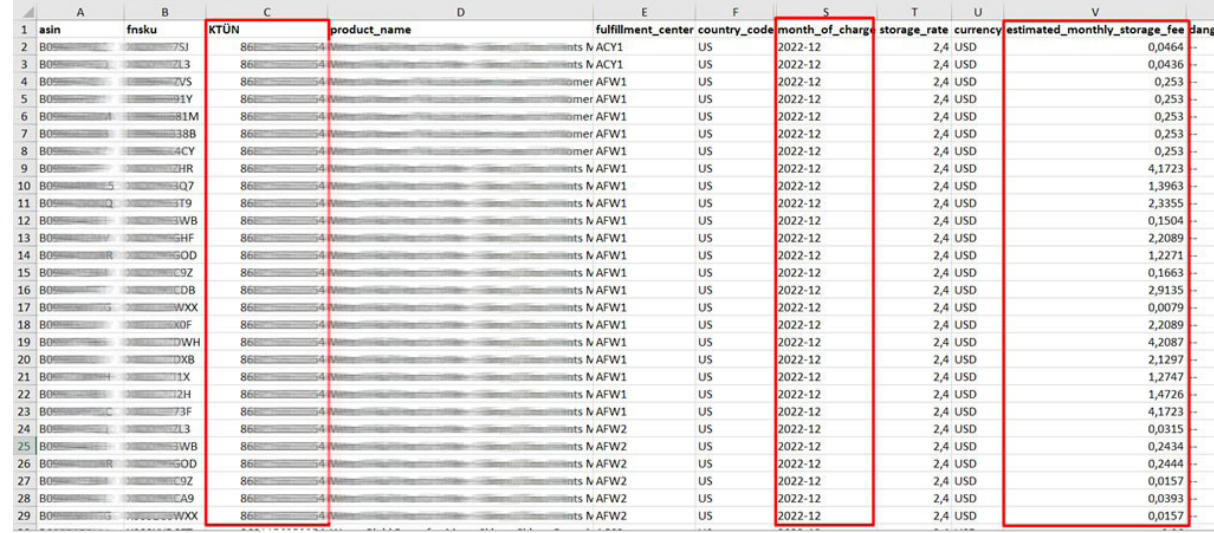

## **13. Sipariş Karşılama ve Depolama Hizmetinin Faturalandırılması**

**Ekran 92:** Amazon Seller Central ana sayfasında bulunan sol menüden **"Reports > Tax Document Library"** işlem adımları izlenir.

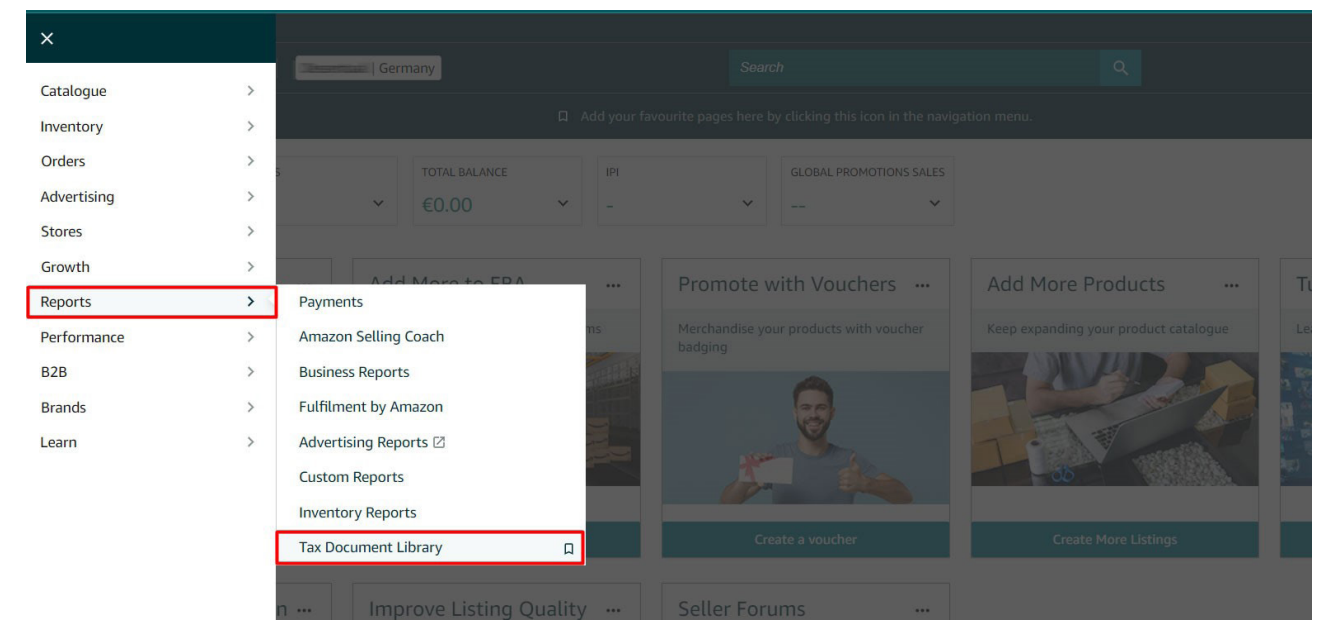

**Ekran 93:** Açılan ekranda ilgili döneme ilişkin **'Invoice Type"** sütununda **"Fulfillment by Amazon Tax Invoice"** belge tipine sahip fatura bulunur ve **"View"** butonuna tıklanır. Bu aşamada **"Marketplace"** sütununda ilgili faturalandırmanın hangi pazaryerine ilişkin yapıldığı görüntülenir.

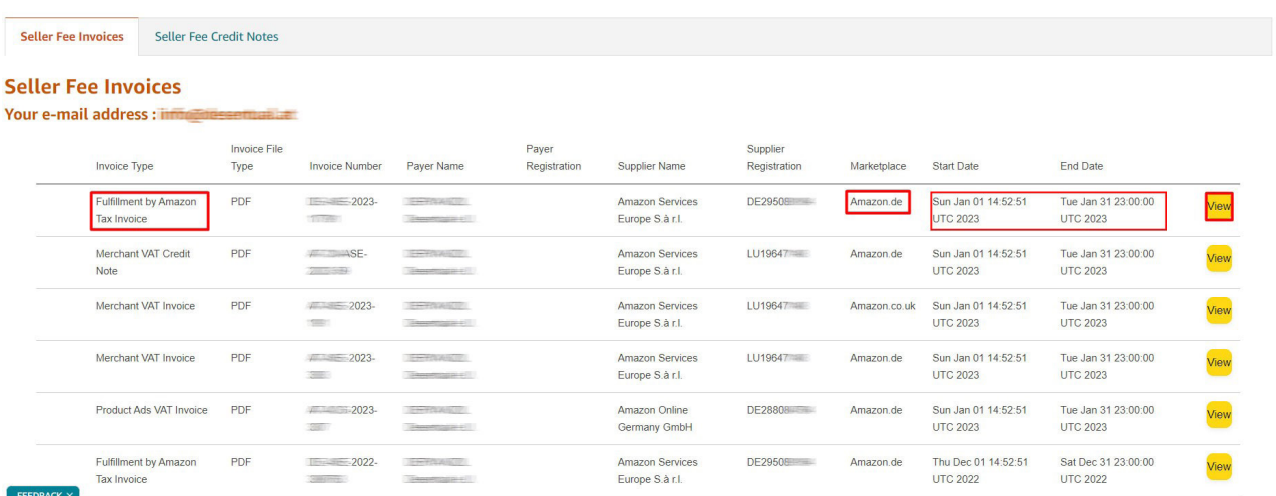

**Ekran 94:** Faturada; Firma bilgilerine, fatura tarihine, ilgili döneme ilişkin toplu şekilde fatura edilmiş depolama giderine, sipariş bazında fatura edilmiş sipariş karşılama giderlerine ve bu giderlere ilişkin uygulanan vergi oranına ulaşılabilir.

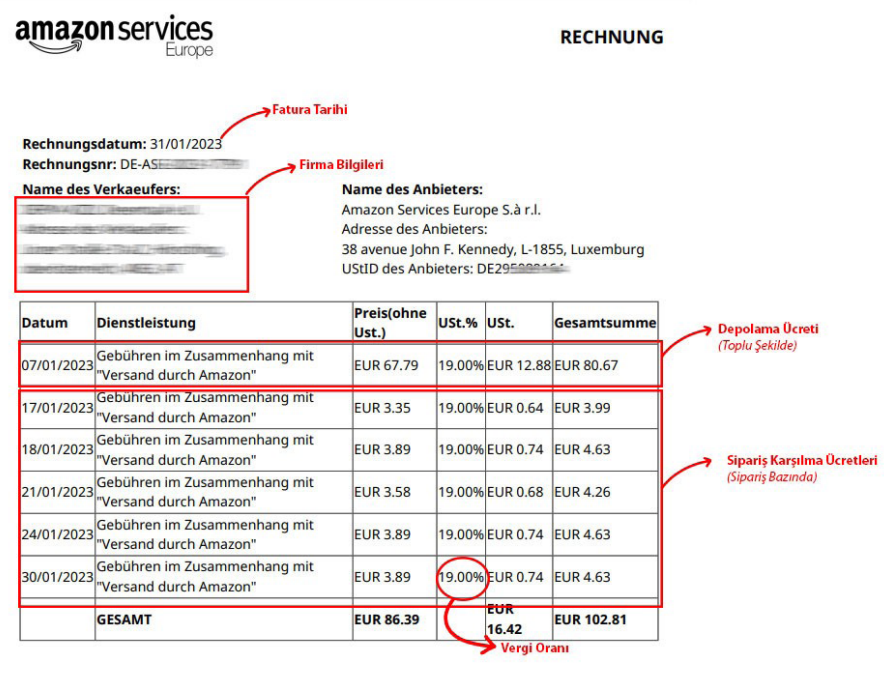

Bitte beachten Sie, dass diese Rechnung keine Zahlungsaufforderung ist. Eine qualifiziert digitale Signatur wurde dieser elektronischen Rechnung beigefuegt.<br>beigefuegt. Amazon Services Europe S.à r.l., 38 avenue John F. Kennedy, L-1855, Luxemburg<br>R.C.S. Luxembourg: B 93815; Niederlassungsgenehmigung: 100416 UStID N\* LU19647148 Amazon.de - Amazon Services Europe S.à r.l.

# 13.1 Faturaya İlişkin Ödemelerin Kontrolü

**Ekran 95:** Sol menüden **Reports > Payments** işlem adımları izlenir.

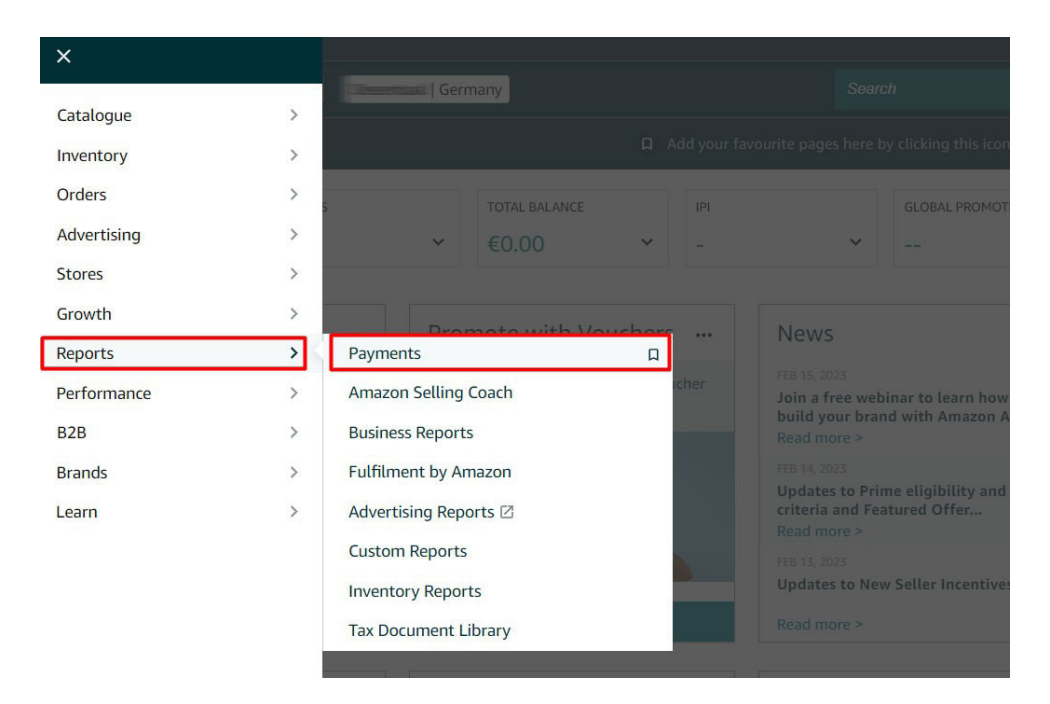

**Ekran 96: Disbursements** sekmesine tıklanır. Fatura dönemine ilişkin tarih filtrelemesi gerçekleştirilir ve **Search** butonuna tıklanır.

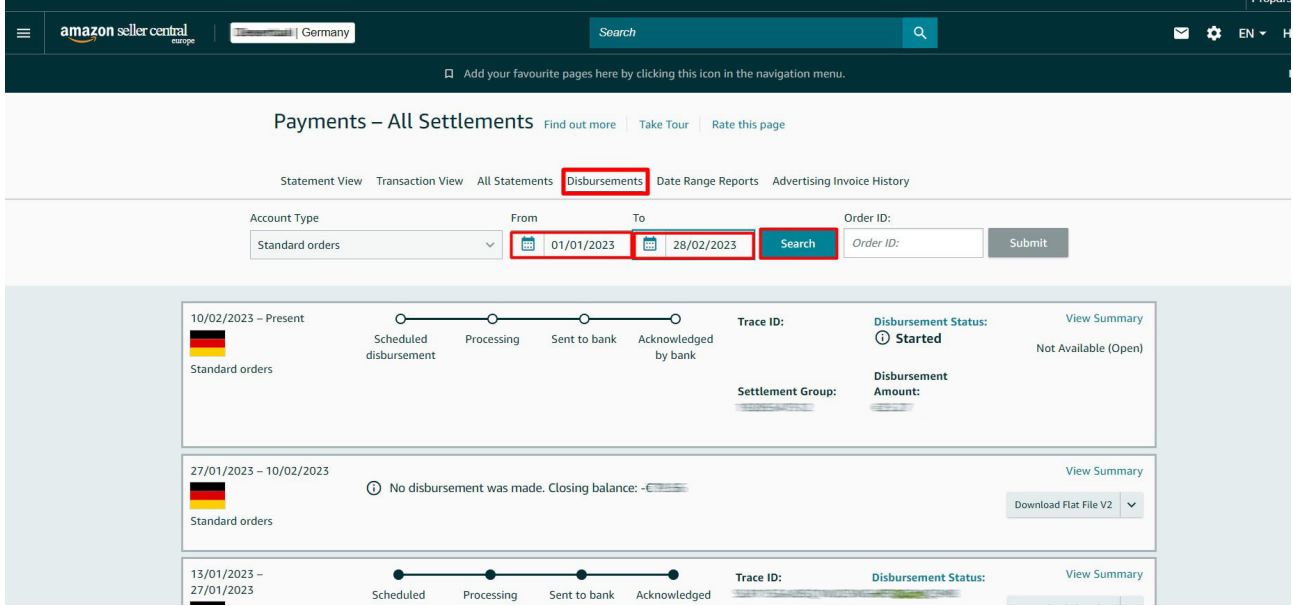

**Ekran 97:** Tarih filtreleme işleminden sonra sorgu sonuçlarında işlemler görüntülenir. Buradaki işlem sayısı işlem hacmine göre değişkenlik gösterebilmektedir. İlgili döneme ilişkin yapılan mahsuplaşmalar sonucu firma hesabına yapılan ödemeler **Payout Status** ekranında görüntülenir. Done statüsündeki işlemler belirtilen döneme ilişkin mahsuplaşmanın yapıldığını ve kalan tutarın firma hesabına transfer edildiğini göstermektedir. Bu aşamada işlemlere ait daha detaylı bilgi alabilmek için **View Summary** yönlendirmesine tıklanabilir.

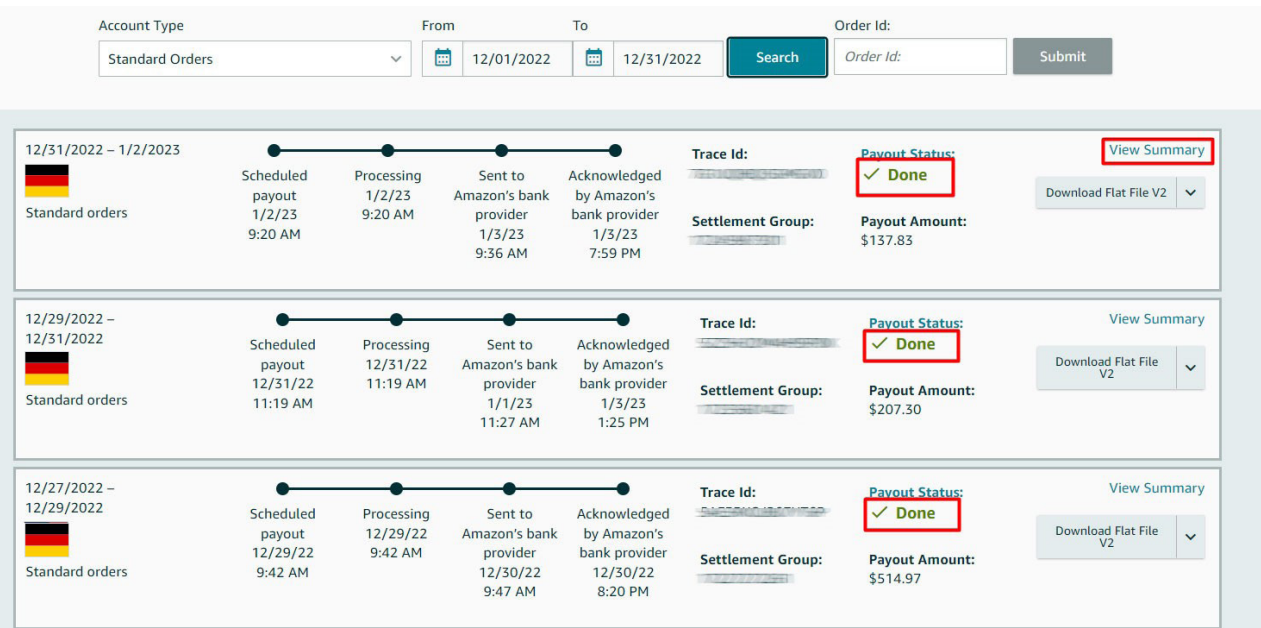

**Ekran 98:** View Summary yönlendirmesine tıkladıktan sonra gelen ekstre görünümde işlem dönemine ilişkin gelir ve giderler görüntülenir. Önceki işlem dönemlerinde ödemesi alınamamış harcamalar **Beginning Balance** alanında görüntülenir. Dönem içinde yapılan satışlar Sales alanında, harcamalar **Expenses** alanında görüntülenir. Amazon bazı hesaplarda gelecek dönemlerde oluşabilecek giderlerin ödemesini güvence altına almak için kısmi tutarlarda alıkoymalar gerçekleştirebilir. Varsa Amazon tarafından alıkonulan ( rezerv edilen) bu ücretler **Account Level Reserve** alanında görüntülenir. Yapılan mahsuplaşma sonucu hesaba transfer edilecek tutar ise **Net Proseeds** alanında görüntülenir.

Ekstrenin altında ise ilgili transferin gerçekleştiği hesap ve transfer tarihi görüntülenmektedir.

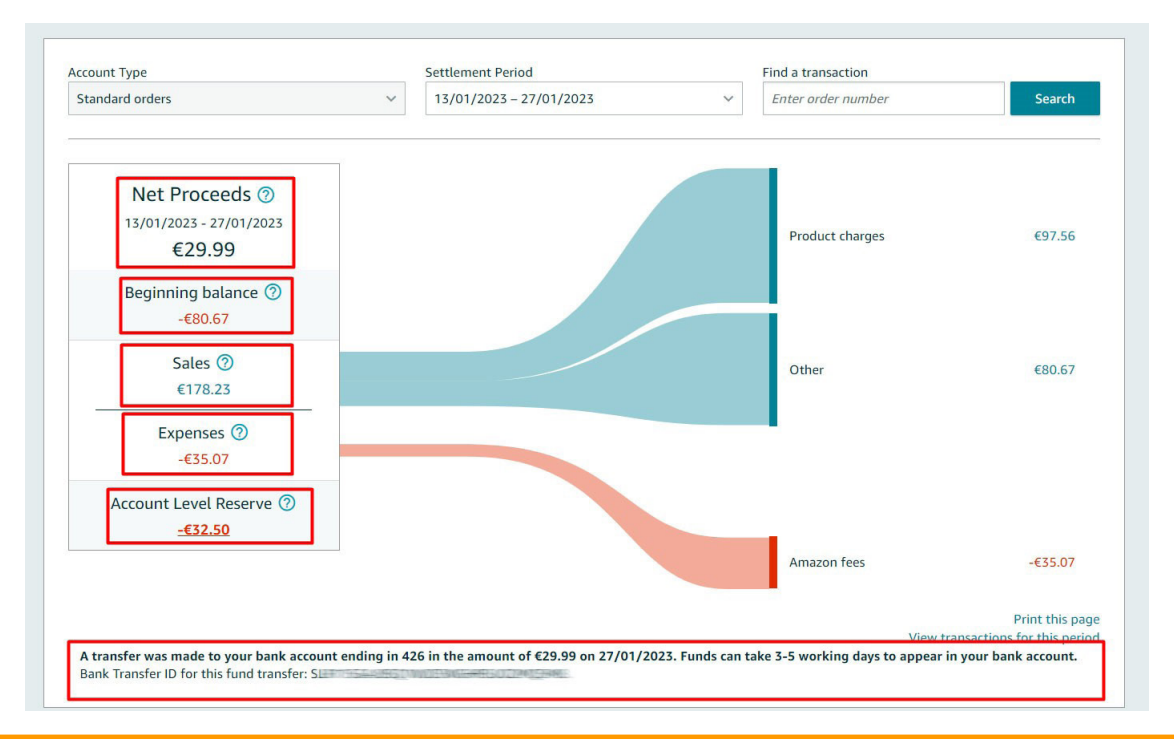

Yurt dışı pazaryerleri ve dijital platformlar tarafından yapılan mahsuplaşma işlemleri için Genelgenin 37 nci maddesinin dördüncü fıkrası "(4) Dijital pazaryeri tanıtım giderlerinin, sipariş karşılama hizmetlerinin, pazaryeri komisyon giderlerinin, eihracat tanıtım desteği giderlerinin yurt dışı pazaryeri tarafından yararlanıcının eticaret satış hasılatından veya ön ödemelerden mahsup edilmesi halinde ödeme yapıldığı bilgisinin yer aldığı belge, Genel Müdürlüğün uygun görüşü ile fatura veya ödeme belgesi olarak kabul edilir." hükmünü amirdir. Bu kapsamda, yurt dışı pazaryerleri ve dijital platformlarda gerçekleştirilecek mahsuplaşma işlemlerinin Genelgenin 37 nci maddesinin dördüncü fıkrası çerçevesinde işlemlerin hazırlanan ekli kılavuzlarda belirtildiği şekilde sonuçlandırılması uygun görülmektedir.

## **14. Raporlarda Ktün Eşleştirilmesinin Yapılması**

İlgili pazaryerinde indirilen raporlar SKU yada ASIN gibi KTÜN harici bir ürün kimliğine sahiptir. Ön onay durumunun tespiti için KTÜN eşleştirmelerine gerek duyulduğunda aşağıdaki yönlendirmeler takip edilerek ilgili eşleştirme sağlanabilir. KTÜN eşleştirmesinde ürün listesi raporundan faydalanılacaktır.

# 14.1 Ürün Listesi Raporunun İndirilmesi

**Ekran 99: Reports > Inventory Reports** adımları izlenir. Açılan Ekranda **All Listings Report** seçilir ve Request Report butonuna tıklanır. Kısa bir süre bekledikten sonra ilgili sorguya ilişkin rapor hazır olduğunda Download butonu aktif olacak. **Download** butonuna tıklayarak ilgili rapor indirilir.

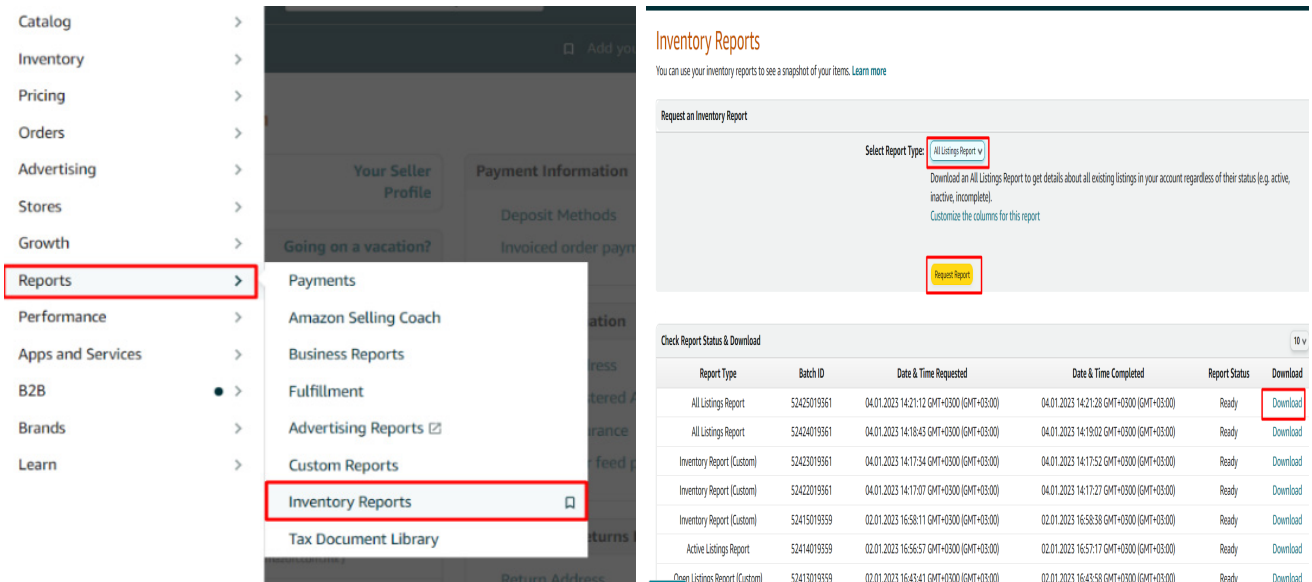

**Ekran 100:** CSV formatında indirilen dosyayı excel ortamında çalıştırmak üzere boş bir excel çalışma sayfası açılır. **Veri > Metinden** adımları izlenerek indirilen dosya seçilir ve **Aç** butonuna tıklanır.

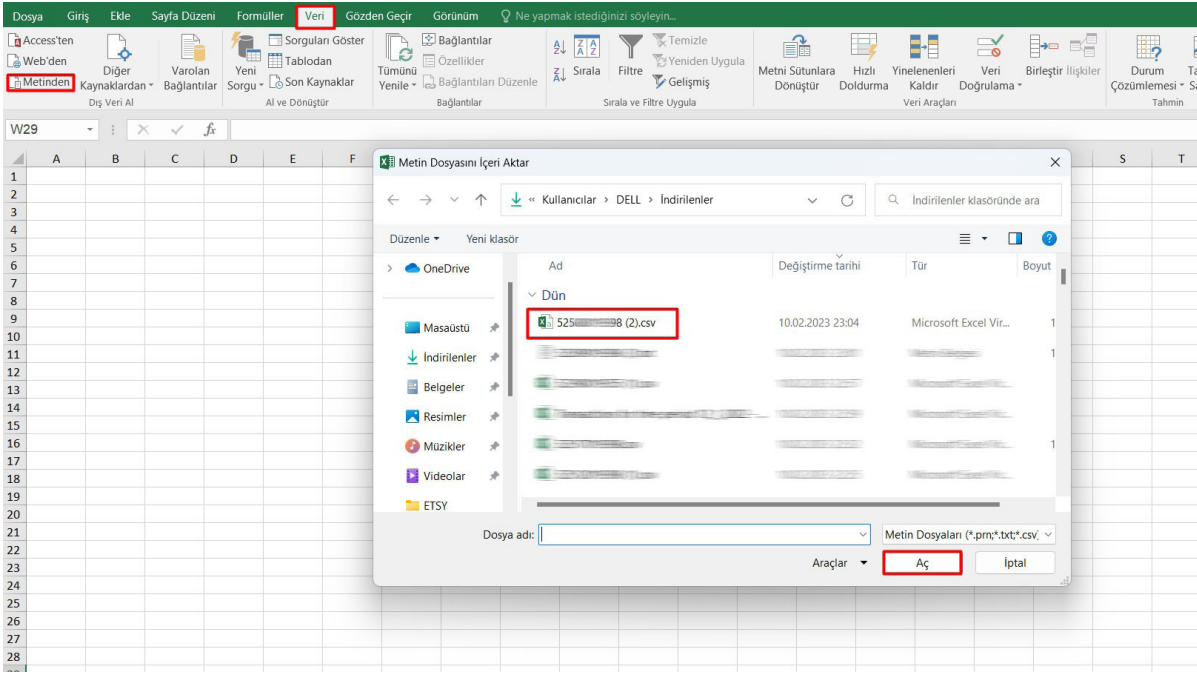

**Ekran 101:** Dosyayı excel ortamında çalıştırırken 3 adımdan oluşan **"Dosya İçe Aktarma Sihirbazında"** bazı tanımlamalar yapılır. Birinci ekranda; dosya türü olarak **"Sınırlandırılmış"** seçeneği seçilir, dosya kaynağı olarak **"65001: Unicode (UTF-8)"** seçilir ve **"İleri"** butonuna tıklanır.

**Ekran 102:** İkinci adımda **"Ayırıcılar"** alanında **"Diğer"** seçeneği seçilir ve yanındaki kutucukta **virgül (,)** işareti ayırıcı olarak belirtilir. Ardından **"İleri"** butonuna tıklanır.

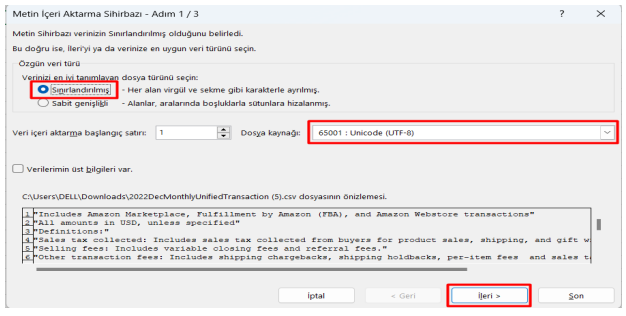

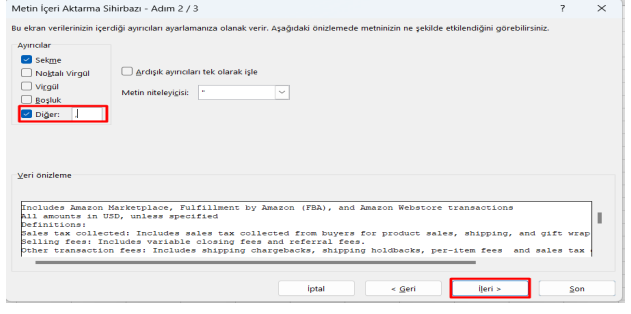

**Ekran 103:** Üçüncü aşamada para birimlerinde ondalık ve binlik ayracı ayarlamak üzere **"Gelişmiş"**  seçeneğine tıklanır.

**Ekran 104:** Ondalık ayırıcı olarak **nokta (.)** Binlik ayırıcı olarak **virgül (,)** işareti seçilir, **Negatif sayılara eksi işareti konulsun** seçeneği işaretlenir ve **"Tamam"** butonuna tıklanır. Ardından **"Son"** butonuna tıklanır.

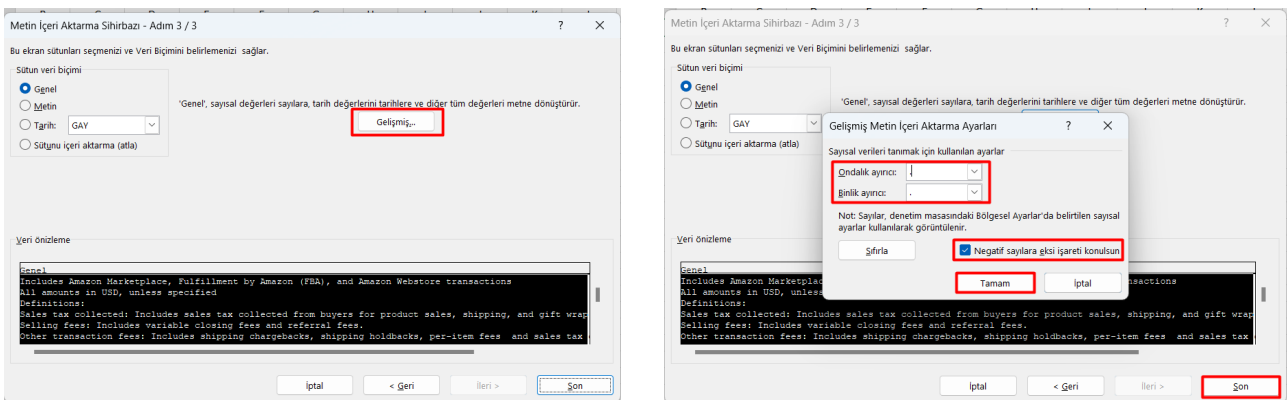

**Ekran 105:** Son olarak verilerin açılacağı çalışma sayfası seçilir ve **Tamam** butonuna tıklanır.

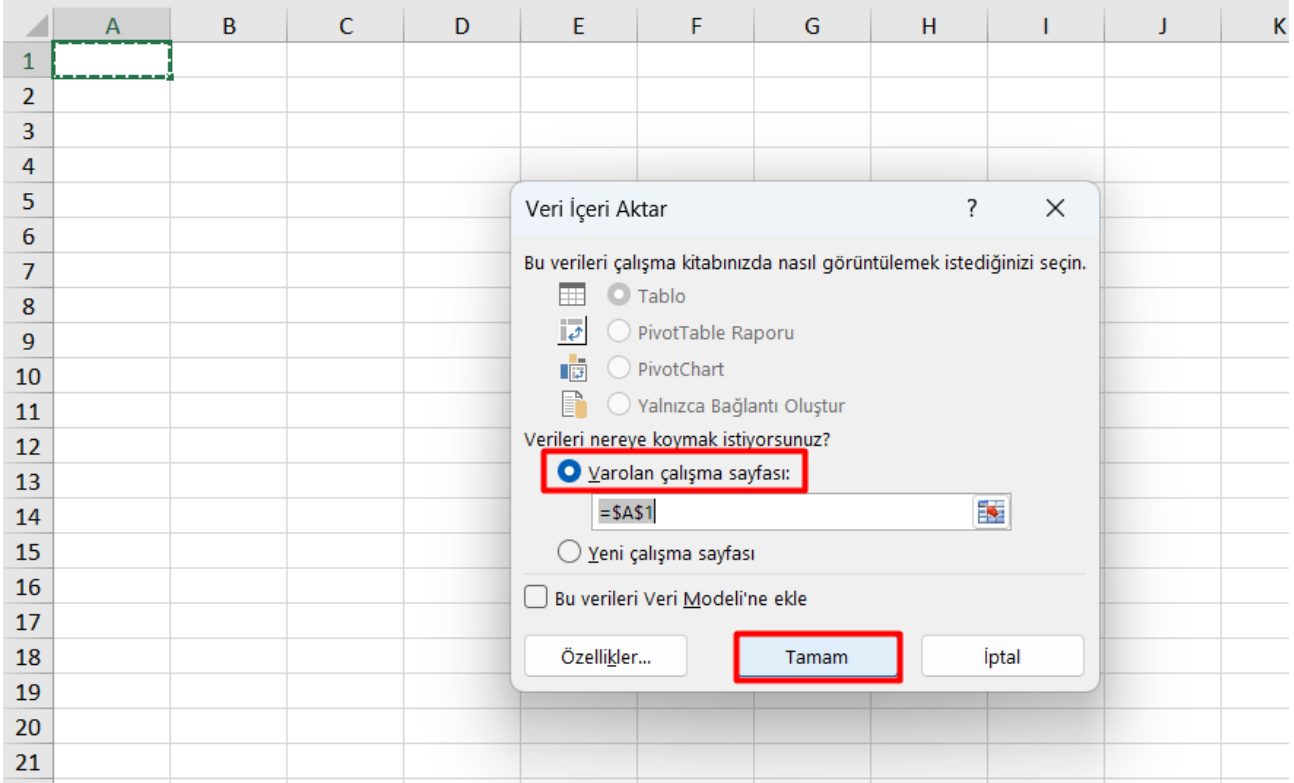

## 14.2 Raporlarda KTÜN Eşleştirmesinin Yapılması

**Ekran 106:** Ana rapor dosyasında bulunan (eşleştirilecek olan kaynak) **ürün kimliği ve product-id** sütunları kopyalanır. Örneğin; sipariş karşılama giderleri kontrol edilirken indirilen harcama dökümü SKU bazlı gösterim sağlamaktadır. Bu rapor üzerinde KTÜN eşleştirmesi yapılırken ürün listesi raporunda seller-sku ve product-id sütunu kopyalanmalıdır.

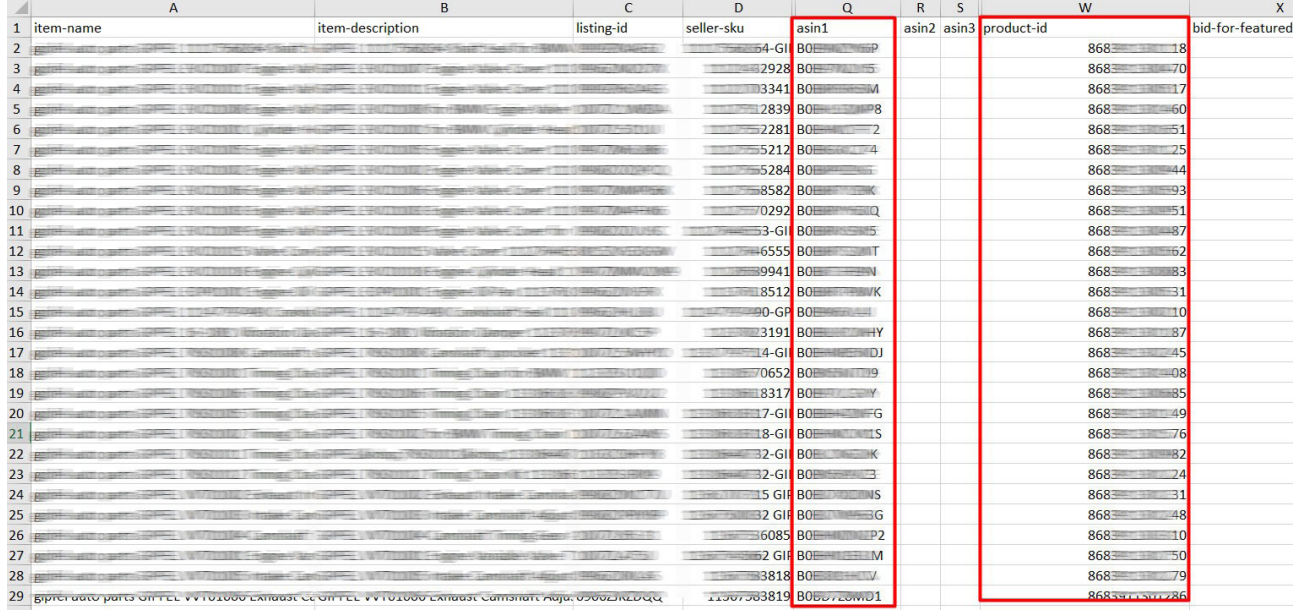

**Ekran 107:** Ana raporda + butonuna tıklanır ve yeni bir excel çalışma sayfası oluşturulur.

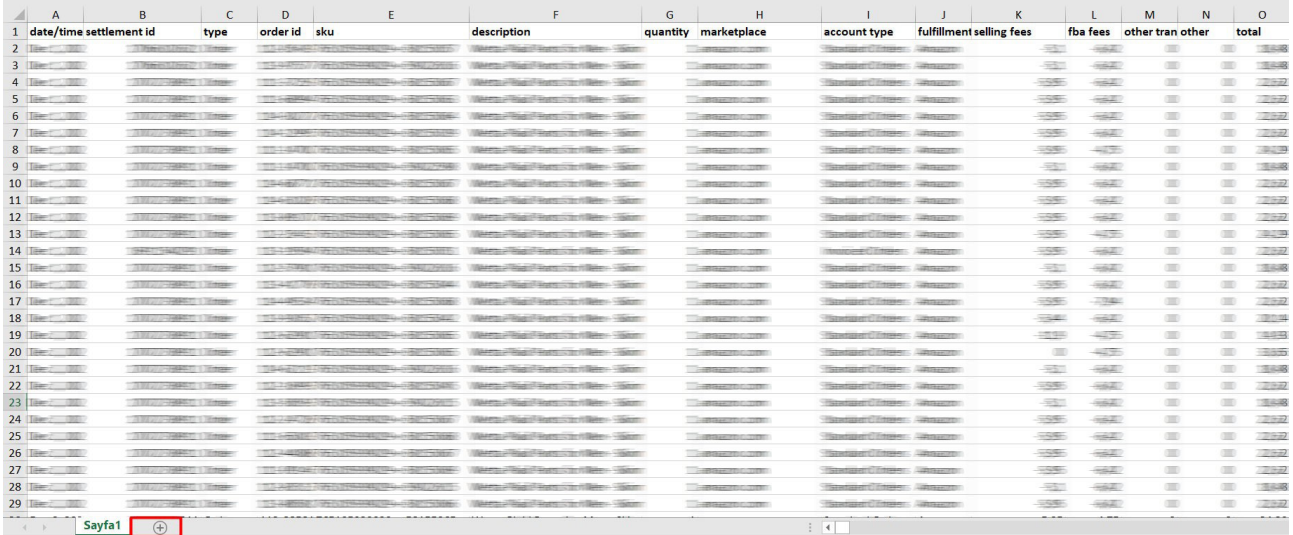

**Ekran 108:** Kopyalanan bilgiler oluşturulan yeni çalışma sayfasına yapıştırılır. Tüm sayfa seçilir ve seçilen sayfaya bir isim atanır. Görselde KTÜN ismi atanmıştır.

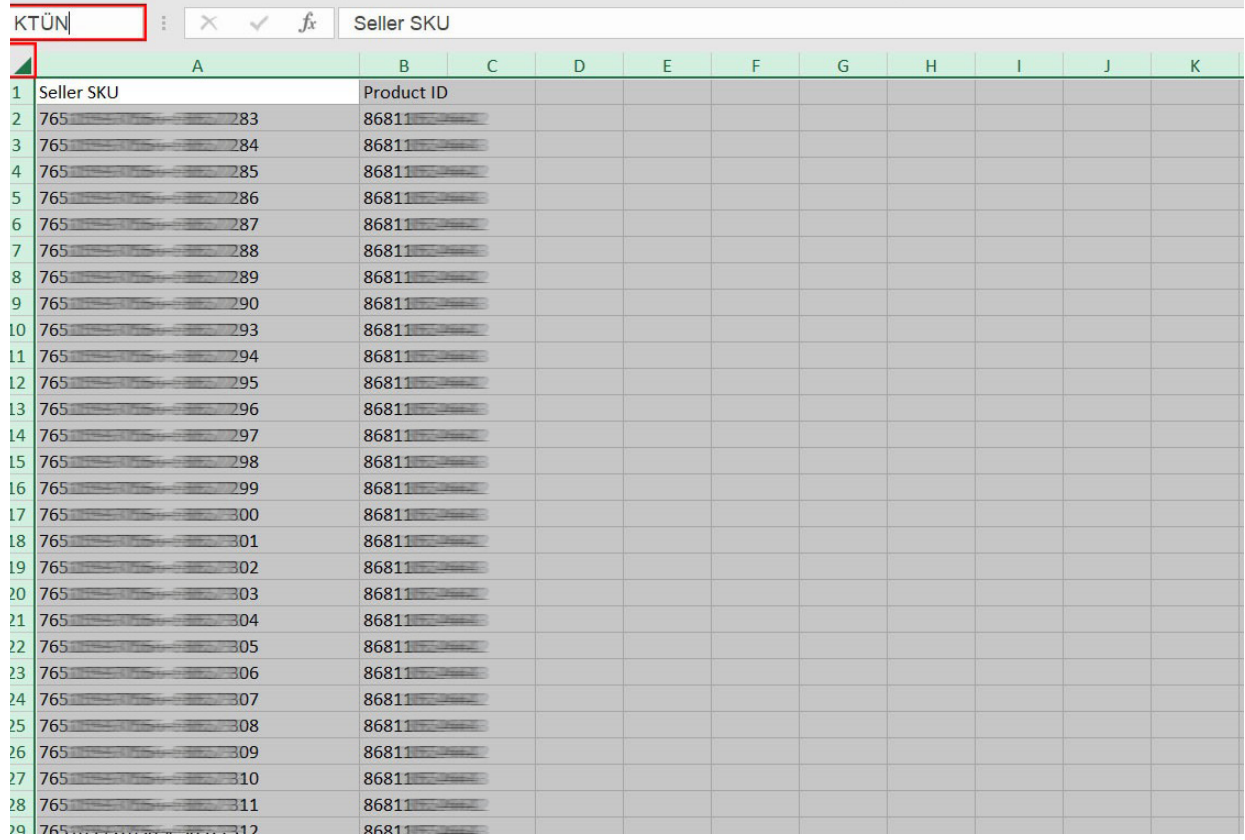

**Ekran 109:** Ana raporda boş bir sütün açılır. Açılan sütuna **DÜŞEYARA** formülü yazılır. Uygulanan formül yeni açılan sütünün tamamına uygulanır.

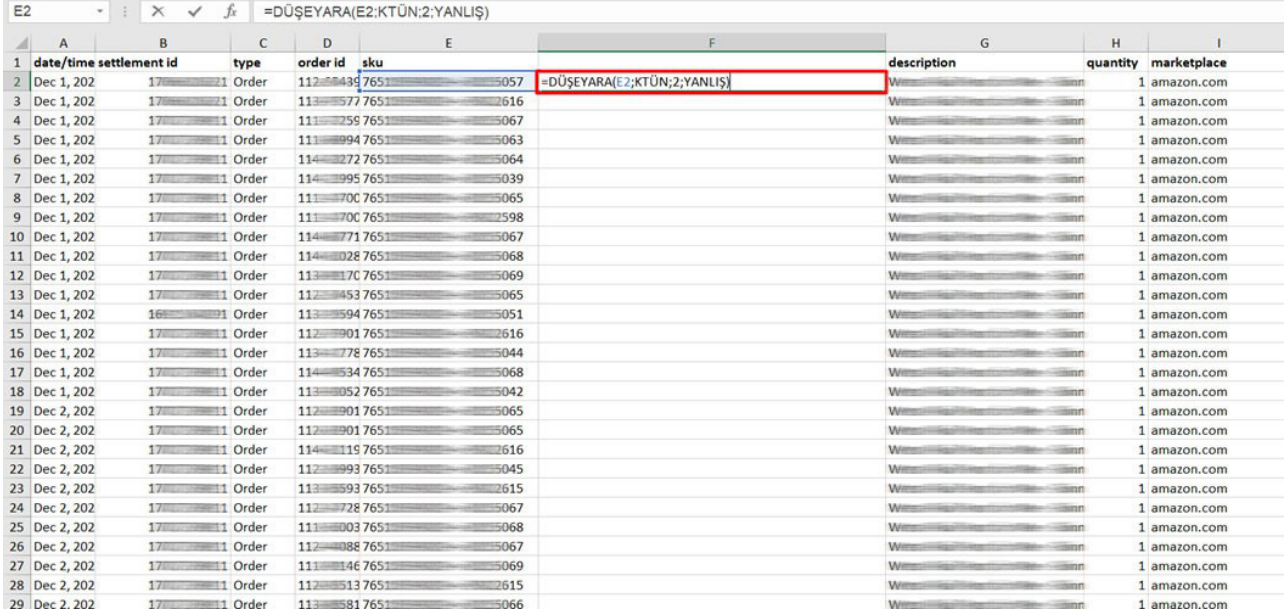

**Ekran 110:** Raporun son halinde görseldeki görünüm elde edilecektir. İlgili ürünler için pazaryerinde KTÜN bilgisi girişi sağlanmadığında ilgili ASIN ya da SKU karşılığında herhangi bir KTÜN bilgisi bulunmayacaktır. İlgili satırlarda veri bulunmayacak veya YOK yazan sütunlar mevcut olacaktır.

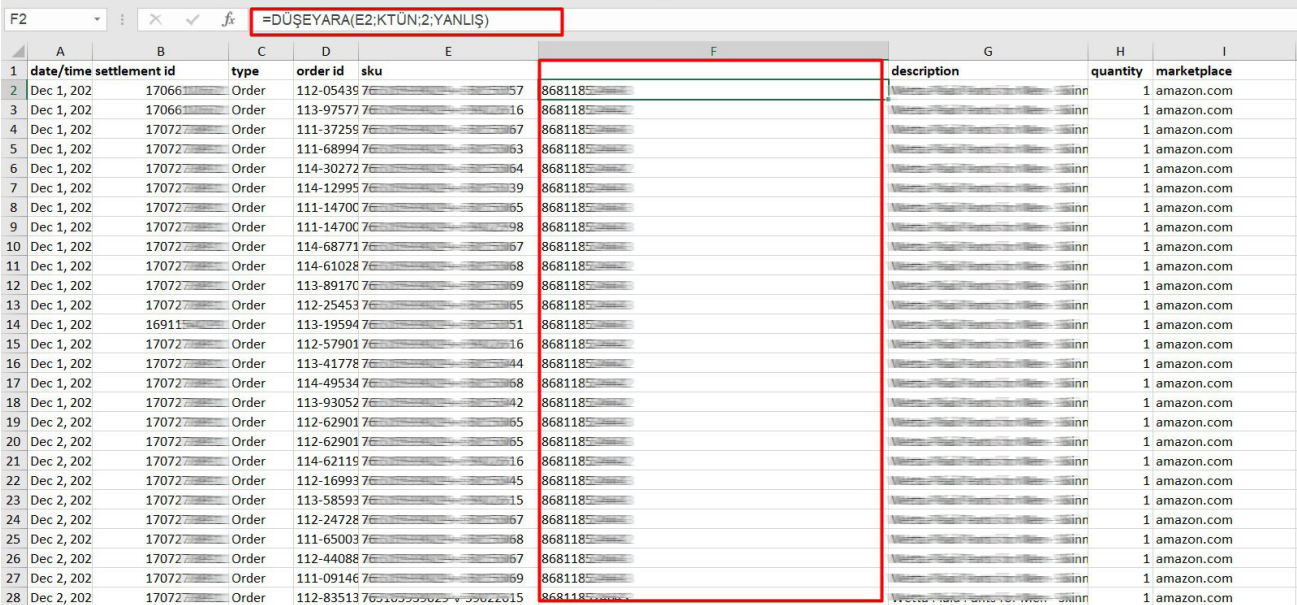

## **15. Amazon Vendor Hesaplarının Kontrolü**

*Bu alan, Amazon'da* **"vendor"** *olarak faaliyetlerini gerçekleştiren yararlanıcıların Amazon üzerinden gerçekleştirdikleri tanıtım faaliyetlerinin* **"Dijital Pazaryeri Tanıtım Desteği"***ne konu edilmesi halinde gerçekleştirecekleri ön onay süreçlerine ilişkin hazırlanmıştır.*

#### **Firma Tüzel Kişilik Bilgileri Kontrolü**

**Ekran 111:** Amazon Vendor Central ana sayfasında yer alan ana menü üzerinden **"Settings > Tax Registration"** işlem adımları izlenir.

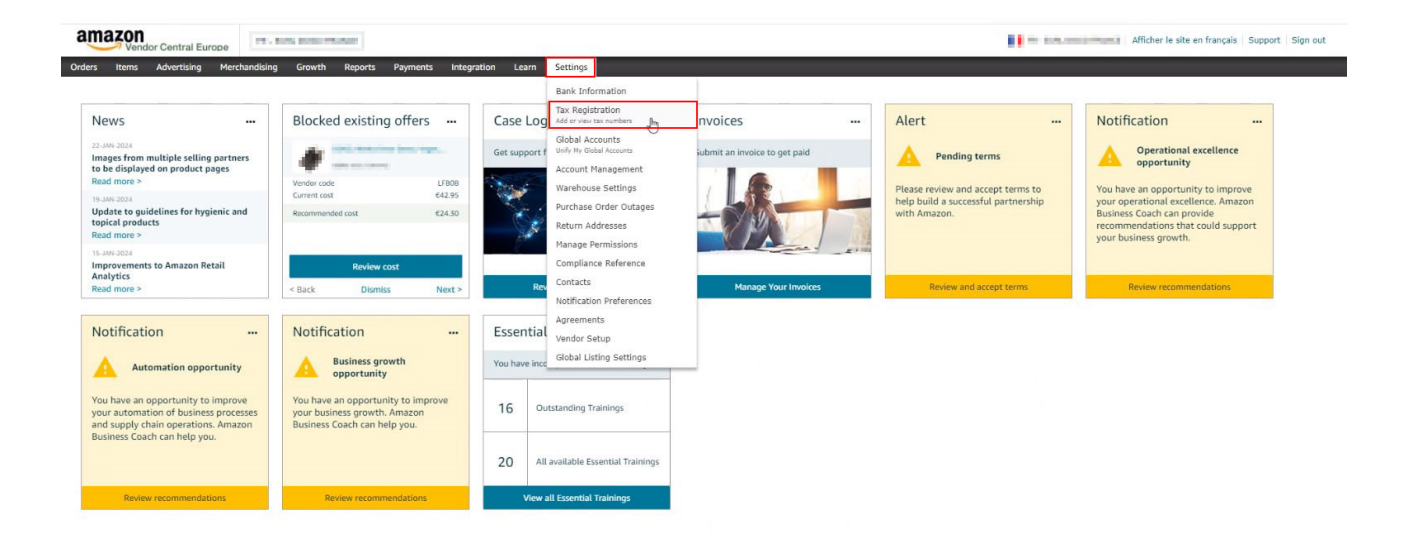

**Ekran 112: "Registered tax numbers"** alanında bulunan kayıtlı firma bilgisini detaylı şekilde görüntülemek için **"edit"** butonuna tıklanır.

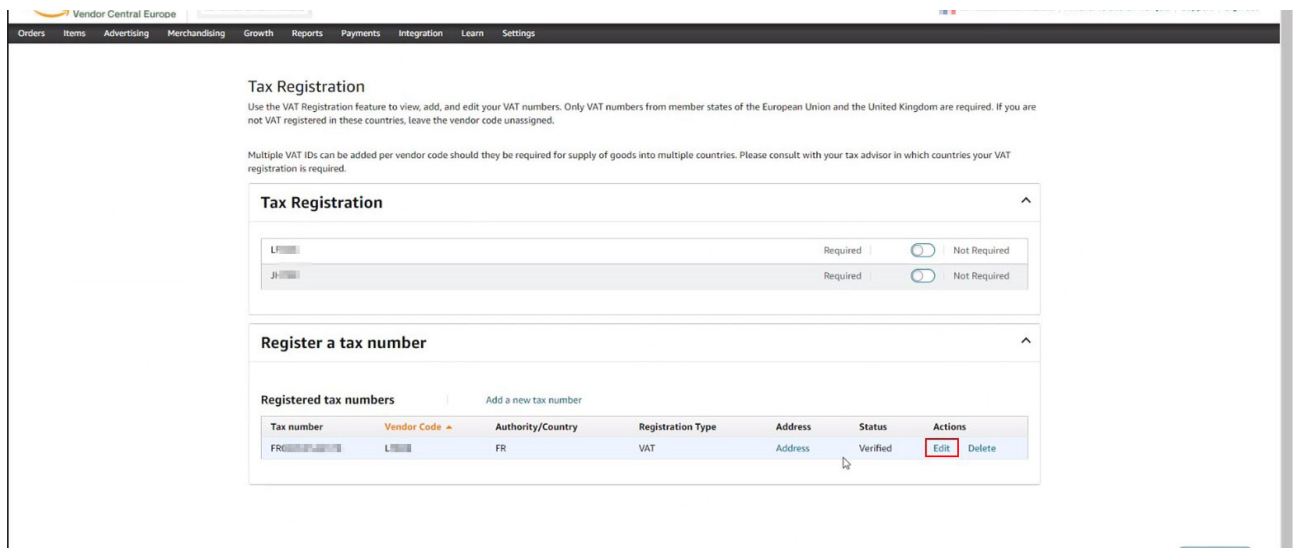

**Ekran 113:** Açılan ekranda bulunan **"Select a vendor code"** alanında firma ünvanı, **"VAT Number"** alanında firma vergi numarası görüntülenebilir.

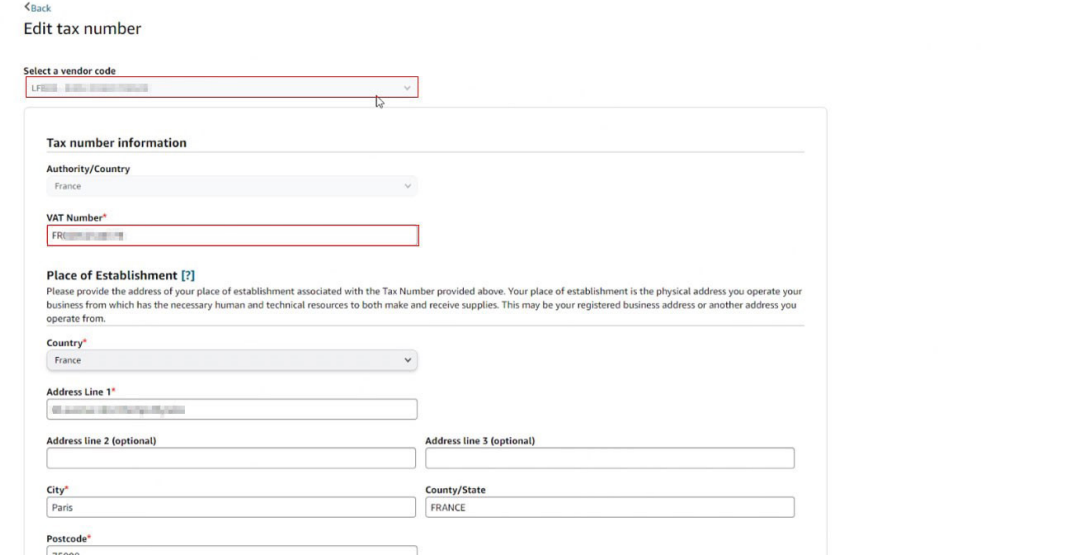

### **Ödeme Bilgileri Kontrolü**

**Ekran 114:** Amazon Vendor Central ana sayfasında yer alan ana menü üzerinden **"Settings > Bank Information"** işlem adımları izlenir.

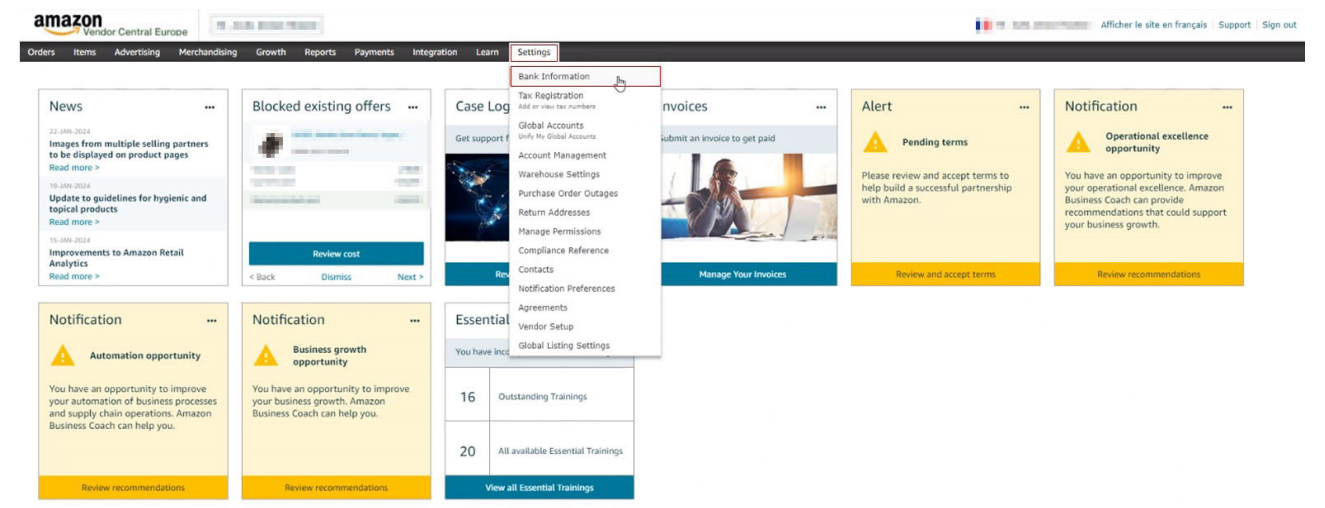

**Ekran 115:** Açılan ekranda bulunan **"Account number"** alanında firma ödeme metoduna ait bilgiler görüntülenebilmektedir.

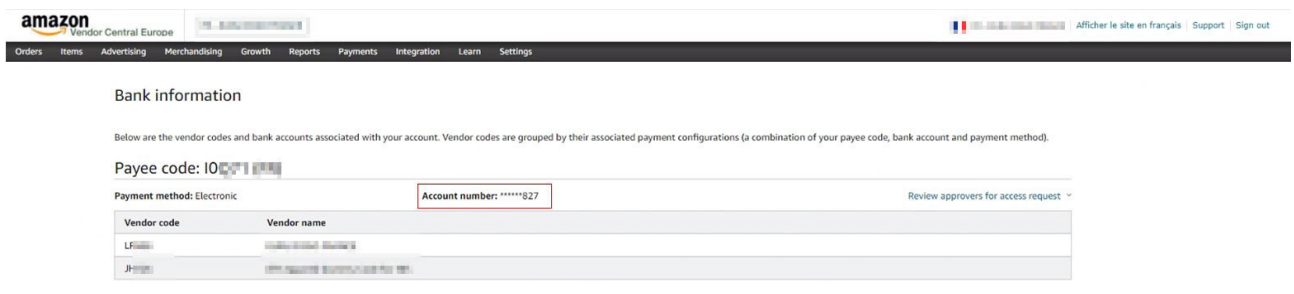

#### **Sözleşmelerin Kontrolü**

**Ekran 116:** Amazon Vendor Central ana sayfasında yer alan ana menü üzerinden **"Settings > Agreements"** işlem adımları izlenir.

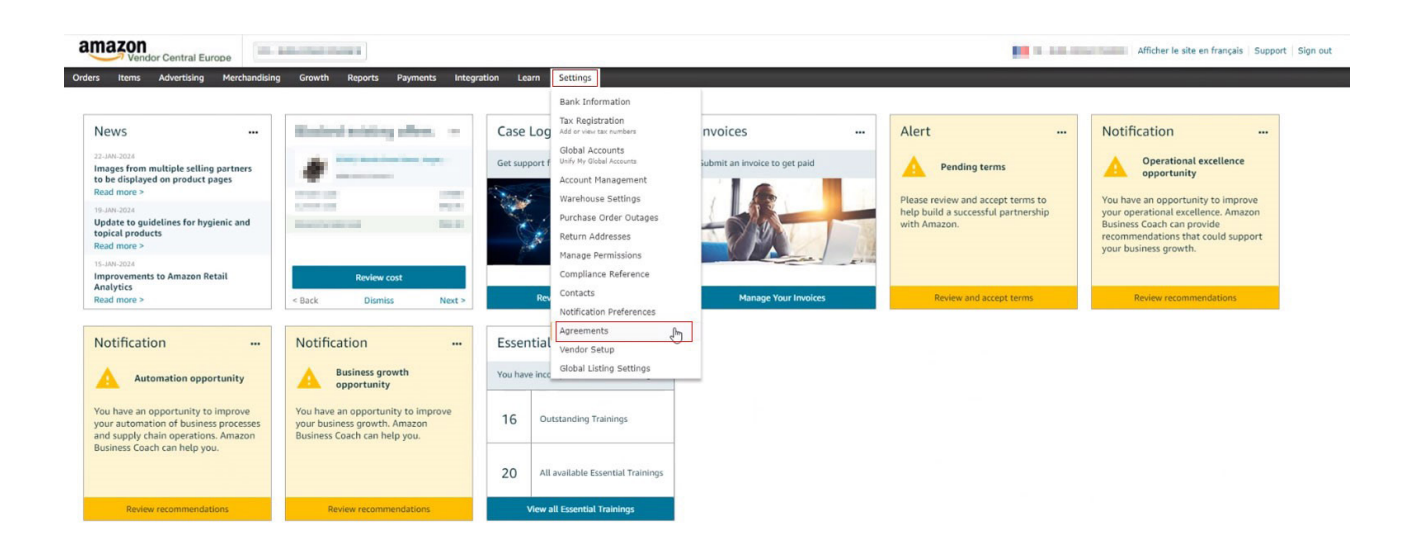

**Ekran 117:** Açılan ekranda bulunan **"Terms and Conditions"** alanında kullanım koşullarına ait sözleşme görüntülenebilir. Varsa komisyon, lojistik, tanıtıma ilişkin gibi diğer sözleşmeler ise sayfanın devamında bulunan ilgili alanda görüntülenebilir.

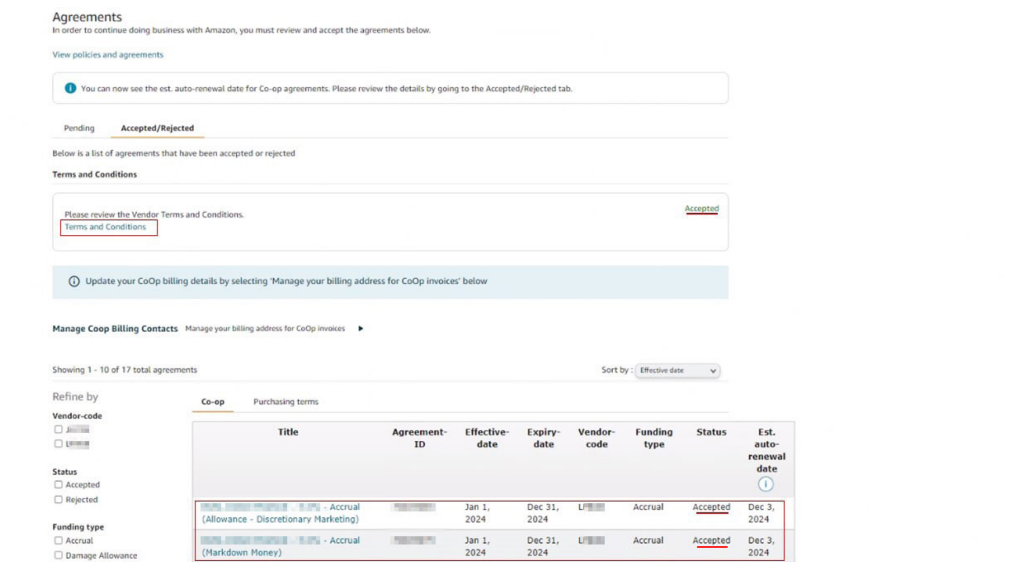

#### **Ürün Listesini İndirme**

**Ekran 118:** Amazon Vendor Central ana sayfasında yer alan ana menü üzerinden **"Items > Catalogue"** işlem adımları izlenir. Bu aşamada indirilen ürün listeleri üzerinden toplu şekilde kontroller gerçekleştirilebilir.

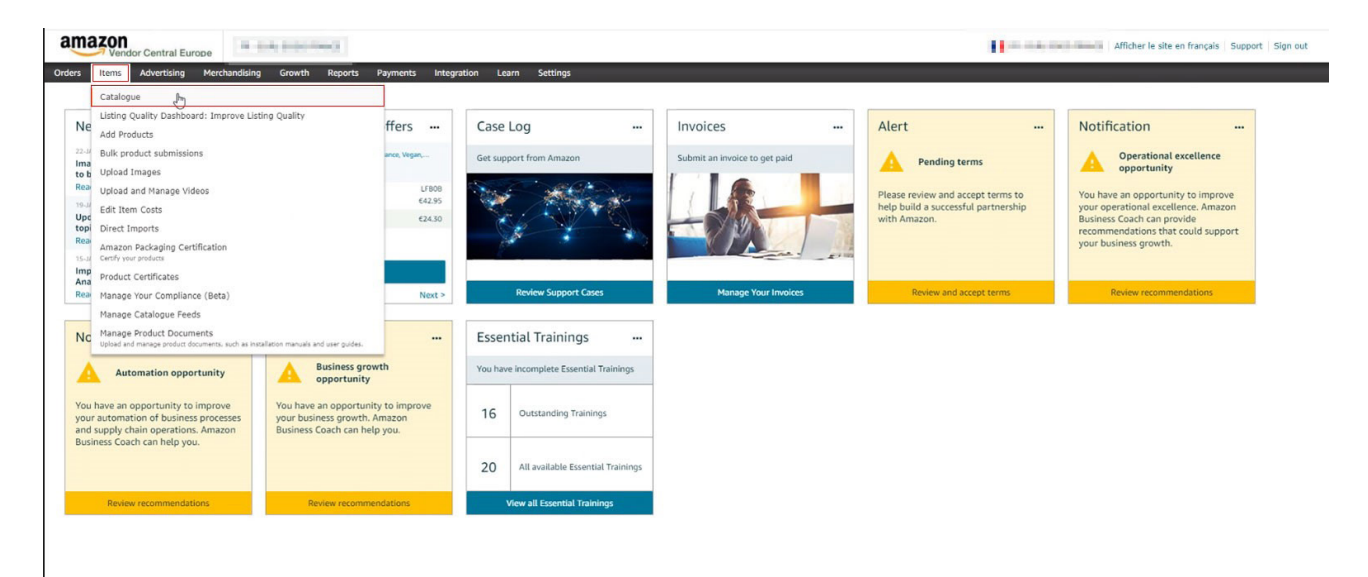

**Ekran 119:** Açılan ekranda ilgili kısayol aracılığı ile tüm ürünler seçilir ve **"Download spreadsheet"** butonuna tıklanır. Tüm ürünlere ait ürün listesinin indirilebilmesi için işlemin tüm sayfalara uygulanması gerekmektedir. İşlem sayısını azaltmak için sayfanın altında bulunan listelenen ürün sayısı yükseltilerek bahse konu işlemler gerçekleştirilebilir. İlgili ürün listesinin de ön onay dosyasına eklenmesinde fayda görülmektedir.

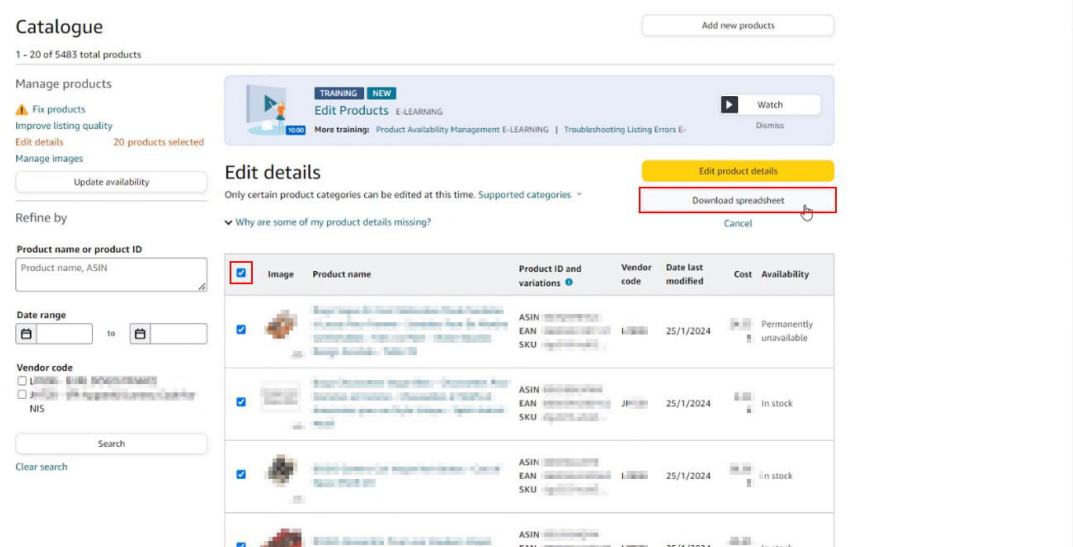

**Ekran 120:** İndirilen ürün listesinde; **"Vendor SKU"** alanında firma SKU bilgisi, "Brand Name" alanında marka bilgisi, **"External Produst ID"** alanında KTÜN bilgisi, **"Merchant Suggested ASIN"** alanında ASIN bilgisi, **"Manufacturer"**  alanında üretici firma (yararlanıcı) bilgisi, "Bullet Point" alanlarında ise ürün açıklaması görüntülenebilir.

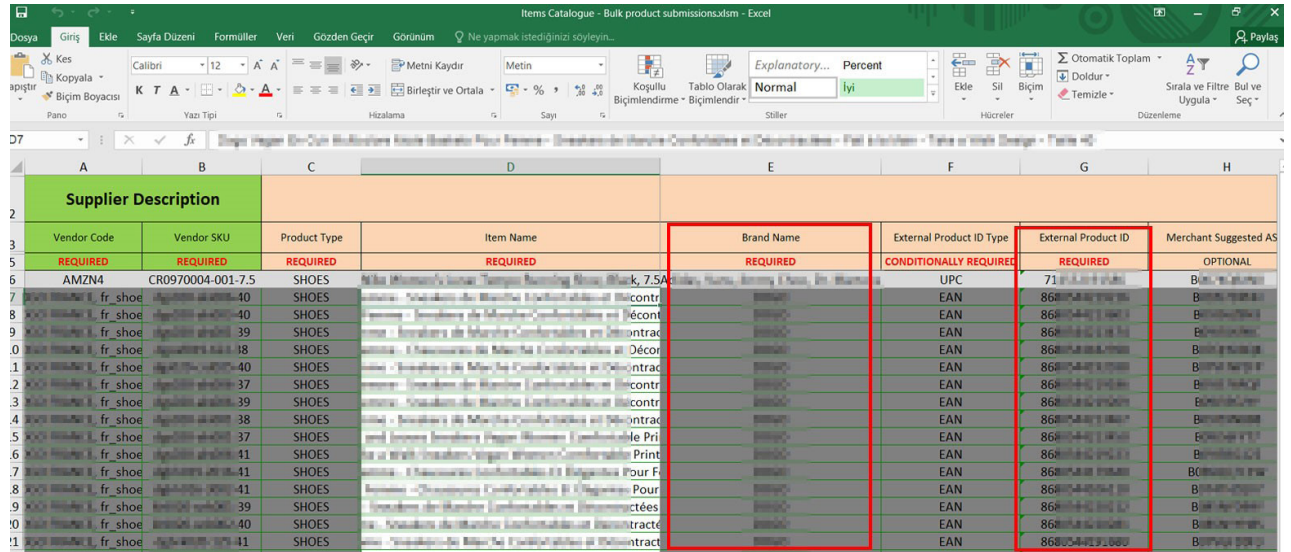

**Ekran 121:** Ürün listesini toplu şekilde indirmek için aynı ekranda bulunan **"Update availability"** butonuna tıklanır.

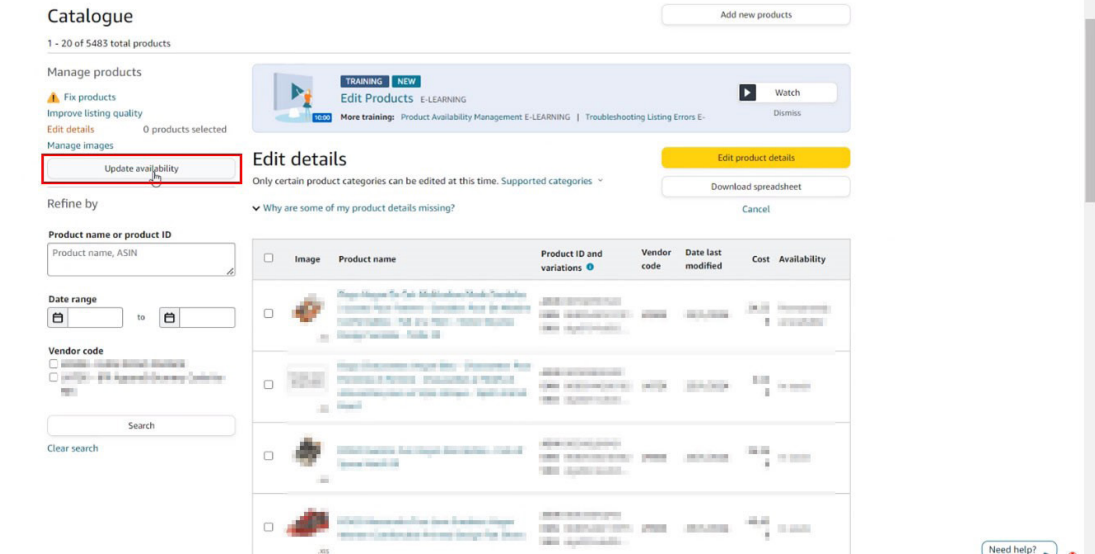

**Ekran 122:** Açılan ekranda bulunan **"Click here to download"** yönlendirmesine tıklanır.

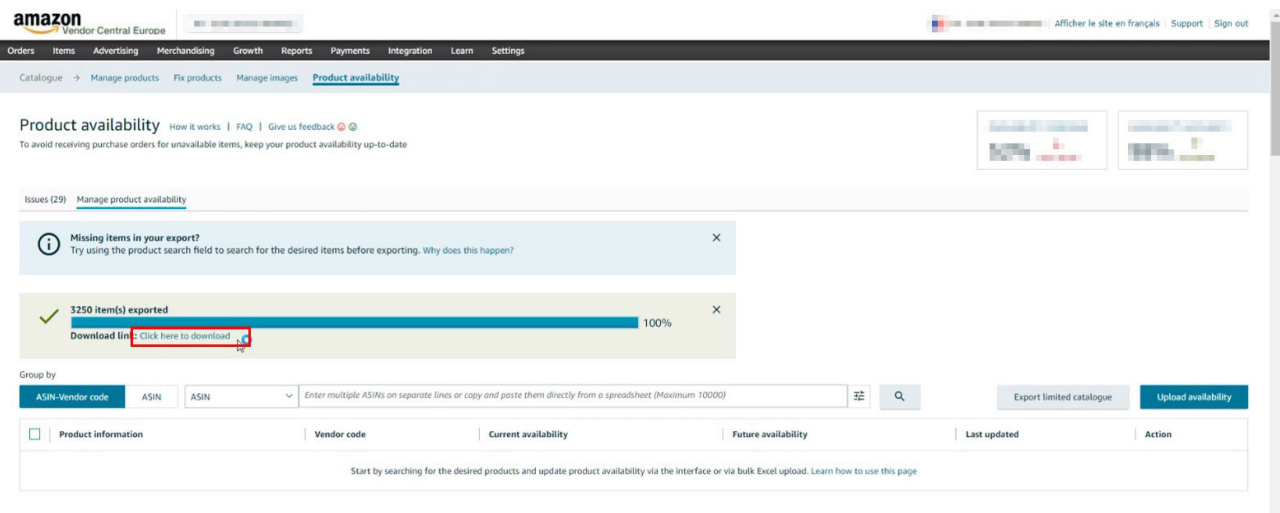

**Ekran 123:** İndirilen ürün listesinde ürün ismi, SKU, KTÜN, ASIN gibi bilgiler bulunmaktadır.

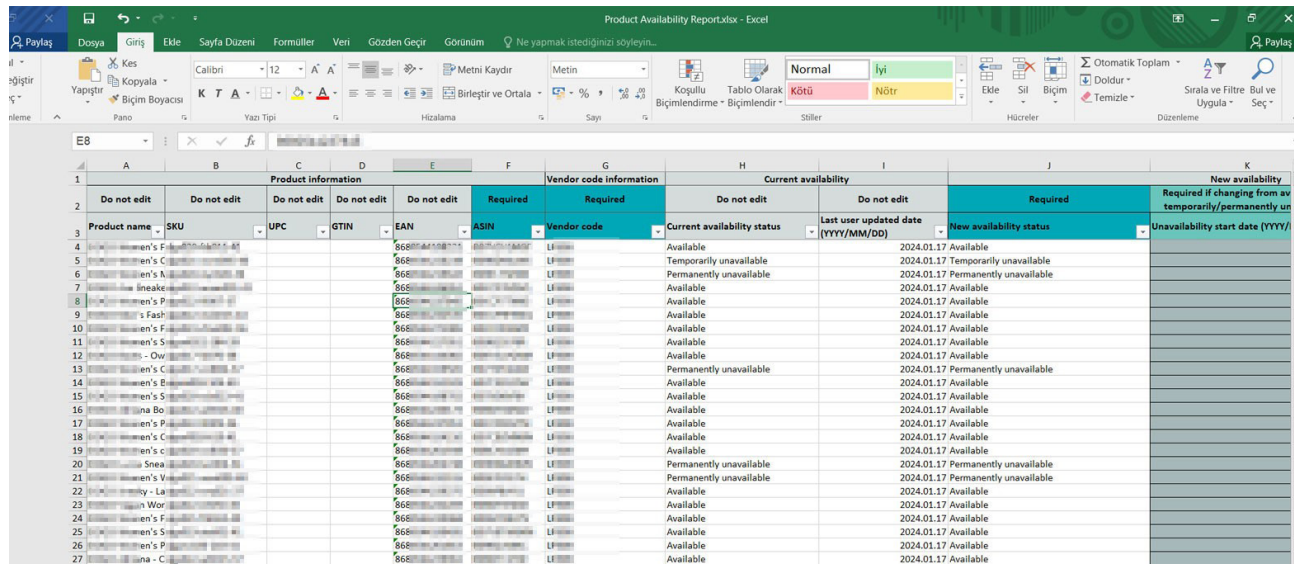

### **Tekil Ürün Kontrolü**

**Ekran 124:** Amazon Vendor Central ana sayfasında sol menüde yer alan **"Items > Catalogue"** başlığından ilerlenir.

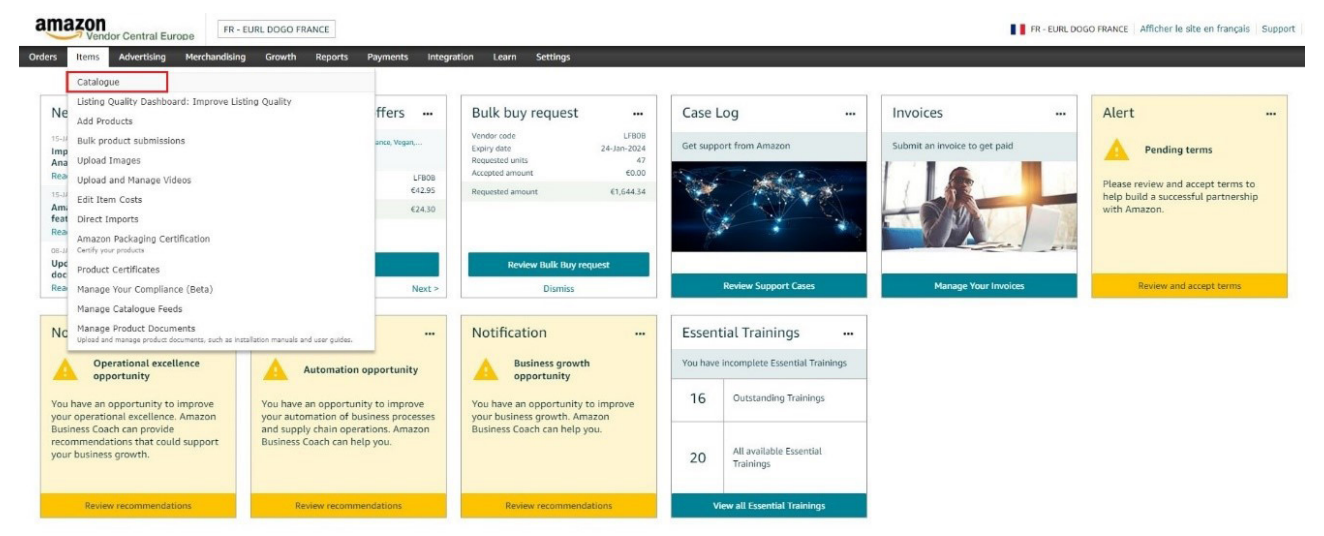

**Ekran 125:** Ürün detaylarını görüntülemek için yada ürün bilgileri üzerinde güncellemeler gerçekleştirmek için ilgili ürün listeden seçilir ve **"Edit Product details"** butonuna tıklanır.

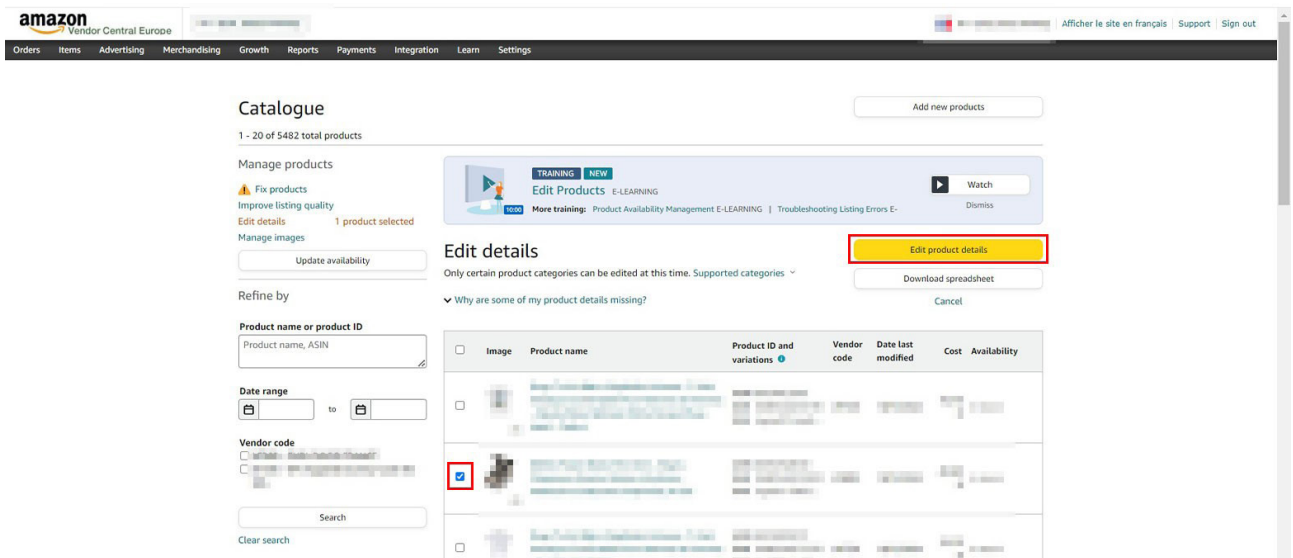

**Ekran 126:** Açılan ekranda **"Product Identity"** sekmesine tıklanır. **"Brand name"**  alanında marka bilgisi, **"External Product ID"** alanında KTÜN bilgisi, **"Manufacturer"** alanında üretici bilgisi bulunmaktadır. **"Country/Region of Origin"** alanın Turkey/Türkiye olarak doldurulması gerekmektedir.

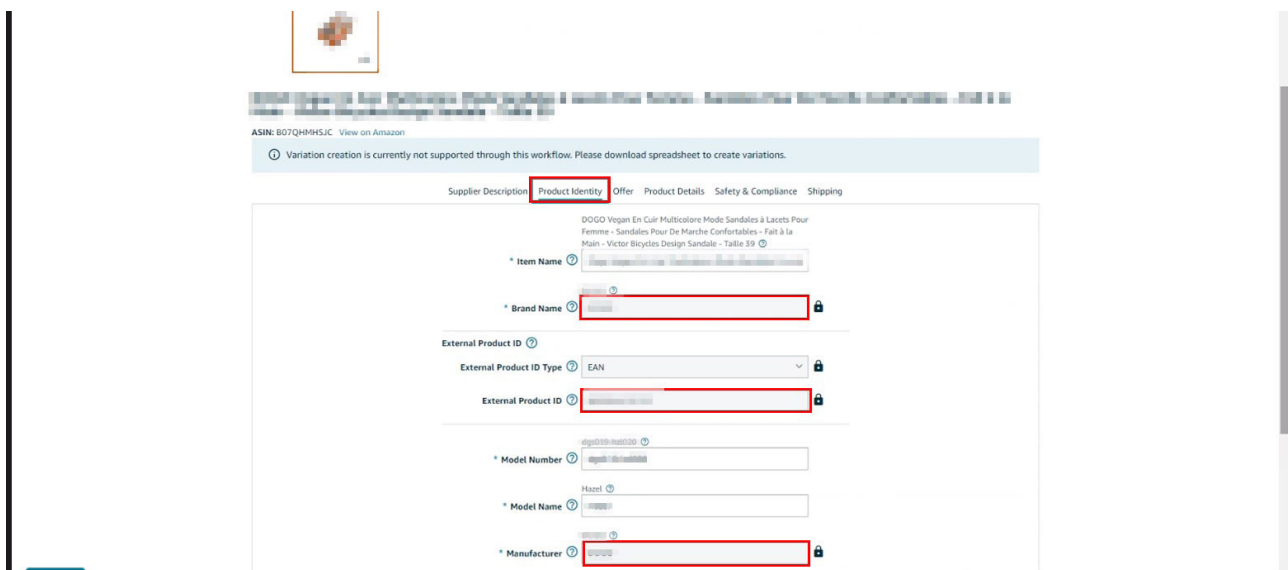

**Ekran 127:** Aynı ekranda bulunan **"Product Details"** sekmesine tıklanır. Açılan ekranda bulunan **"Bullet Point"** alanlarında ürün açıklamaları görüntülenebilir.

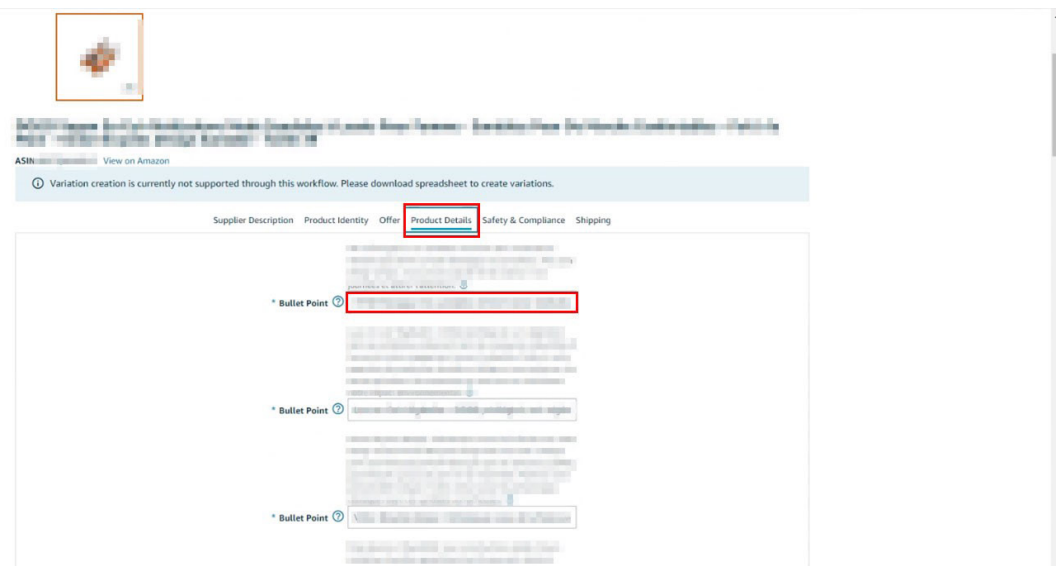

**Ekran 128:** Aynı ekranda bulunan **"Safety & Compliance"** sekmesine tıklanır. Açılan ekranda bulunan **"Country of Origin"** alanında üretim yeri / menşei bilgisi görüntülenebilir

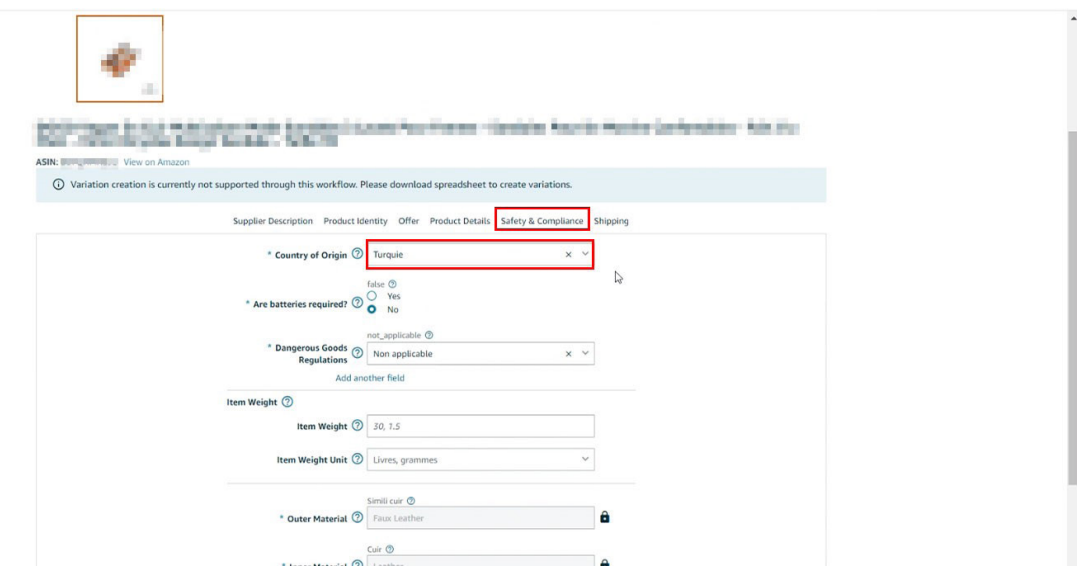
## **Reklam Harcamaları Ödeme Metodu Kontrolü**

**Ekran 129:** Amazon Vendor Central ana sayfasında yer alan menü üzerinden **"Advertising > Advertising at Amazon"** işlem adımları izlenir.

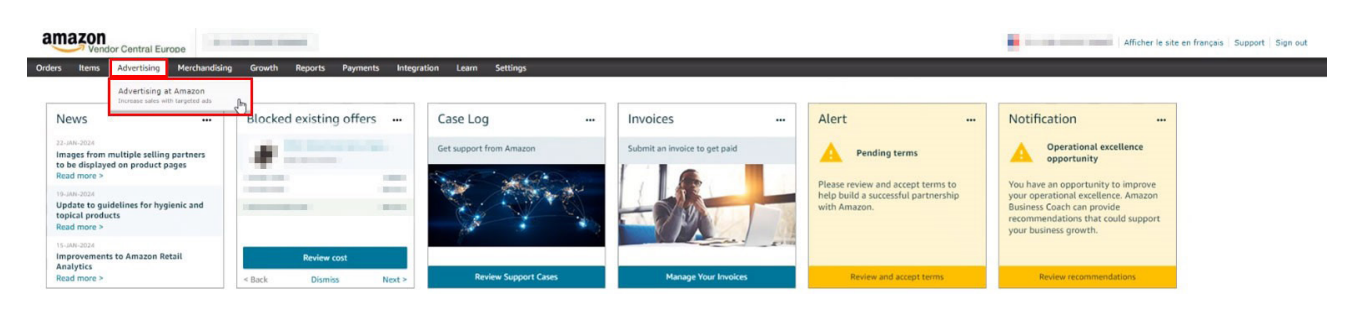

## **Ekran 130:** Açılan ekranda **"Manage campaigns"** butonuna tıklanır.

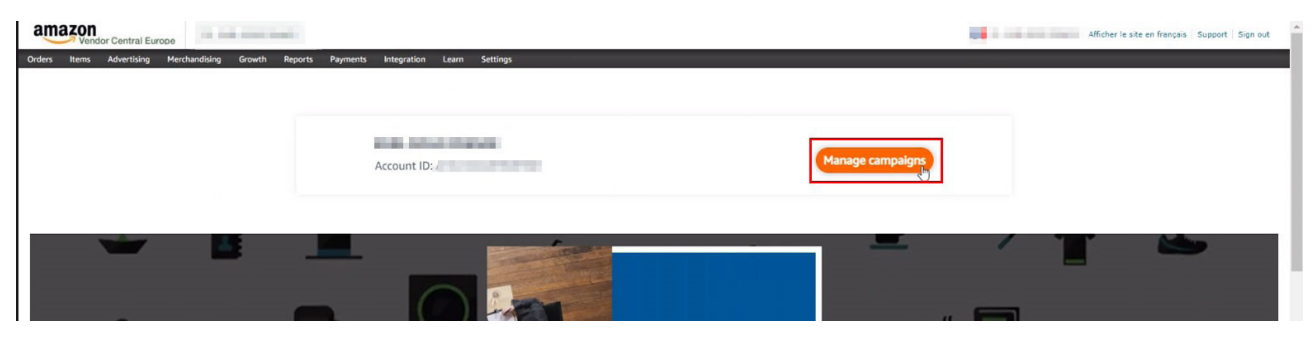

**Ekran 131:** Açılan kampanya yöneticisi ekranında bulunan menü üzerinden **"Settings > Sponsored ads billings"** işlem adımları izlenir.

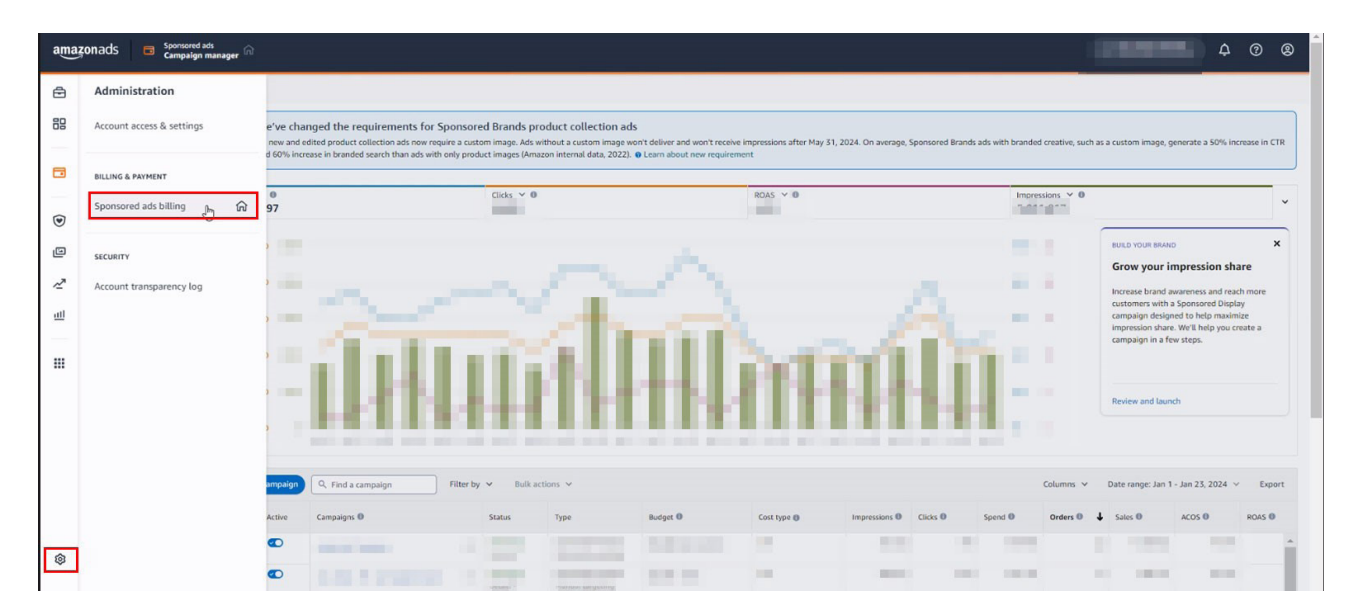

**Ekran 132:** Açılan ekranında bulunan **"Payments settings"** sekmesine tıklanır. **"Billing profile"** alanında firma ünvanı bilgisi, **"Payment method"** alanında ödeme metoduna ilişkin bilgiler görüntülenebilir.

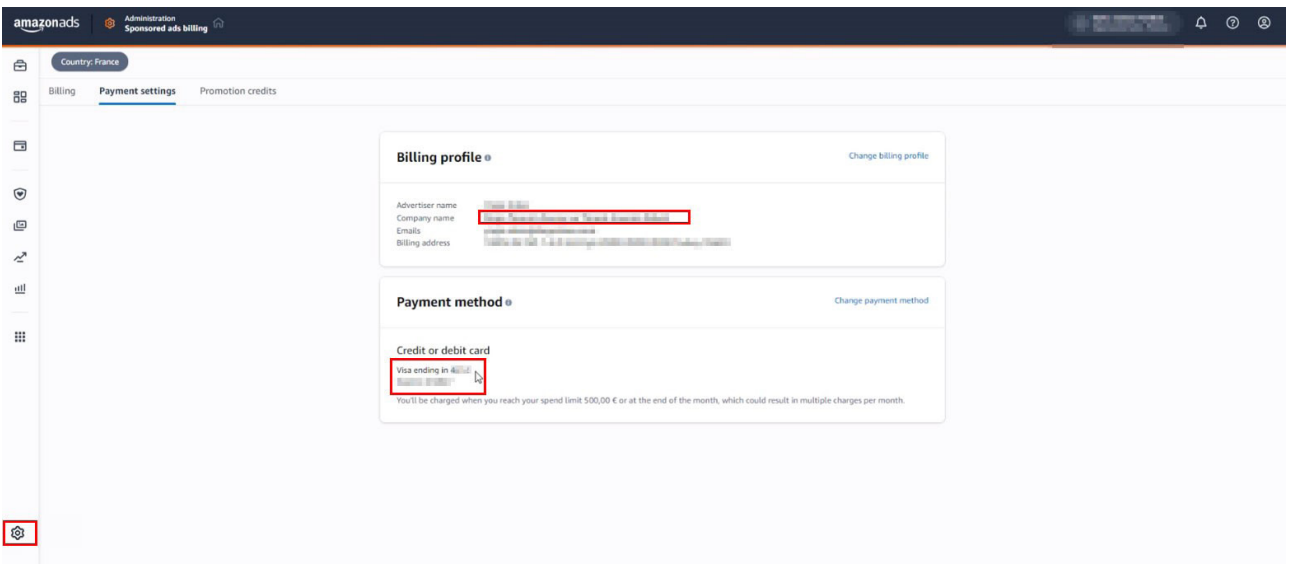

**Vendor hesapları ile satıcı hesapları aynı reklam panelini kullanmaktadır. İzlenecek diğer işlem adımlarında satıcı hesapları için hazırlanan; "Reklam Giderlerinin Raporlanması" ve "Reklam Giderlerinin Faturalandırılması" başlıkları dikkate alınabilir.**

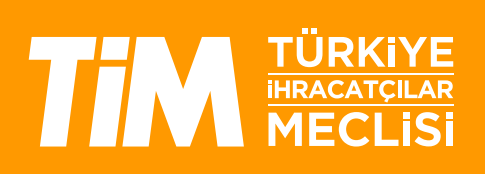